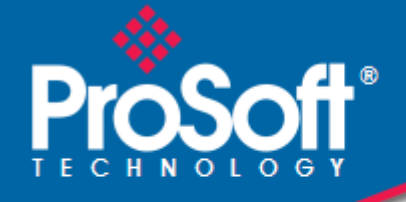

# **Where Automation Connects.**

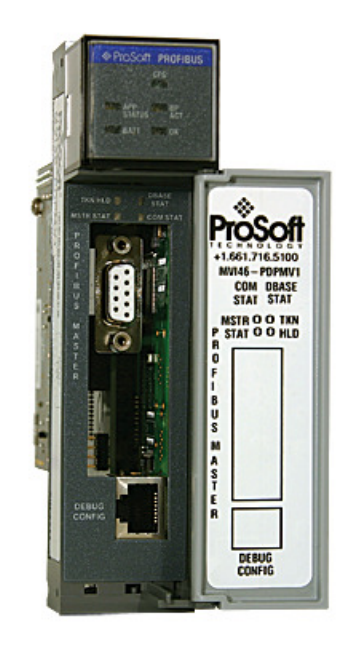

# **inRAx**® **MVI46-PDPMV1**

**SLC Platform**  PROFIBUS DPV1 Master

March 25, 2011

USER MANUAL

#### **Your Feedback Please**

We always want you to feel that you made the right decision to use our products. If you have suggestions, comments, compliments or complaints about our products, documentation, or support, please write or call us.

#### **How to Contact Us**

#### **ProSoft Technology**

5201 Truxtun Ave., 3rd Floor Bakersfield, CA 93309 +1 (661) 716-5100 +1 (661) 716-5101 (Fax) www.prosoft-technology.com support@prosoft-technology.com

#### **Copyright © 2011 ProSoft Technology, Inc., all rights reserved.**

MVI46-PDPMV1 User Manual

March 25, 2011

ProSoft Technology ®, ProLinx ®, inRAx ®, ProTalk ®, and RadioLinx ® are Registered Trademarks of ProSoft Technology, Inc. All other brand or product names are or may be trademarks of, and are used to identify products and services of, their respective owners.

# **ProSoft Technology® Product Documentation**

In an effort to conserve paper, ProSoft Technology no longer includes printed manuals with our product shipments. User Manuals, Datasheets, Sample Ladder Files, and Configuration Files are provided on the enclosed CD-ROM in Adobe<sup>®</sup> Acrobat Reader file format (.PDFs). These product documentation files may also be freely downloaded from our web site: www.prosoft-technology.com

#### **Important Installation Instructions**

Power, Input, and Output (I/O) wiring must be in accordance with Class I, Division 2 wiring methods, Article 501-4 (b) of the National Electrical Code, NFPA 70 for installation in the U.S., or as specified in Section 18-1J2 of the Canadian Electrical Code for installations in Canada, and in accordance with the authority having jurisdiction. The following warnings must be heeded:

WARNING - EXPLOSION HAZARD - SUBSTITUTION OF COMPONENTS MAY IMPAIR SUITABILITY FOR CLASS I, DIV. 2;

WARNING - EXPLOSION HAZARD - WHEN IN HAZARDOUS LOCATIONS, TURN OFF POWER BEFORE REPLACING OR WIRING MODULES WARNING - EXPLOSION HAZARD - DO NOT DISCONNECT EQUIPMENT UNLESS POWER HAS BEEN

SWITCHED OFF OR THE AREA IS KNOWN TO BE NON-HAZARDOUS. THIS DEVICE SHALL BE POWERED BY CLASS 2 OUTPUTS ONLY.

#### **MVI (Multi Vendor Interface) Modules**

WARNING - EXPLOSION HAZARD - DO NOT DISCONNECT EQUIPMENT UNLESS POWER HAS BEEN SWITCHED OFF OR THE AREA IS KNOWN TO BE NON-HAZARDOUS.

AVERTISSEMENT - RISQUE D'EXPLOSION - AVANT DE DÉCONNECTER L'ÉQUIPEMENT, COUPER LE COURANT OU S'ASSURER QUE L'EMPLACEMENT EST DÉSIGNÉ NON DANGEREUX.

#### **Warnings**

#### North America Warnings

- Warning Explosion Hazard Substitution of components may impair suitability for Class I, Division 2.
- **B** Warning Explosion Hazard When in Hazardous Locations, turn off power before replacing or rewiring modules.

Warning - Explosion Hazard - Do not disconnect equipment unless power has been switched off or the area is known to be nonhazardous.

**C** Suitable for use in Class I, division 2 Groups A, B, C and D Hazardous Locations or Non-Hazardous Locations.

#### ATEX Warnings and Conditions of Safe Usage:

Power, Input, and Output (I/O) wiring must be in accordance with the authority having jurisdiction

- **A** Warning Explosion Hazard When in hazardous locations, turn off power before replacing or wiring modules.
- **B** Warning Explosion Hazard Do not disconnect equipment unless power has been switched off or the area is known to be non-hazardous.
- **C** These products are intended to be mounted in an IP54 enclosure. The devices shall provide external means to prevent the rated voltage being exceeded by transient disturbances of more than 40%. This device must be used only with ATEX certified backplanes.
- **D** DO NOT OPEN WHEN ENERGIZED.

Warning: This module is not hot-swappable! Always remove power from the rack before inserting or removing this module, or damage may result to the module, the processor, or other connected devices.

#### **Battery Life Advisory**

The MVI46, MVI56, MVI56E, MVI69, and MVI71 modules use a rechargeable Lithium Vanadium Pentoxide battery to backup the real-time clock and CMOS. The battery should last for the life of the module. The module must be powered for approximately twenty hours before the battery becomes fully charged. After it is fully charged, the battery provides backup power for the CMOS setup and the real-time clock for approximately 21 days. When the battery is fully discharged, the module will revert to the default BIOS and clock settings.

Note: The battery is not user replaceable.

# **Markings**

#### Electrical Ratings

- Backplane Current Load: 800 mA @ 5 Vdc
- Operating Temperature: 0 ℃ to 60 ℃ (32 °F to 140 °F)
- Storage Temperature: -40 °C to 85 °C (-40 °F to 185 °F)
- Shock: 30 g operational, 50 g non-operational; Vibration: 5 g from 10 Hz to 150 Hz
- Relative Humidity 5% to 95% (with no condensation)
- All phase conductor sizes must be at least 1.3 mm(squared) and all earth ground conductors must be at least 4mm(squared).

#### Agency Approvals and Certifications

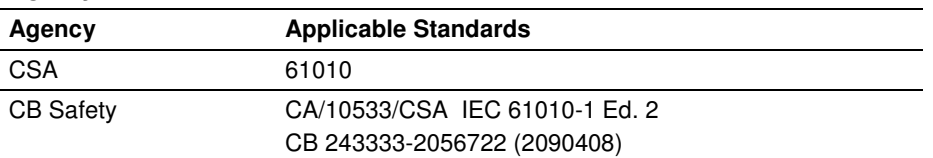

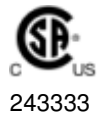

# **Contents**

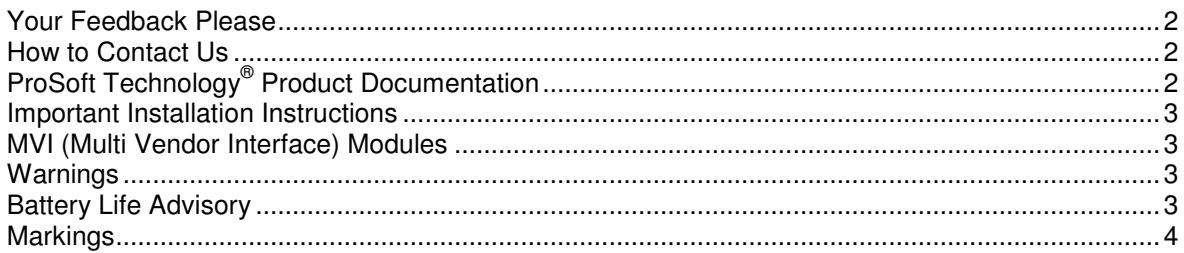

# Guide to the MVI46-PDPMV1 User Manual **9** 3

# **1** Start Here 11

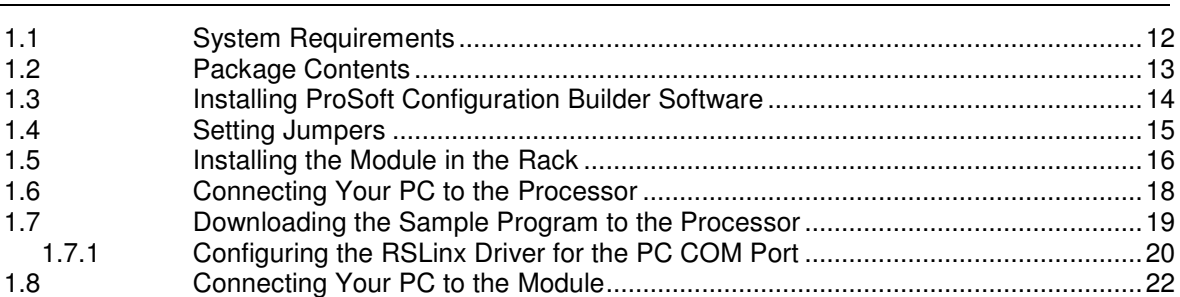

## **2 Configuring the MVI46-PDPMV1 Module 23**

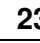

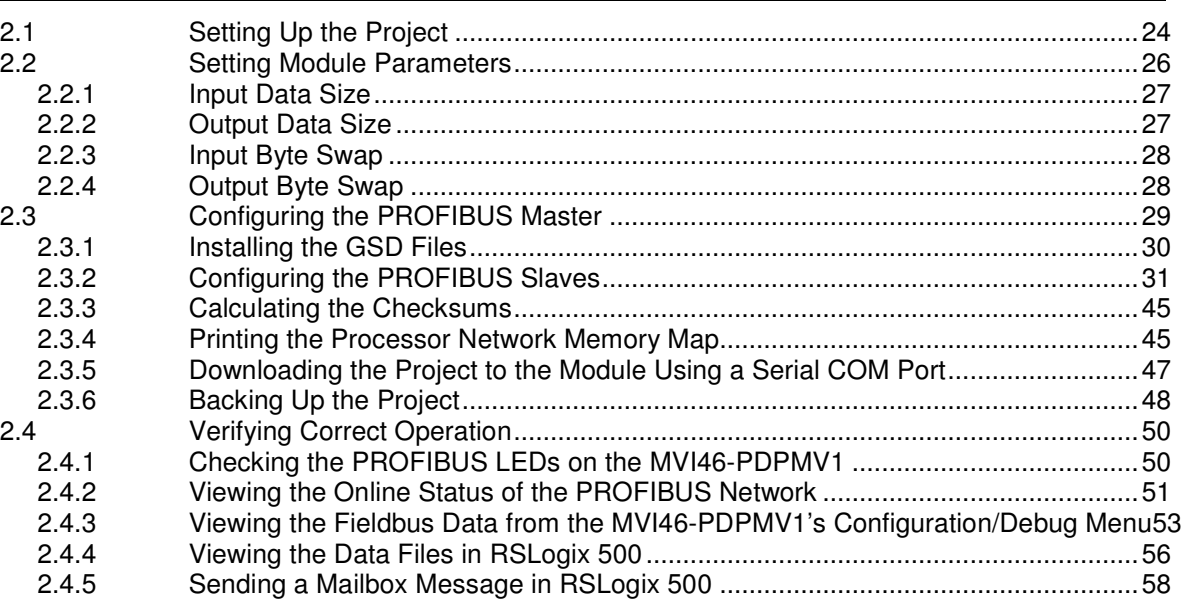

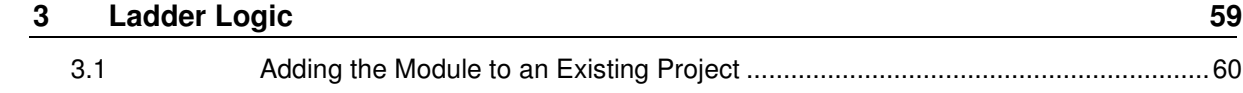

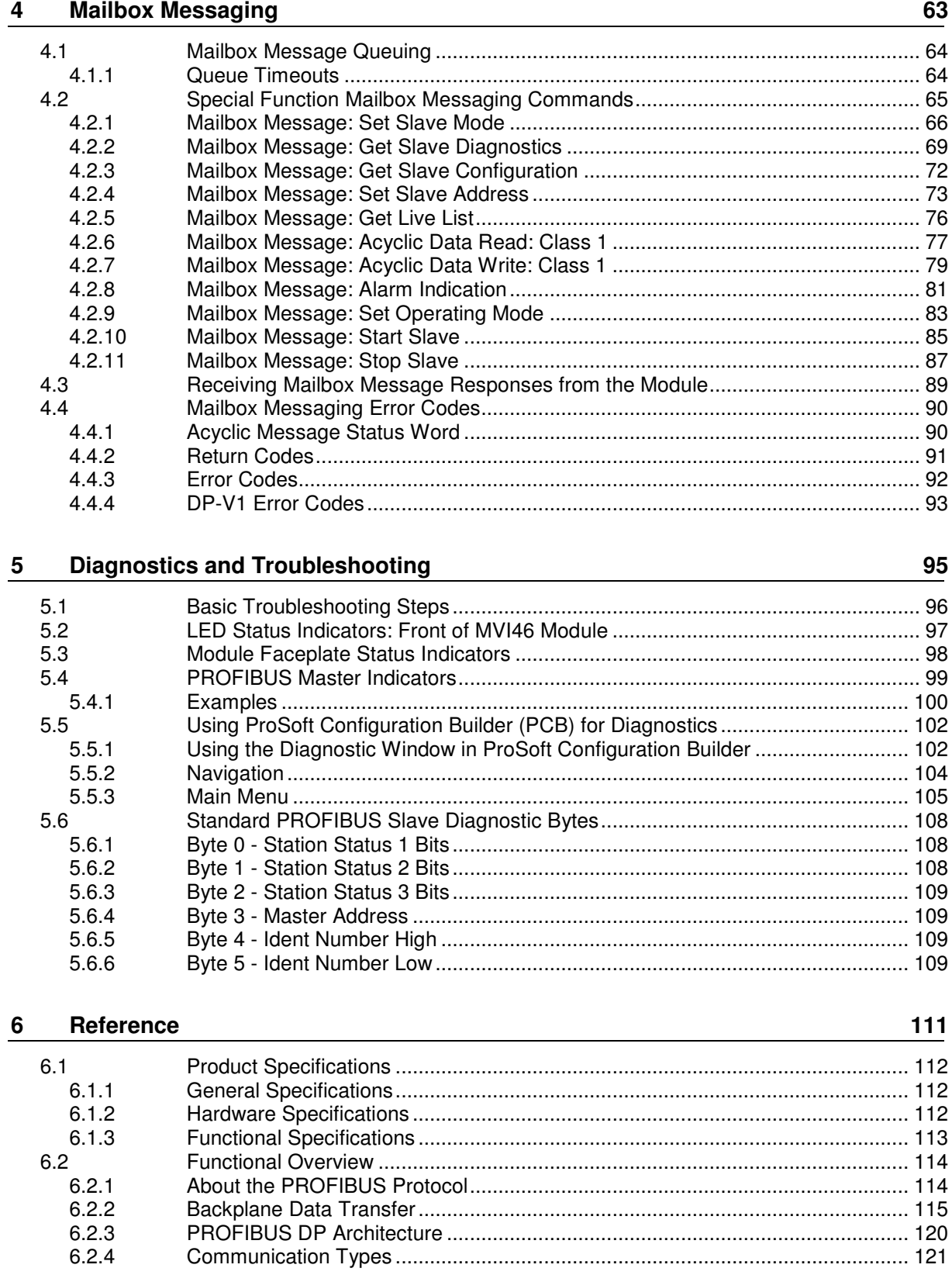

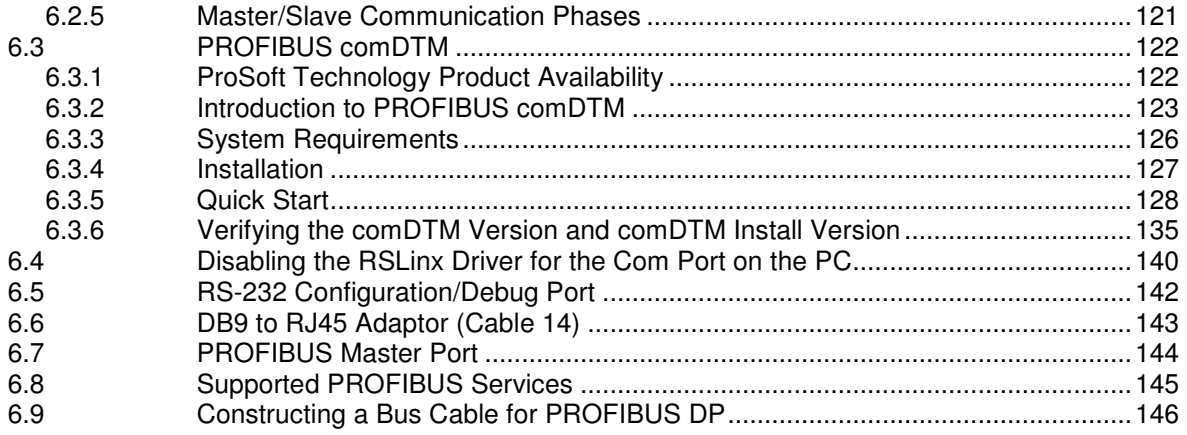

# **7 Support, Service & Warranty 151**

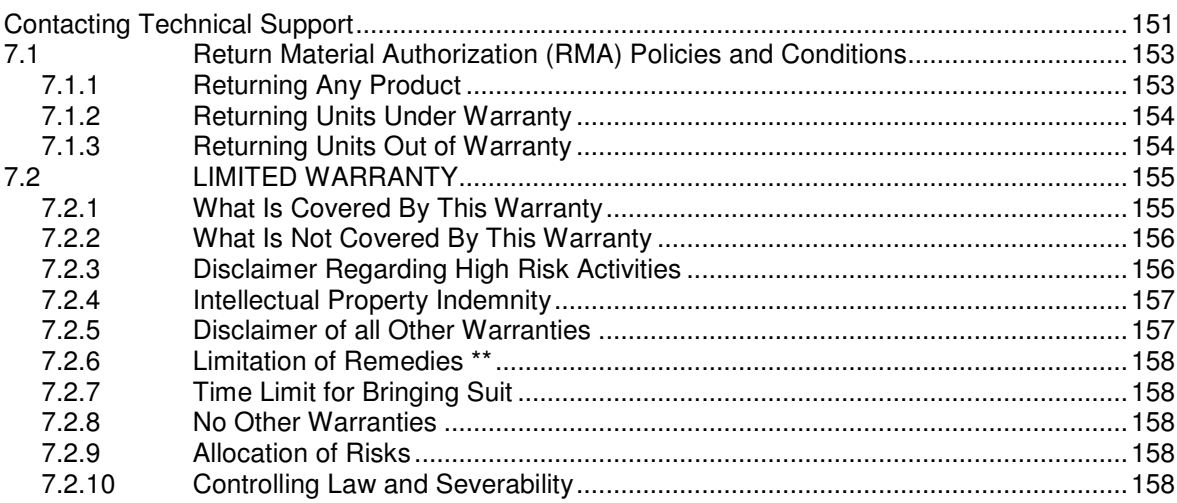

#### **Index 159**

# **Guide to the MVI46-PDPMV1 User Manual**

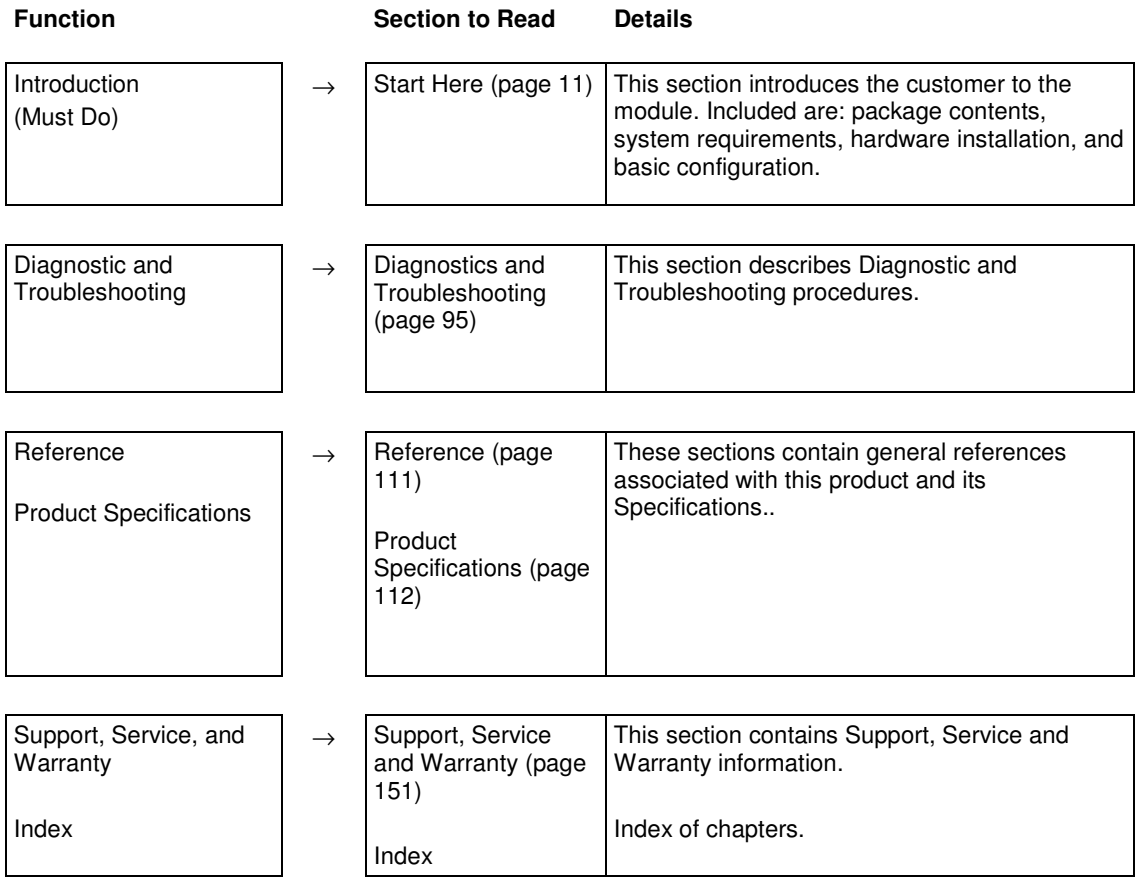

# **1 Start Here**

# In This Chapter

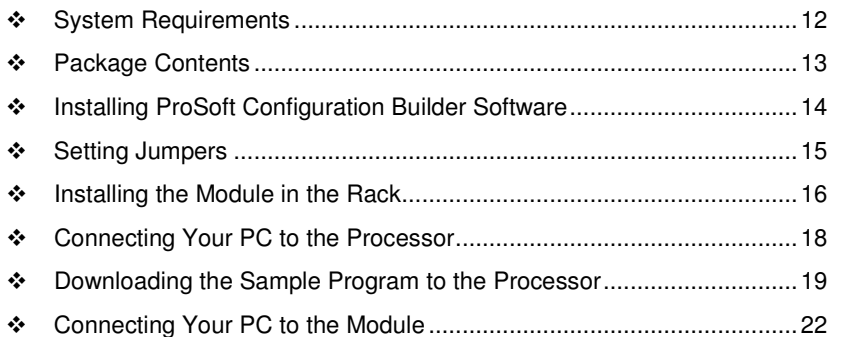

To get the most benefit from this User Manual, you should have the following skills:

- **Rockwell Automation<sup>®</sup> RSLogix<sup>™</sup> software:** launch the program, configure ladder logic, and transfer the ladder logic to the processor
- **Microsoft Windows:** install and launch programs, execute menu commands, navigate dialog boxes, and enter data
- **Hardware installation and wiring:** install the module, and safely connect PROFIBUS DPV1 and SLC devices to a power source and to the MVI46- PDPMV1 module's application port(s)

# **1.1 System Requirements**

The MVI46-PDPMV1 module requires the following minimum hardware and software components:

- Rockwell Automation SLC 5/02 M0/M1 capable processors (or newer), with compatible power supply and one free slot in the rack, for the MVI46- PDPMV1 module. The module requires 800mA of available power.
- **-** Rockwell Automation RSLogix 500 programming software.
- **-** Rockwell Automation RSLinx communication software
- Pentium<sup>®</sup> II 500 MHz minimum. Pentium III 733 MHz (or better) recommended
- **Supported operating systems:** 
	- o Microsoft® Windows 98
	- $\circ$  Windows NT<sup>®</sup> (version 4 with SP4 or higher)
	- o Windows 2000
	- o Windows XP
- 32 Mbytes of RAM minimum, 64 Mbytes of RAM recommended
- 50 Mbytes of free hard disk space (or more based on application requirements)
- 16-color VGA graphics adapter, 640 x 480 minimum resolution (256 Color  $800 \times 600$  recommended)
- CD-ROM drive

# **1.2 Package Contents**

The following components are included with your MVI46-PDPMV1 module, and are all required for installation and configuration.

Important: Before beginning the installation, please verify that all of the following items are present.

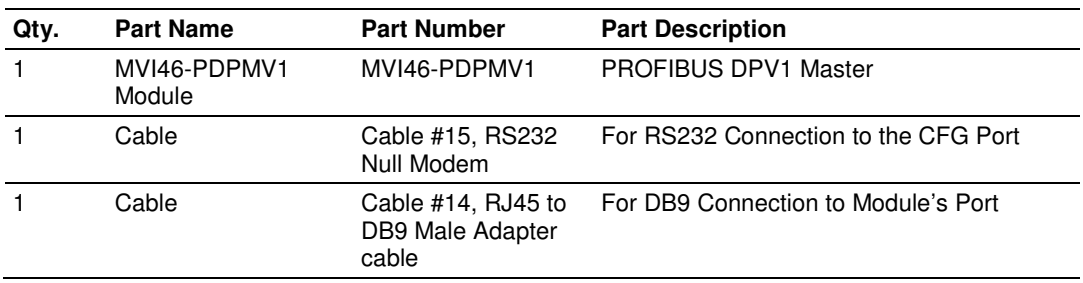

If any of these components are missing, please contact ProSoft Technology Support for replacement parts.

## **1.3 Installing ProSoft Configuration Builder Software**

You must install the ProSoft Configuration Builder (PCB) software to configure the module. You can always get the newest version of ProSoft Configuration Builder from the ProSoft Technology website.

#### **To install ProSoft Configuration Builder from the ProSoft Technology website**

- **1** Open your web browser and navigate to http://www.prosofttechnology.com/pcb
- **2** Click the **DOWNLOAD HERE** link to download the latest version of ProSoft Configuration Builder.
- **3** Choose **SAVE** or **SAVE FILE** when prompted.
- **4** Save the file to your Windows Desktop, so that you can find it easily when you have finished downloading.
- **5** When the download is complete, locate and open the file, and then follow the instructions on your screen to install the program.

If you do not have access to the Internet, you can install *ProSoft Configuration* Builder from the ProSoft Solutions Product CD-ROM, included in the package with your module.

#### **To install ProSoft Configuration Builder from the Product CD-ROM**

- **1** Insert the ProSoft Solutions Product CD-ROM into the CD-ROM drive of your PC. Wait for the startup screen to appear.
- **2** On the startup screen, click **PRODUCT DOCUMENTATION**. This action opens a Windows Explorer file tree window.
- **3** Click to open the **UTILITIES** folder. This folder contains all of the applications and files you will need to set up and configure your module.
- **4** Double-click the **SETUP CONFIGURATION TOOL** folder, double-click the **PCB** \*.**EXE** file and follow the instructions on your screen to install the software on your PC. The information represented by the "**\***" character in the file name is the PCB version number and, therefore, subject to change as new versions of PCB are released.

Note: Many of the configuration and maintenance procedures use files and other utilities on the CD-ROM. You may wish to copy the files from the Utilities folder on the CD-ROM to a convenient location on your hard drive.

## **1.4 Setting Jumpers**

The Setup Jumper acts as "write protection" for the module's flash memory. In "write protected" mode, the Setup pins are not connected, and the module's firmware cannot be overwritten. Do not jumper the Setup pins together unless you are directed to do so by ProSoft Technical Support.

The following illustration shows the MVI46-PDPMV1 jumper configuration.

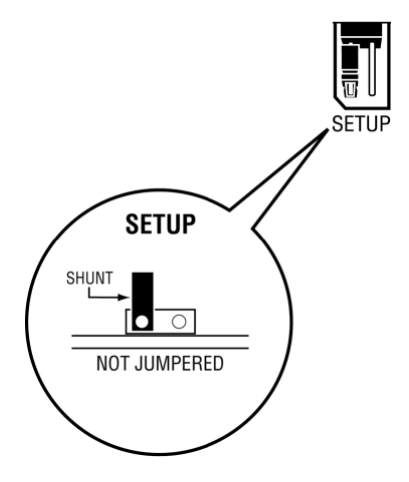

Note: If you are installing the module in a remote rack, you may prefer to leave the Setup pins jumpered. That way, you can update the module's firmware without requiring physical access to the module.

#### **1.5 Installing the Module in the Rack**

If you have not already installed and configured your SLC processor and power supply, please do so before installing the MVI46-PDPMV1 module. Refer to your Rockwell Automation product documentation for installation instructions.

Warning: You must follow all safety instructions when installing this or any other electronic devices. Failure to follow safety procedures could result in damage to hardware or data, or even serious injury or death to personnel. Refer to the documentation for each device you plan to connect to verify that suitable safety procedures are in place before installing or servicing the device.

After you have checked the placement of the jumpers, insert MVI46-PDPMV1 into the SLC™ chassis. Use the same technique recommended by Rockwell Automation to remove and install SLC™ modules.

Warning: This module is not hot-swappable! Always remove power from the rack before inserting or removing this module, or damage may result to the module, the processor, or other connected devices.

- **1** Turn power OFF.
- **2** Align the module with the top and bottom guides, and slide it into the rack until the module is firmly against the backplane connector.

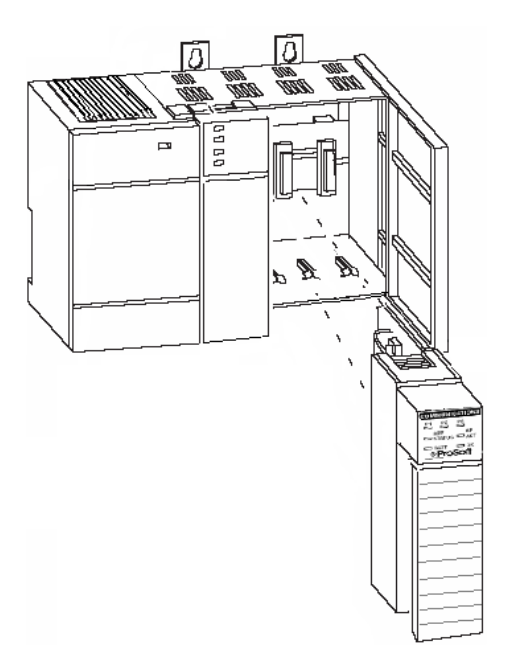

**3** With a firm but steady push, snap the module into place.

- **4** Check that the holding clips on the top and bottom of the module are securely in the locking holes of the rack.
- **5** Make a note of the slot location. You will need to identify the slot in which the module is installed in order for the sample program to work correctly. Slot numbers are identified on the green circuit board (backplane) of the SLC rack.
- **6** Turn power ON.

Note: If you insert the module improperly, the system may stop working, or may behave unpredictably.

# **1.6 Connecting Your PC to the Processor**

**1** Connect the right-angle connector end of the cable to your controller at the communications port.

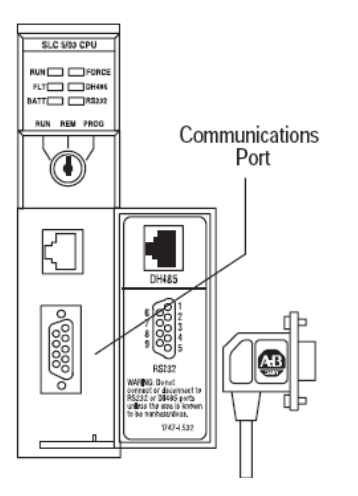

**2** Connect the straight connector end of the cable to the serial port on your computer.

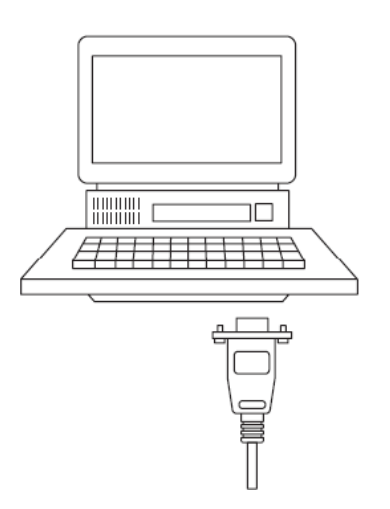

#### **1.7 Downloading the Sample Program to the Processor**

#### **To download the sample program from RSLogix 500 to the SLC processor**

Note: The key switch on the front of the SLC processor must be in the REM position.

**1** If you are not already online to the processor, open the **COMMUNICATIONS** menu, and then choose **DOWNLOAD**. RSLogix will establish communication with the processor.

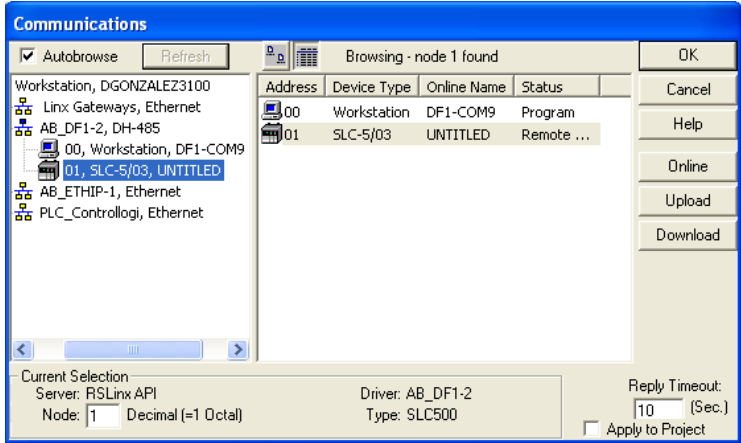

- **2** Click the **DOWNLOAD** button to transfer the sample program to the processor.
- **3** RSLogix will compile the program and transfer it to the processor. This process may take a few minutes.

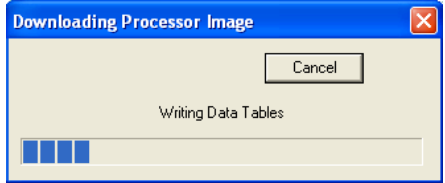

**4** When the download is complete, RSLogix will open another confirmation dialog box. Click **YES** to switch the processor from Program mode to Run mode.

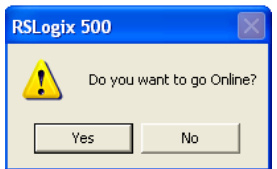

Note: If you receive an error message during these steps, refer to your RSLogix documentation to interpret and correct the error.

# **1.7.1 Configuring the RSLinx Driver for the PC COM Port**

If RSLogix is unable to establish communication with the processor, follow these steps.

- **1** Open RSLinx**.**
- **2** Open the **COMMUNICATIONS** menu, and choose **CONFIGURE DRIVERS**.

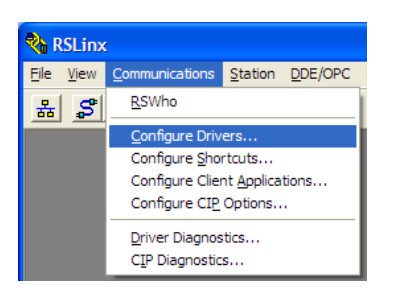

This action opens the Configure Drivers dialog box.

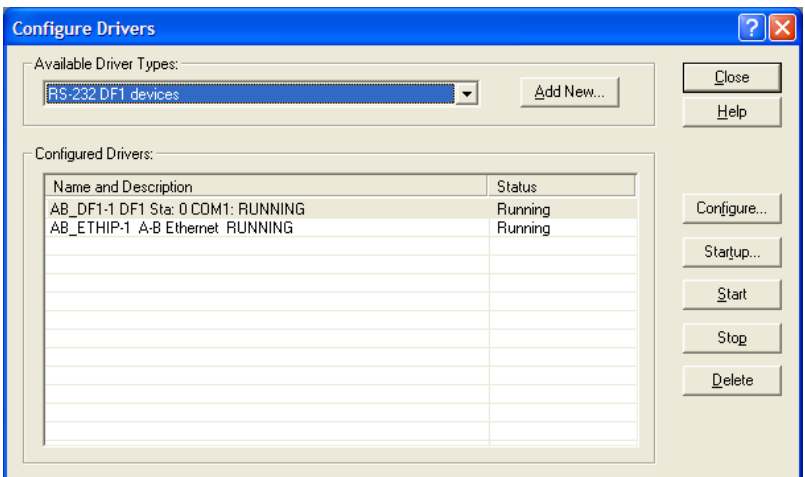

Note: If the list of configured drivers is blank, you must first choose and configure a driver from the Available Driver Types list. The recommended driver type to choose for serial communication with the processor is RS-232 DF1 Devices.

**3** Click to select the driver, and then click **CONFIGURE**. This action opens the Configure RS-232 DF1 Devices dialog box.

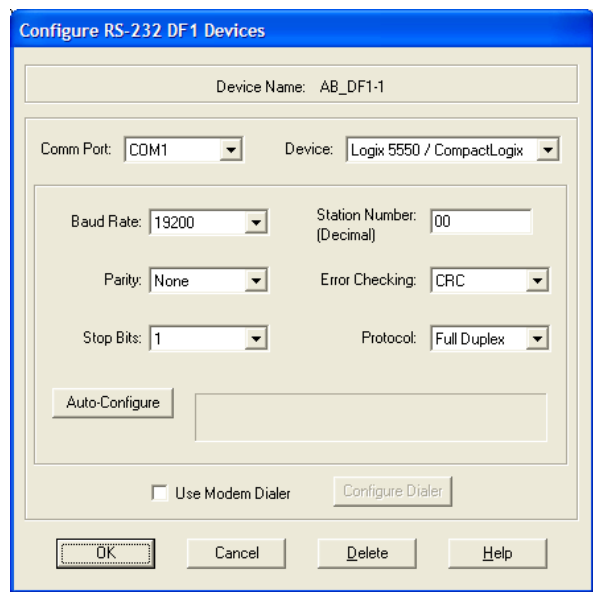

- **4** Click the **AUTO-CONFIGURE** button. RSLinx will attempt to configure your serial port to work with the selected driver.
- **5** When you see the message Auto Configuration Successful, click the **OK** button to dismiss the dialog box.

Note: If the auto-configuration procedure fails, verify that the cables are connected correctly between the processor and the serial port on your computer, and then try again. If you are still unable to auto-configure the port, refer to your RSLinx documentation for further troubleshooting steps.

# **1.8 Connecting Your PC to the Module**

With the module securely mounted, connect your PC to the Configuration/Debug port using the RJ45-DB-9 Serial Adapter Cable and the Null Modem Cable included in the package with the MVI46-PDPMV1 module.

- **1** Connect the RJ45-DB-9 Serial Adapter Cable to the Null Modem Cable.
- **2** Insert the RJ45 cable connector from the RJ45-DB-9 cable into the Configuration/Debug port of the module.
- **3** Attach the other end to the serial port on your PC.

# **2 Configuring the MVI46-PDPMV1 Module**

#### In This Chapter

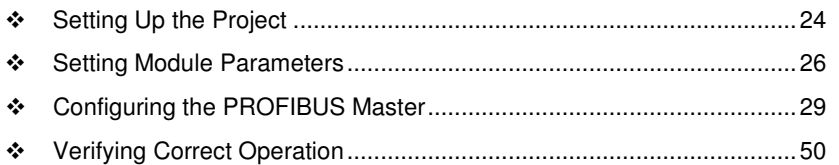

Because the task of configuring the PROFIBUS network can be challenging, ProSoft Technology has provided a configuration tool called ProSoft Configuration Builder (PCB) that will help you with the following tasks:

- Creating a configuration project (page 24)
- **Setting module parameters (page 26)**
- Configuring the PROFIBUS network (page 29) (Master and slaves)
- Downloading the project to the module (page 47)

The following topics of this chapter explain each task step-by-step.

# **2.1 Setting Up the Project**

To begin, start ProSoft Configuration Builder. If you have used other Windows configuration tools before, you will find the screen layout familiar. ProSoft Configuration Builder's window consists of a tree view on the left, and an information pane and configuration pane on the right side of the window. When you first start ProSoft Configuration Builder, the tree view consists of folders for Default Project and Default Location, with a Default Module in the Default Location folder. The following illustration shows the ProSoft Configuration Builder window with a new project.

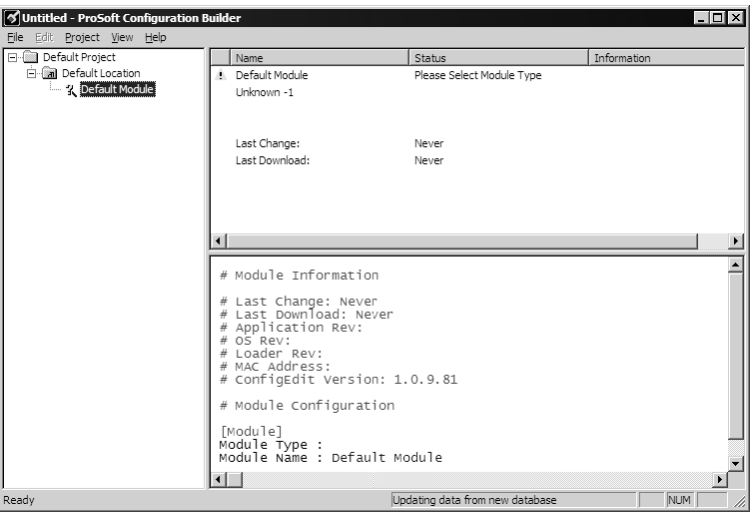

Your first task is to add the MVI46-PDPMV1 module to the project.

**1** Use the mouse to select **DEFAULT MODULE** in the tree view, and then click the right mouse button to open a shortcut menu.

**2** On the shortcut menu, select **CHOOSE MODULE TYPE**. This action opens the Choose Module Type dialog box.

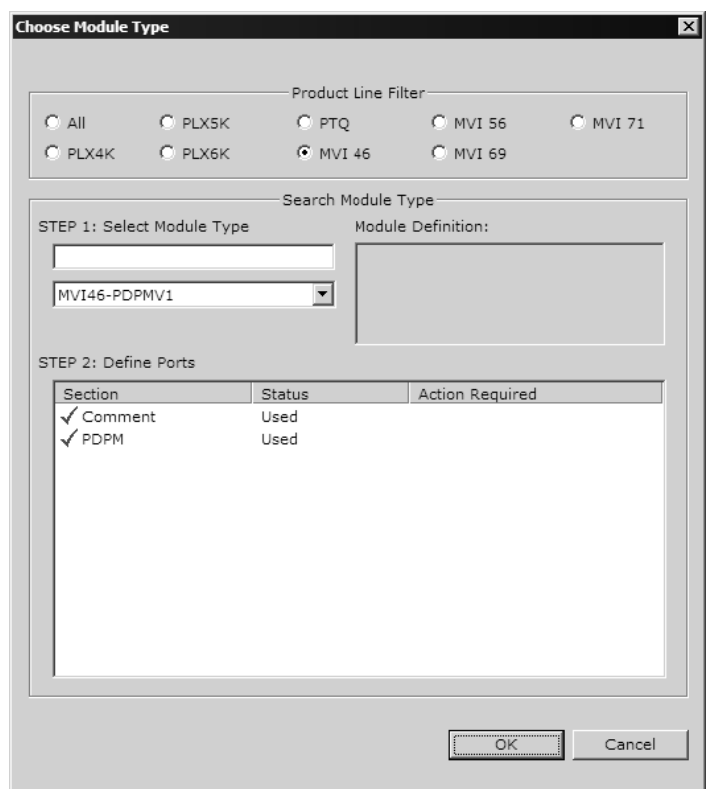

**3** In the Product Line Filter area of the dialog box, select **MVI46**. In the Select Module Type dropdown list, select MVI46-PDPMV1, and then click **OK** to save your settings and return to the ProSoft Configuration Builder window.

The next task is to set the module parameters.

# **2.2 Setting Module Parameters**

Notice that the contents of the information pane and the configuration pane changed when you added the MVI46-PDPMV1 module to the project. The red "X" icon indicates that the module's configuration is incomplete.

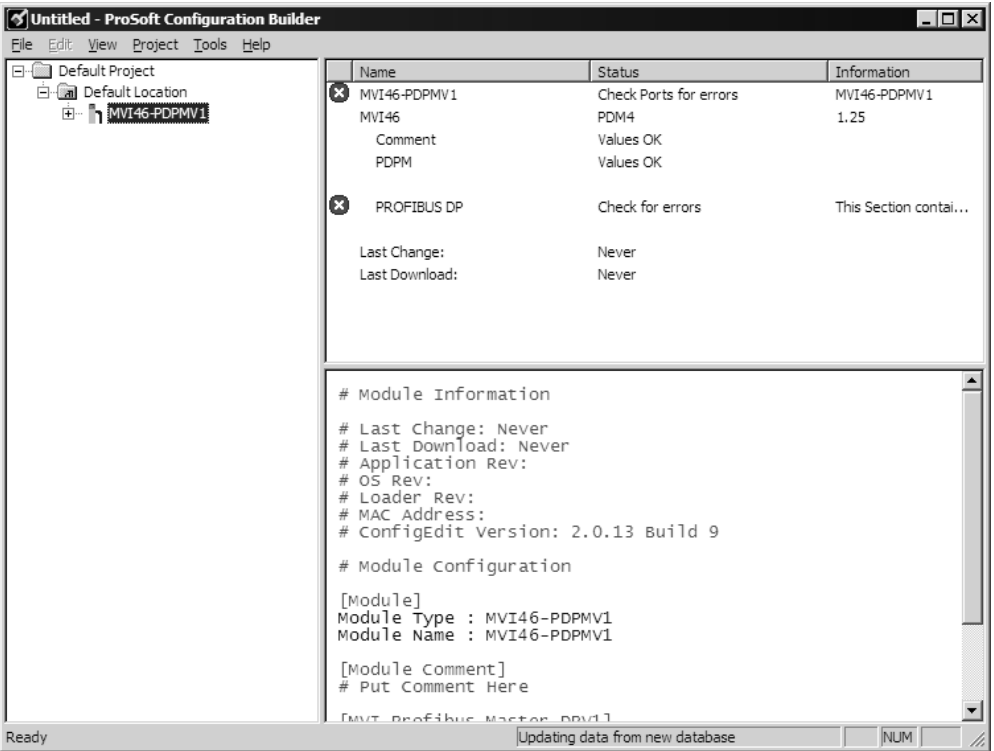

In the following steps, you will provide the missing information to begin configuring the module.

- **1** Click the plus sign **[+]** next to the module icon to expand the module tree, and then expand the MVI PDPM-V1 tree.
- **2** Double-click the **MVI PROFIBUS MASTER DPV1** icon. This action opens the Edit dialog box.
- **3** In the Edit dialog box, configure the values for Input Data Size and Output Data Size (PROFIBUS input and output point words) to match the values required by your application. To change a value, select the parameter to modify in the left pane, and then type the new value in the edit field in the right pane.

For the sample application, the *Input Data Size* and *Output Data Size* values should both be **768**.

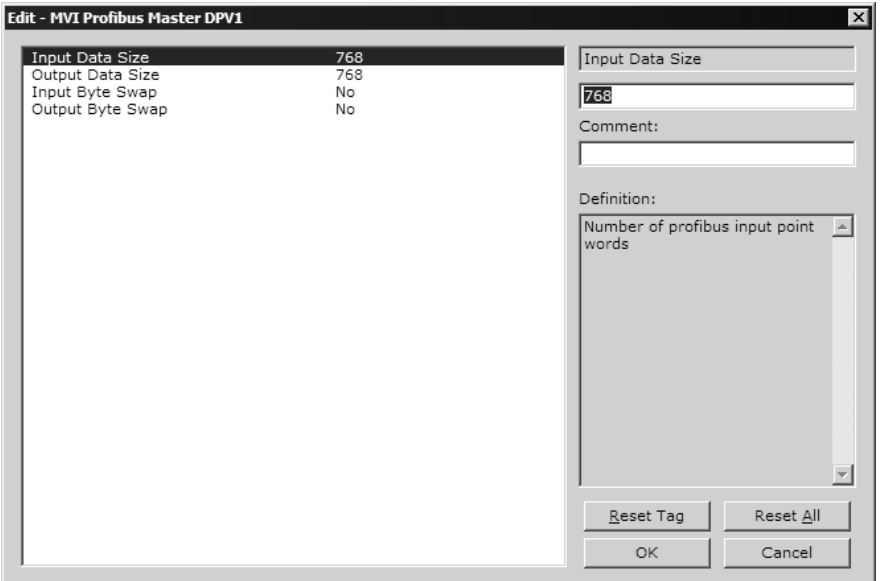

**4** Click **OK** to save your settings and return to the ProSoft Configuration Builder window.

At this time, you may wish to rename the Default Project and Default Location folders in the tree view.

#### **To rename an object**

- **1** Select the object, and then click the right mouse button to open a shortcut menu. From the shortcut menu, choose **RENAME**.
- **2** Type the name to assign to the object.
- **3** Click away from the object to save the new name.

#### **2.2.1 Input Data Size**

#### **0** to **768**

Number of words to transfer from the PROFIBUS input image to the controller.

#### **2.2.2 Output Data Size**

#### **0** to **768**

Number of words to transfer to the PROFIBUS output image from the controller.

# **2.2.3 Input Byte Swap**

#### **YES** or **NO**

This parameter determines if the bytes in the PROFIBUS Input Data area are swapped before being stored in the module memory database. If the parameter is set to **NO**, no swapping will be applied. If the parameter is set to **YES**, the order of bytes in each word will be swapped before being stored in memory. Example:

- With Input Byte Swap set to **NO**, incoming order is unchanged ABCDEF
- With Input Byte Swap set to **YES**, each byte pair is swapped BADCFE

# **2.2.4 Output Byte Swap**

# **YES** or **NO**

This parameter determines if the bytes in the PROFIBUS Output Data area are swapped before being transmitted to slaves on the PROFIBUS network. If the parameter is set to **NO**, no swapping will be applied. If the parameter is set to **YES**, the order of bytes in each word will be swapped before being transmitted.

Example:

- With Output Byte Swap set to **NO**, outgoing output order is unchanged ABCDEF
- With Output Byte Swap set to **YES**, each output byte pair is swapped **BADCFE**

# **2.3 Configuring the PROFIBUS Master**

In this task, you will configure the PROFIBUS Master, and then add PROFIBUS slaves to the PROFIBUS network. When this step is complete, you will download the configuration information to the MVI46 module. You will also export the I/O maps for the processor.

- **1** In PCB tree view, click **[+]** to expand the MVI46-PDPMV1 tree, and then double-click the **PROFIBUS DP** icon. This action opens the PDPMV1 PROFIBUS Master Setup dialog box.
- **2** In the PDPMV1 PROFIBUS Master Setup dialog box, click the **CONFIGURE PROFIBUS** button. This action opens the ProSoft Configuration Builder for PROFIBUS application.
- **3** Click **[+]** to expand the PROFIBUS Master tree.
- **4** Drag the PROFIBUS Master icon into the Bus Configuration window. This is automatically done by the software for new applications.

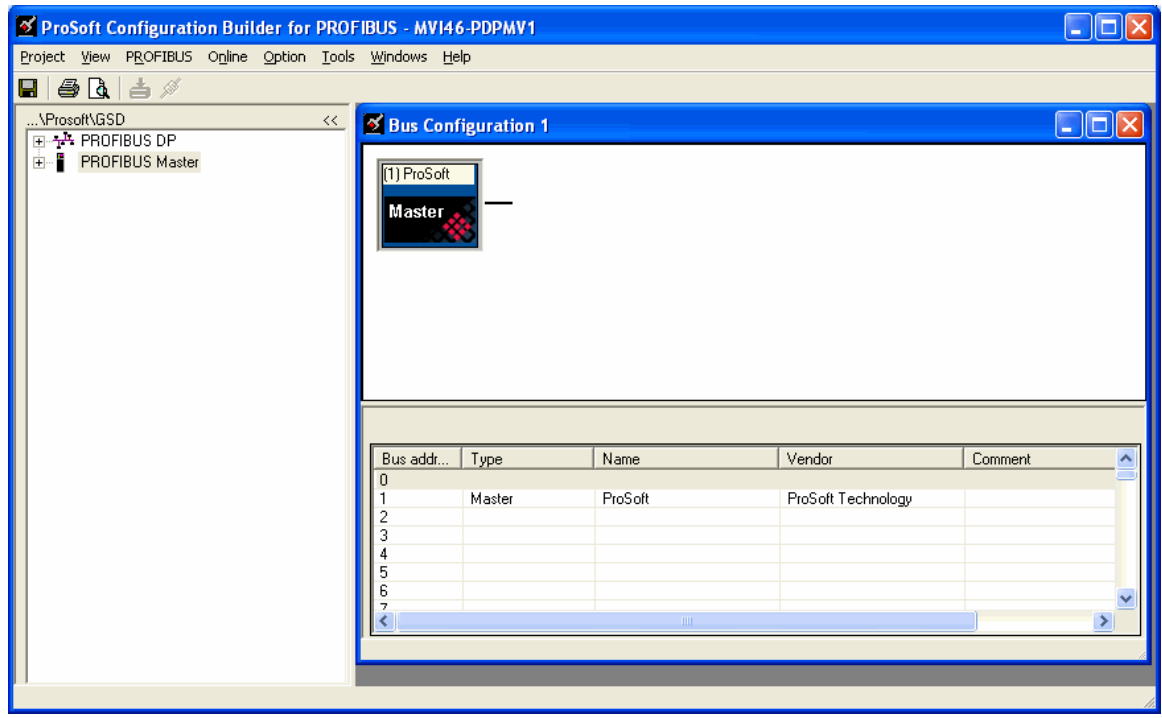

**5** Double-click the PROFIBUS Master icon in the Bus Configuration window. This action opens the Master Properties dialog box.

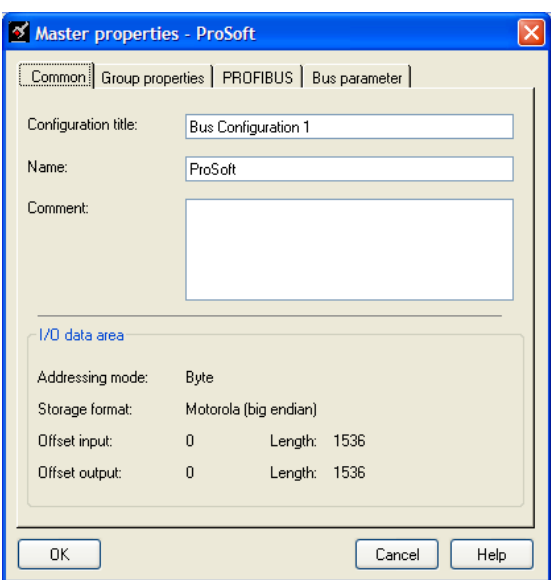

**6** On the Common tab, name your PROFIBUS drop.

Note: The PROFIBUS tab contains the address setting and advanced configuration settings for the Master. The default settings on this tab work best in most applications.

**7** Click **OK** to save your changes and return to the Bus Configuration window.

# **2.3.1 Installing the GSD Files**

ProSoft Configuration Builder (PCB) uses PROFIBUS slave device definition files (GSD files) to obtain basic configuration information about the PROFIBUS slaves you add to the network. The GSD configuration files identify the slave's capabilities so that the MVI46-PDPMV1 can communicate with it correctly. Slave device manufacturers provide the GSD files for the equipment they make. Slave device files sometimes come in various languages. When a manufacturer provides slave device files in several languages, it is a common practice to use the third letter of the file extension to indicate the language used in the file. For instance:

- o .GS**D** is the most commonly used file extension and will usually be in either English or German
- o .GS**E** will usually be in English
- o .GS**S** will usually be in Spanish
- o .GS**F** will usually be in French
- $\circ$  other combinations may also be seen, as well as other languages using the letters indicated above

Follow these steps to install the GSD file or files for your slave device or devices.

Tip: GSD configuration files for popular PROFIBUS slaves and ProSoft Technology solutions are included with PCB. Before installing GSD files, browse the list of available slaves in the Tree View window to see if GSD files for your slave are already installed.

GSD files are often both model number specific as well as model revision specific. Just because you may have an older GSD file from a manufacturer for the particular make and model of your slave device does not guarantee it will work for a newer revision of that device. Be sure you obtain from the device manufacturer the correct GSD file or files for your PROFIBUS slave or slaves.

#### **To install GSD files manually**

- **1** In ProSoft Configuration Builder tree view, click **[+]** to expand the module tree, and then double-click the **PROFIBUS DP** icon. This action opens the PDPMV1 PROFIBUS Master Setup dialog box.
- **2** Click the **CONFIGURE PROFIBUS** button. This action opens the ProSoft Configuration Builder for PROFIBUS application.
- **3** Open the **TOOLS** menu, and then choose **INSTALL NEW GS\* FILE**. This action opens a dialog box that allows you to browse for the location of the GSD configuration files to install. (Depending on the device and language used in the file, the actual extension may be ".GSD", ".GSE", ".GSS", or other combinations; hence the generic reference to ".GS\*" files, where "\*" is a wildcard that stands for any letter.)
- **4** Choose the file to install, and then click **OPEN**. If the file already exists in the configuration file path, you will be prompted to overwrite the file.
- **5** You will be prompted to associate the GSD configuration file with a bitmap image of the slave device. Use the **FILE / OPEN** dialog box to browse for the location of the image file to use. If you have no device-specific bitmap file, you may **CANCEL** the bitmap upload, and a generic device icon will be used in the Bus Configuration window for this slave device.

# **2.3.2 Configuring the PROFIBUS Slaves**

There are two essential steps to configuring a slave:

- **1** Add the slave in ProSoft Configuration Builder (PCB) as a device connected to the PROFIBUS Master, specifying the slave address and any necessary input and output configuration. Download the PROFIBUS Master configuration to the MVI46-PDPMV1 module.
- **2** Configure the slave (using PCB or the configuration tool supplied by the manufacturer, for some PROFIBUS slaves). Verify that the slave address configured in the slave module matches the slave address configured in PCB. Download the PROFIBUS Slave configuration to the slave module.

#### **Scanning for Slaves Manually**

In this part of the procedure, you will add and configure the PROFIBUS slaves. In the following steps, you will add and configure a ProLinx PROFIBUS slave module. The configuration information (.GSD file) for this module is provided on the MVI46-PDPMV1 Solutions CD-ROM.

- **1** In ProSoft Configuration Builder for PROFIBUS, click the plus sign **[+]** to expand the PROFIBUS DP tree.
- **2** Navigate to the folder containing the type of slave device to add, and then click the plus sign **[+]** to expand the folder.
- **3** Drag the slave icon into the Bus Configuration window. The slave device appears in the Bus Configuration window as a network location to the Master.

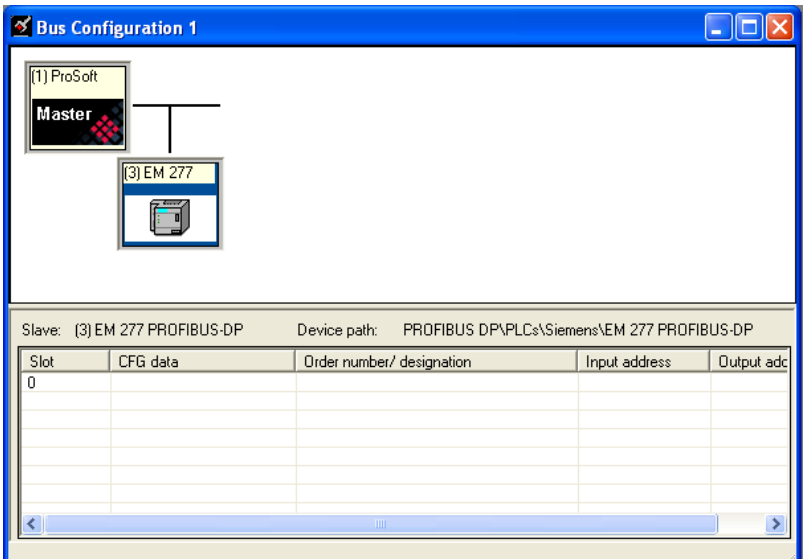

**4** In the tree view, click the plus sign **[+]** to expand the slave device you added. This action opens a list of device configuration values. The following illustration shows the device configuration values for a ProLinx PROFIBUS slave. The values for other devices may be different, so you should review the specifications for the product you are installing in order to determine the correct values to use.

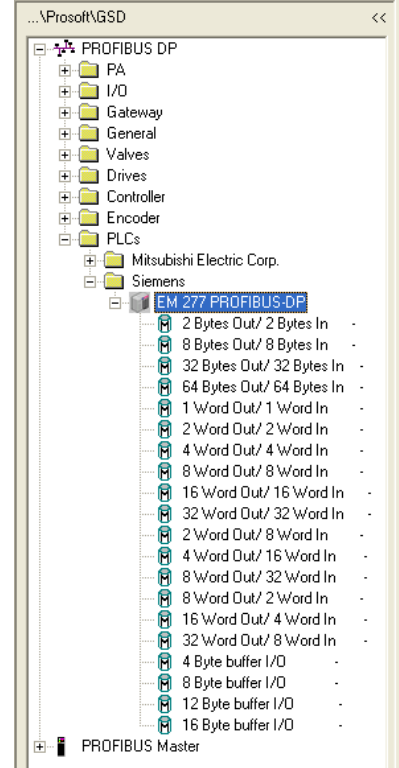

**5** Drag the input and output parameters to the slot location grid below the Bus Configuration window. This view displays the configuration data, order number, and starting input and output addresses.

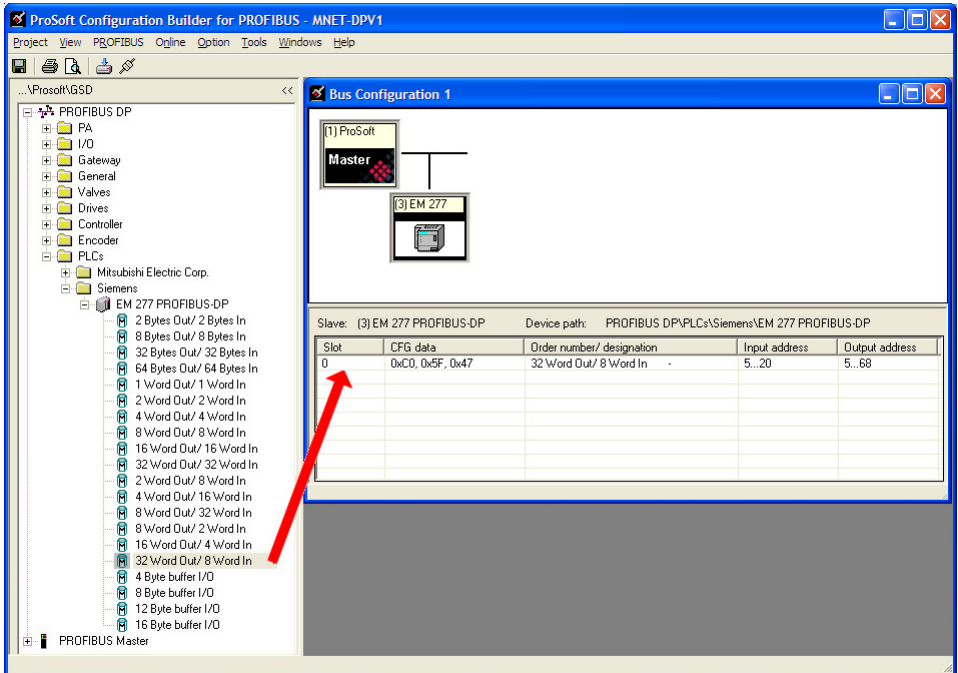

**6** Double-click the slave icon to view the slave device properties.

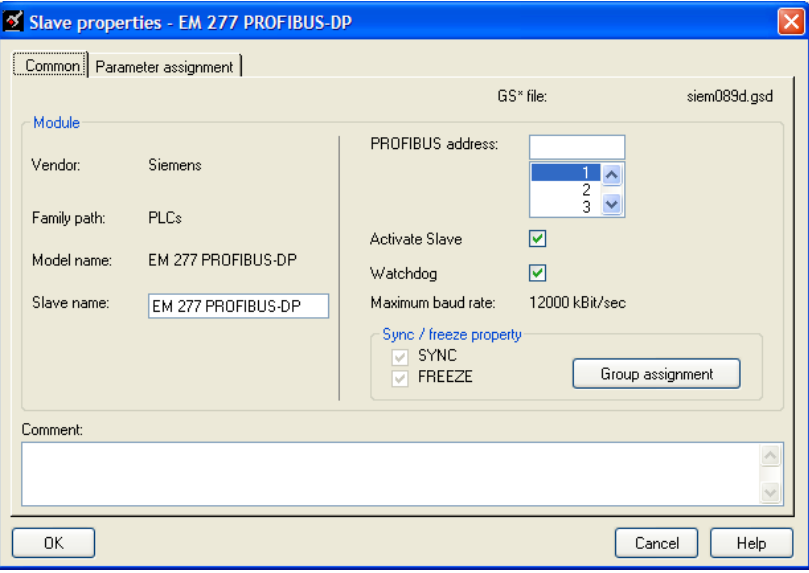

In particular, note the following settings:

o Automatic PROFIBUS Address Assignment:

ProSoft Configuration Builder automatically assigns a PROFIBUS address to each new slave. The address assignment begins at address 3, and is incremented by 1 for each new slave added to the network. You can change the address in the Common tab of the Slave Properties dialog box.

o Automatic Input/Output Address Assignment:

For each new slave added to the PROFIBUS network, ProSoft Configuration Builder automatically converts the input/output byte addresses to word input/output addresses for the State RAM in the processor.

- **7** Repeat steps 2 through 6 for all slaves you intend to place on the network.
- **8** When you are finished adding slaves, open the Project menu and choose **EXIT** to return to the *Master Setup* dialog box.

#### Using The Autoscan Feature

The concept of Automatic network scanning means that the user can instruct the Bus Configuration window to automatically gather information about slaves that are connected to the network. When the scan is completed the user can adopt the detected slaves to the bus configuration and download to the Master.

This is a quick way to get a network up and running. However, one should be aware that it is not guaranteed that any particular slave will enter data exchange since the user parameter data might not match. This is especially obvious if no associated GSD-file is found during the network scan, this means that no user parameter data would be sent to the slave.

**NETWORK SCAN** is selectable from the Online menu as well as from the dropdown menu for the **MASTER** icon.

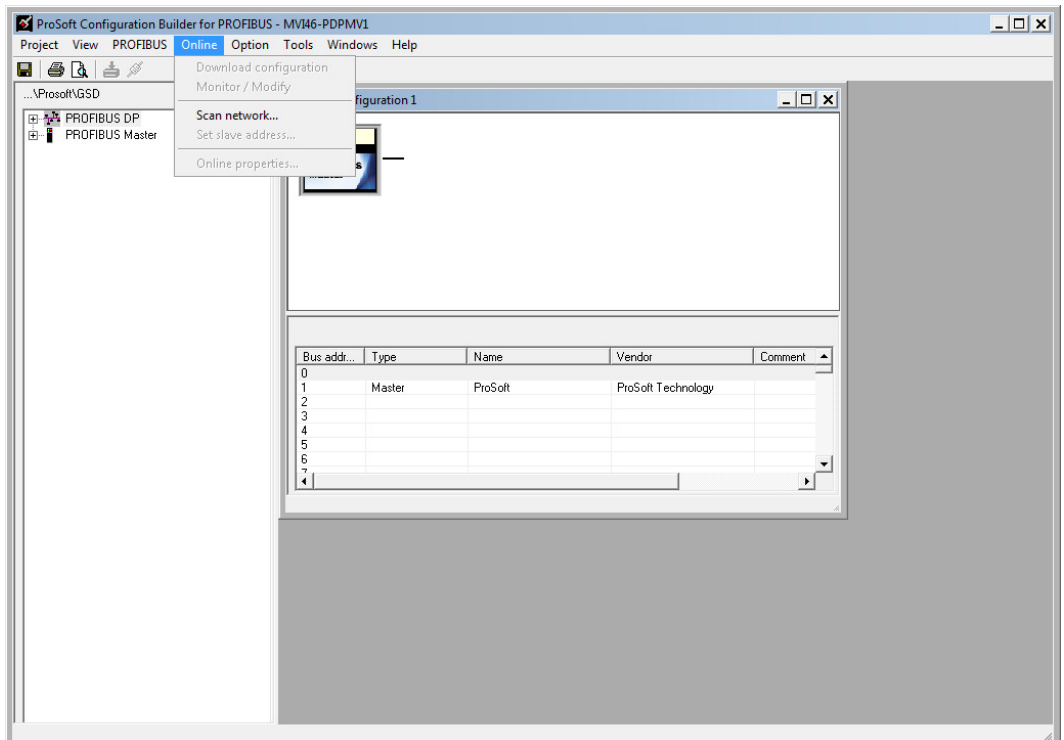

When the download is completed, the PROFIBUS Master Configuration window will initialize the Master to operate as a Class 2 Master only. In this mode it is possible to initialize the Master even if the database does not contain any slaves.

After successful initialization, the PROFIBUS Master Configuration window will issue the following mailboxes in order to gather information about the connected slaves:

- **1** 1. Send FB\_APPL\_GET\_LIVE\_LIST in order to detect connected slaves,
- **2** 2. Send FB\_APPL\_GET\_SLAVE\_DIAG (external request) to all devices identified as slaves according to the Live list.
- **3** 3. Send FB\_APPL\_GET\_SLAVE\_CONFIG to all devices identified as slaves according to the Live list.
When the information is collected the PROFIBUS Master Configuration window will find a matching GSD-file and extract information from it. Refer to the flowchart below for this sequence:

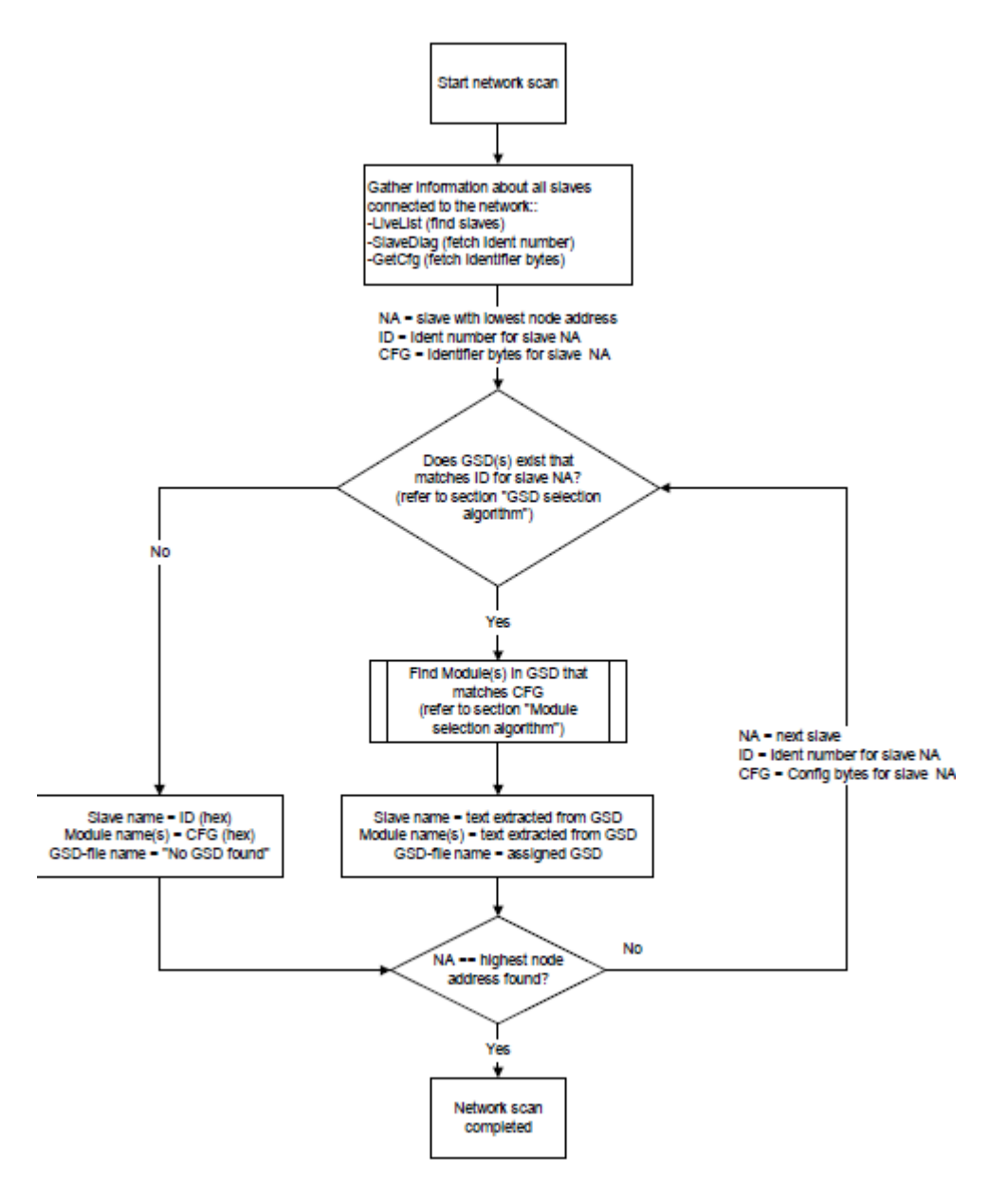

# **GSD Selection Algorithm**

If two or more matching GSD-files are found, the first one found should be selected. The other compatible files should be stored so that the user can select one of them instead. If the user selects another GSD-file, the PROFIBUS Master Configuration window will run through the Module Selection Algorithm (described below) again.

# **Module Selection Algorithm**

The algorithm used to find modules in the GSD based on the Identifier byte(s) is as follows:

Select the module that matches the largest number of Identifier bytes. If the GSD contains two or more modules with the exact set of Identifier bytes, use the first module found.

#### **Example**:

If a slave responds with identifier bytes: 0x11, 0x21, 0x31 and that the associated GSD-file contains five modules: "A" =  $0x11$ , "B" =  $0x21$ , "C" =  $0x31$ , "AB" =  $0x11$ ,  $0x21$  and "BC" =  $0x21$ ,  $0x31$ . The PROFIBUS Master Configuration window will then select modules "AB" and "C".

Note: If no matching module is found in the GSD, The PROFIBUS Master Configuration window will display the identifier byte(s) instead.

## **Network scan window**

The information extracted from the GSD-file(s) will be displayed in the *Network* scan window.

# **Select**

In this column all found slaves will be marked as selected by default, except for slaves with the special address 126 (refer to the next section that describes the Address column). Only selected slaves will be added to the PROFIBUS Master Configuration when the **ADOPT SELECTED SLAVES** button is clicked.

## **Address**

In this column the node address of the slaves will be displayed. Found slaves should be listed in ascending order according to their node addresses.

## **Special address 126 -Set Slave address:**

If a slave with node address 126 is detected during the network scan, the PROFIBUS Master Configuration window will display the address in red color. It will not be possible for the user to adopt the slave to the configuration since it is not allowed to exchange data with devices having this address. The check box in the Select column will be grayed out.

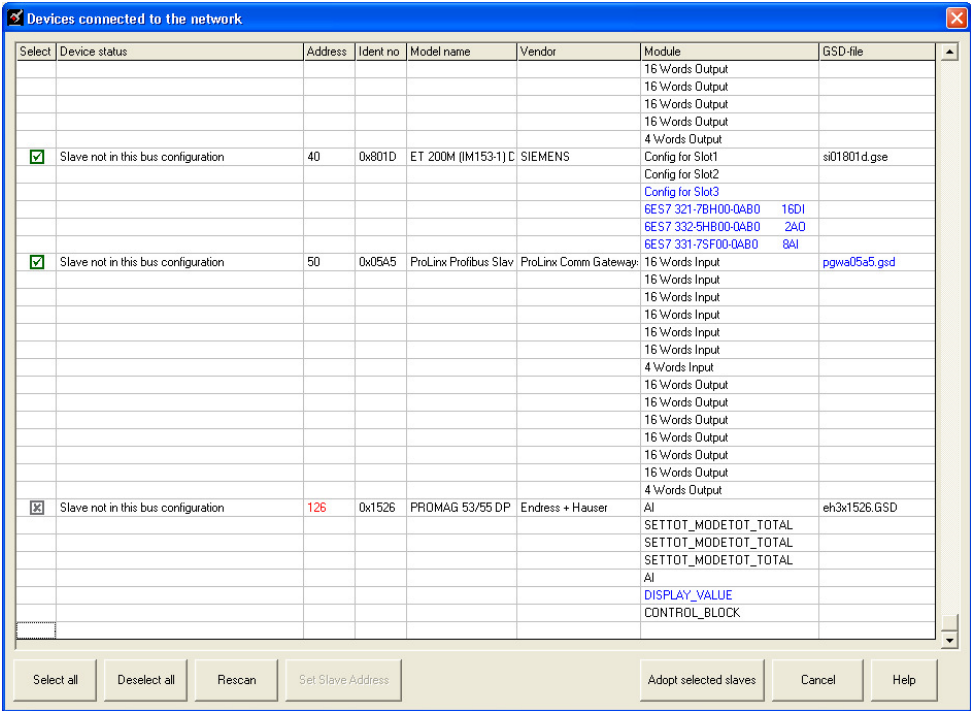

To be able to adopt a slave with address 126 the user must first assign a valid address by clicking the icon next to the node address. By doing so the Set Slave Address dialog box is started.

Note that the Old slave address is preset to a value of 126 that is not editable (grayed out).

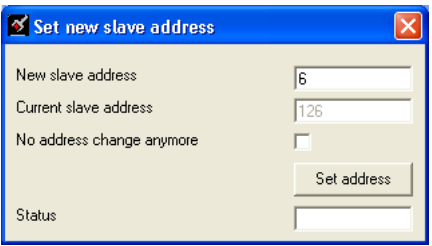

If the Slave is in the configuration already then it will not affect the addressing.

# Example:

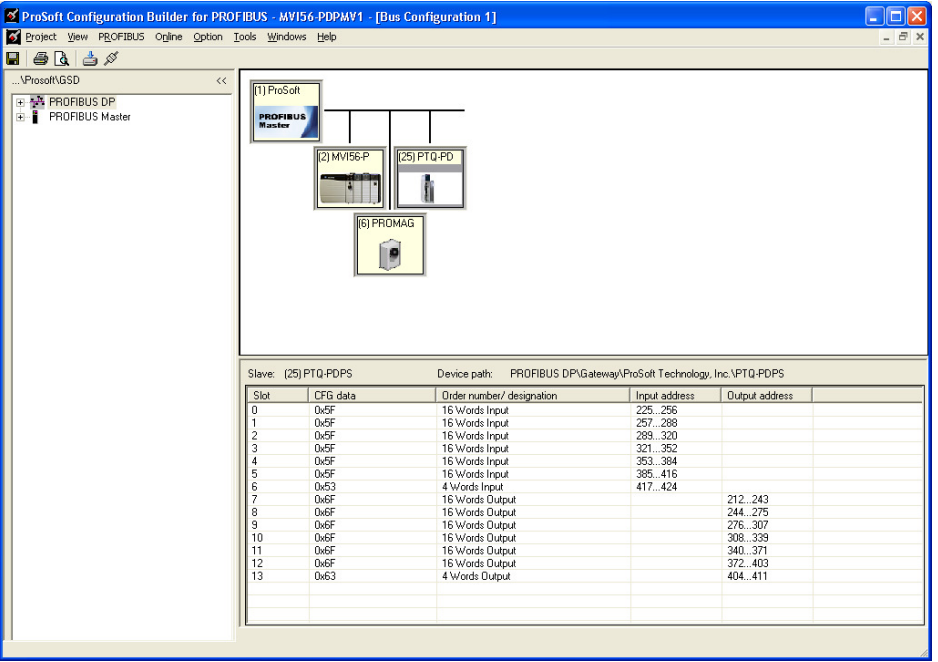

After scanning, the network finds these other slaves: 2, 6, 25, and 40 Slaves 2, 6, and 25 are found, but are marked as in the bus configuration (the mapping of the inputs and outputs will not be affected)

Slaves 40 is new and could be added and the input/output addressing will be appended to the end as shown on the last screen.

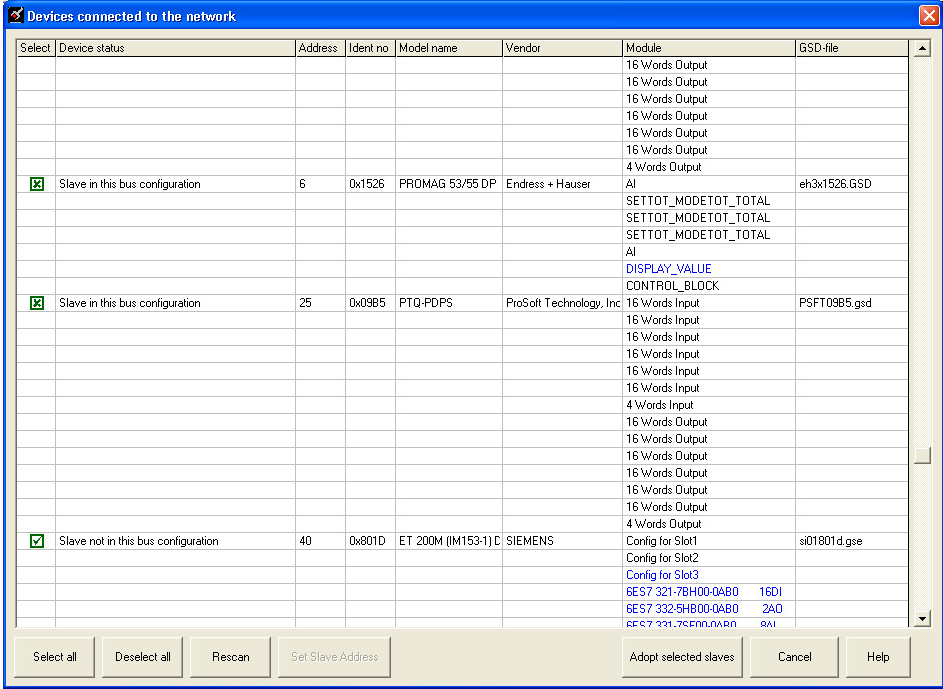

The PROFIBUS Master Configuration window will prevent the user from selecting a New slave address that is already occupied by another device; this includes detected Master stations as well. If the user selects an occupied address, a message similar to the one shown here will open.

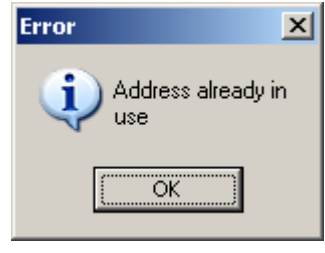

When an address has been successfully assigned, the PROFIBUS Master Configuration window will update the Network scan window as shown here. The node address will be updated to the one that the user selected in the Set Slave dialog box.

## **Slave**

In this column the name of the slave as stated in the assigned GSD-file will be displayed. If no matching GSD-file is found the Ident number will be displayed in red color in the drop-down list.

## **Module**

This column shows the name of the module(s) as stated in the assigned GSDfile, which matches the Identifier byte(s) derived from the GetCfg mailbox message. If no GSD-file or no matching module is found the Identifier byte(s) will be displayed in red color. If the configuration for a slave is constructed of several modules, the modules will be listed under each other.

If there is more than one module in the GSD-file that matches the Identifer bytes, the first matching module will be displayed in blue color in a drop-down list. The drop-down list will contain all other matching modules so that the user can select the desired one.

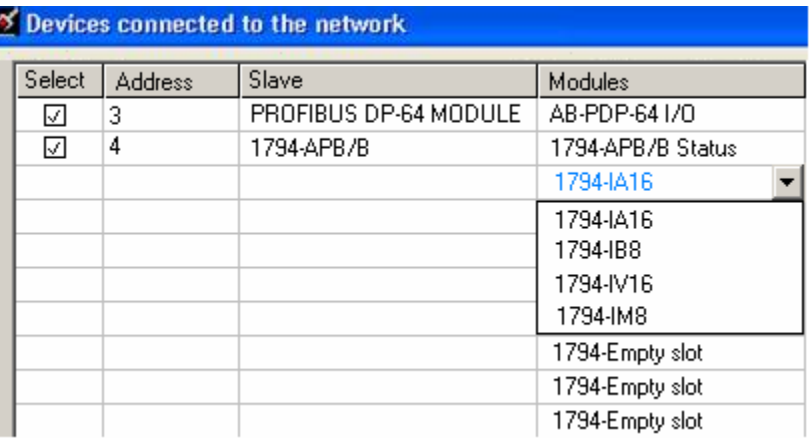

Note: Only modules that have the exact same Identifer bytes as the first matching module will be displayed in the drop-down list.

## **GSD-file**

This column shows the name of the GSD-file that matches the Ident number derived from the SlaveDiag mailbox message. If there are more files with the same Ident number in the device catalog, the first matching GSD-file will be displayed in blue color in a drop-down list.

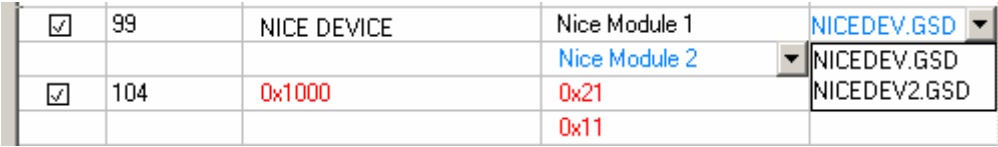

This could be the case if the device catalog contains two or more brand labeled devices, or GSD-files for two or more languages (for example NICEDEV.GSD and NICEDEV.GSE) exist.

Note: If the user selects another GSD-file, The PROFIBUS Master Configuration window will update the modules for that slave accordingly.

If no GSD-file is found the user will be able to copy the expected GSD to the device catalog by clicking the icon next to the text No GSD found. This will start the Install new GS<sup>\*-file</sup> dialog box. When the file is installed, the PROFIBUS Master Configuration window will verify that the installed file matches the slave and update the modules for the slave accordingly.

## **Rescan**

Pressing the **YES** button will trigger a new network scan. Before proceeding with the scan a message similar to the one below will appear. If a new scan is accepted, detected slaves found during the previous scan will be lost.

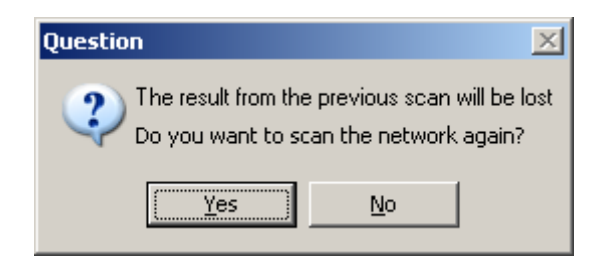

Note: The autoscan function cannot delete slaves in the current configuration, it can only change (if slaves differs) or add. The slave must be manually removed from the bus configuration in order to be able to add it again via the scan window.

## **Adopt selected slaves**

Pressing this button will cause all selected slaves to be adopted to the PROFIBUS Master Configuration window. Before carrying on with this action a message similar to the one below will appear.

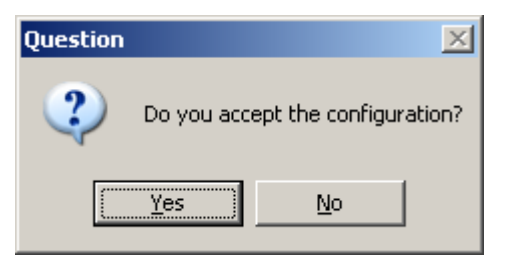

If accepted, the network scan window will close and the PROFIBUS Master Configuration window will be populated with the slaves that were found during the network scan.

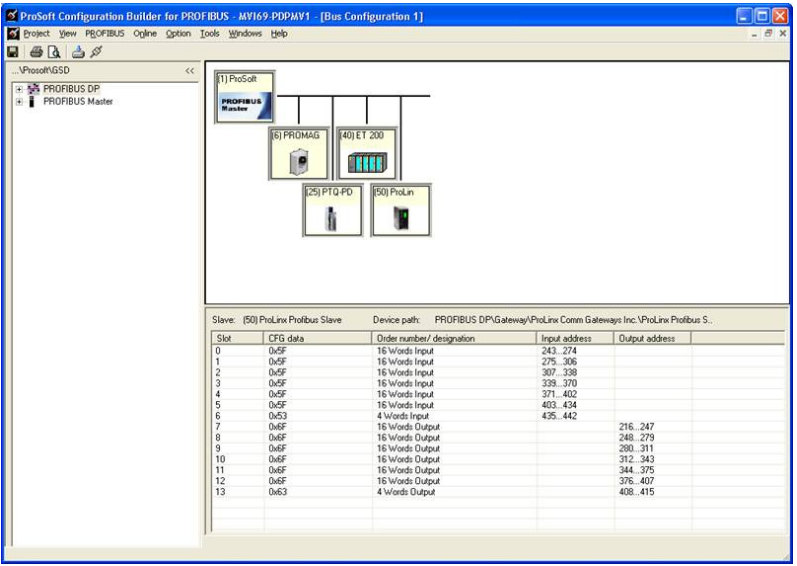

Note: Slave: is equal to the Ident number and that the Device path: and Order number/designation fields are left empty.

# **Cancel and Help**

If the **CANCEL** button is pressed a message similar to the one below will appear.

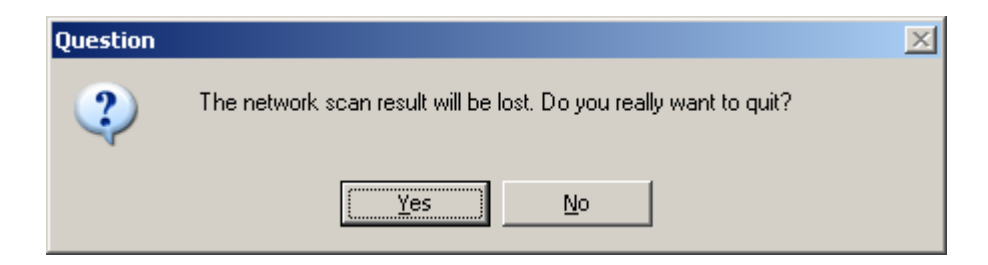

If the **HELP** button is pressed the online help will start.

# **2.3.3 Calculating the Checksums**

The checksum (CRC) values are calculated from the PROFIBUS configuration data, and compare the contents of the configuration file in the module with the value reported by the processor. The checksum (CRC) value allows the processor to verify that the configuration file is valid, and has not changed since the last time the configuration file was imported to the processor. Any change to the contents of the configuration file in either location changes the unique numeric CRC value for the file.

If the checksum values do not match, the APP STATUS light illuminates on the module.

- **1** In the PDPMV1 PROFIBUS Master Setup dialog box, click the Calculate Checksums button.
- **2** Make a note of the checksum values so that you can enter them later if prompted.

# **2.3.4 Printing the Processor Network Memory Map**

The Processor Memory Map dialog box uses the information about your PROFIBUS Master and slaves to display the data types you configured. You will need this information to determine the memory areas your application will use in the SLC processor.

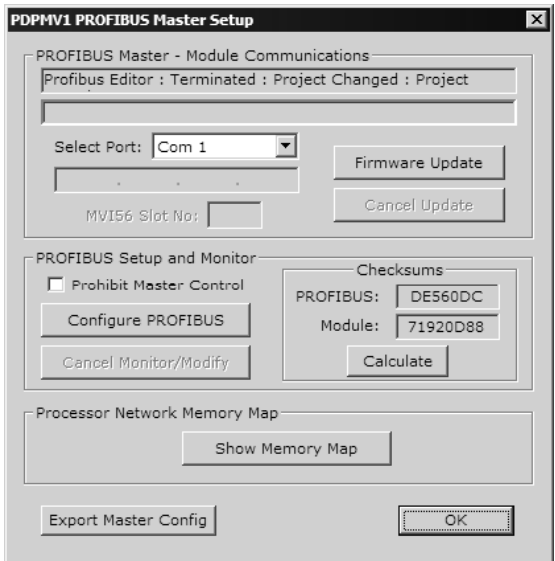

#### **To view or print the Processor Network Memory Map**

**1** In the Master Setup dialog box, click the **SHOW MEMORY MAP** button, near the bottom of the window. This action opens the InRAx Data Type dialog box.

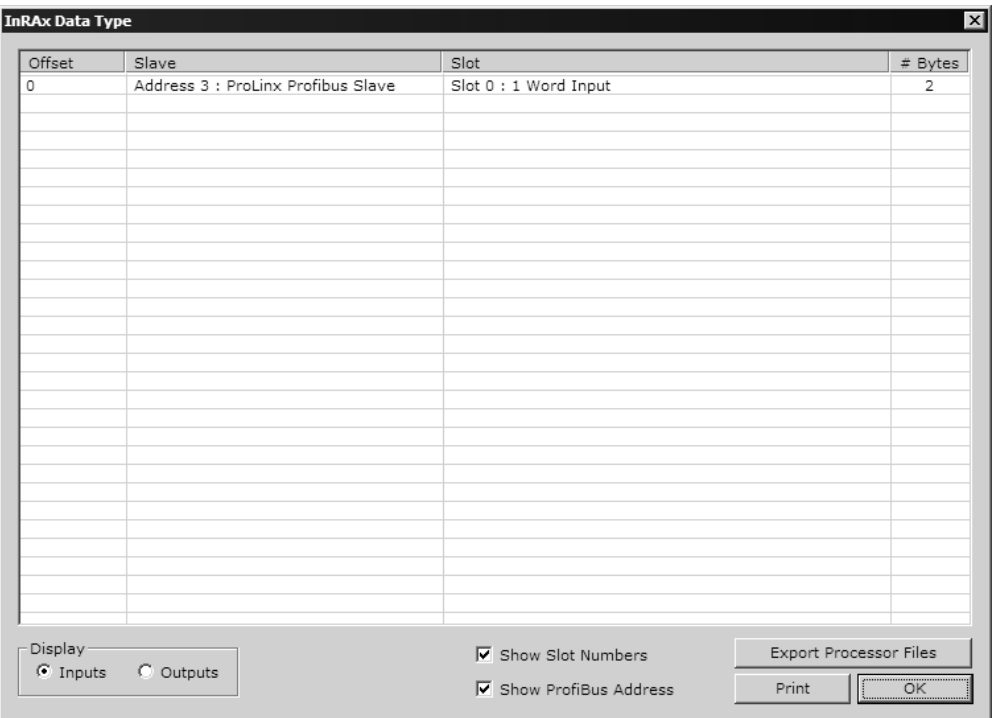

- **2** Notice that there are buttons in the "Display" area of the dialog box to show inputs and outputs. These input and output maps correspond to the input and output data you configured for the PROFIBUS slaves (page 31). Notice also that there are check boxes to display slot numbers and PROFIBUS addresses.
- **3** Click **PRINT** to print the input and output maps for reference. Note that you must do this for both input and output maps.
- **4** When you have finished printing the processor memory maps, click **OK** to close the dialog box. Click **OK** again to close the Master Setup dialog box.
- **5** Keep the printed memory maps available so you can refer to them when you configure the sample ladder logic in RSLogix 500. The sample ladder logic contains input and output arrays that must be cross-referenced with the variables.

# **2.3.5 Downloading the Project to the Module Using a Serial COM Port**

For the module to use the settings you configured, you must download (copy) the updated Project file from your PC to the module.

## **To download the project file**

- **1** In the tree view in ProSoft Configuration Builder, click once to select the module.
- **2** Right-click the module icon to open a shortcut menu. From the shortcut menu, choose **DOWNLOAD FROM PC TO DEVICE**. The program will scan your PC for a valid com port (this may take a few seconds). When PCB has found a valid COM port, the Download dialog box will open.

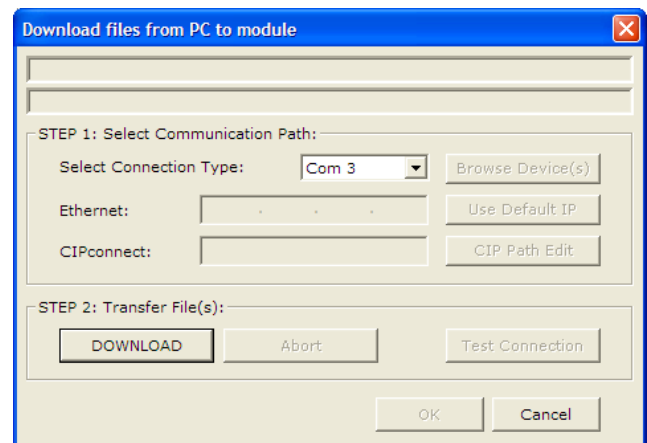

**3** Choose the COM port to use from the dropdown list, and then click the **DOWNLOAD** button.

The module will perform a platform check to read and load its new settings. When the platform check is complete, the status bar in the *Download* dialog box will display the message Module Running.

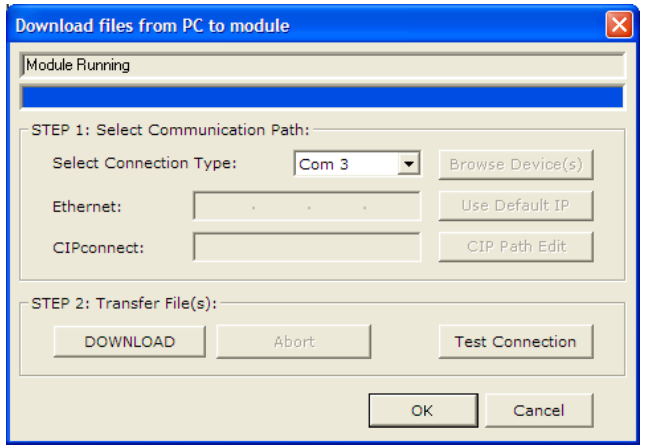

# **2.3.6 Backing Up the Project**

In this step, you will create a backup copy of your project and configuration files. The backup procedure saves your data for reuse on another machine, or allows you to restore your data in the event of a system failure.

## **To save your project and configuration files**

- **1** In ProSoft Configuration Builder tree view, click **[+]** to expand the MVI46- PDPMV1 tree, and then double-click the **PROFIBUS DP** icon. This action opens the PDPMV1 PROFIBUS Master Setup dialog box.
- **2** In the PDPMV1 PROFIBUS Master Setup dialog box, click the **EXPORT MASTER CONFIG** button. This action saves the PROFIBUS network configuration for your module in an XML file. The recommended location for this file is your My Documents folder.

Tip: You can use the XML file created by ProSoft Configuration Builder in this step to simplify the task of configuring additional PROFIBUS network modules. Because it saves the entire network configuration, you can add modules quickly by modifying only the items that are unique for each device, typically the slot number and I/O addresses. To use this saved configuration, open Windows Explorer, navigate to the folder where you saved the Master Configuration XML file, and then drag the file onto the new PROFIBUS DP icon in the ProSoft Configuration Builder tree view.

- **3** In ProSoft Configuration Builder, open the **FILE** menu, and then choose **SAVE AS**.
- **4** Name the project file, and click **SAVE**. The recommended location for this file is your My Documents folder.

Note: All PCB project files and module-related files are automatically saved to C:\PCBExportfFiles.

A complete backup consists of the Project and Master Configuration files, plus the GSD configuration files. The default location for the GSD files is C:\Documents and Settings\All Users\Application Data\ProSoft\GSD (Windows  $XP / 2000$ ) or  $C:\r{My Doc$ 

PCB does this complete backup for you automatically. The default location for these backup files is C:\PCBExportFiles. All the files associated with your PCB configuration will be stored in a folder with the same name as the name you used to save your PCB configuration (.ppf) file. When you exit PCB, you will be prompted to overwrite your Export folder files.

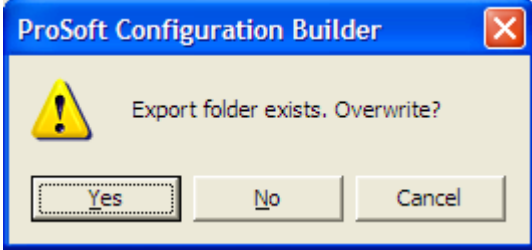

If you have made changes to your configuration settings, you should click the **YES** button every time you see this dialog box to have the backup files updated. Having all the files for your PCB configuration stored in one folder makes it easier to transfer the application from one system to the other or to send your files to ProSoft Technical Support when you need assistance.

# **2.4 Verifying Correct Operation**

The final step is to verify that the MVI46-PDPMV1 module is communicating with the PROFIBUS slave. Choose the method that best suits your connection and proximity to the modules and the processor.

- If you are able to view the module directly: Look at the PROFIBUS LEDs on the MVI46-PDPMV1 (page 50)
- If you are able to connect to the module using ProSoft Configuration Builder and a serial cable: View the online status of the PROFIBUS network (page 51)
- If you are able to connect to the module using ProSoft Configuration Builder and a serial cable: View the Fieldbus Data from the MVI46-PDPMV1's Configuration/Debug menu (page 53)
- If you are able to connect to the processor using RSLogix 500: View the Data Files in RSLogix 500 (page 56)
- If you are able to connect to the processor using RSLogix 500: Send a Mailbox Message in RSLogix 500 (page 58)

# **2.4.1 Checking the PROFIBUS LEDs on the MVI46-PDPMV1**

- If all four PROFIBUS LEDs (page 99) are illuminated green, then the PROFIBUS Master is communicating and exchanging data with all configured PROFIBUS slaves.
- **If the COM STAT LED is green and flashing, the PROFIBUS Master is** communicating and exchanging data with at least one of the configured slaves.
- If the COM STAT LED is red, there is a communication or configuration error.
- **If the COM STAT LED is off, the PROFIBUS Master is not communicating** with any slaves. The most likely reason is that the slaves are not correctly configured.
- After restarting the MVI46-PDPMV1 Master and the PROFIBUS slave, look at the PROFIBUS cable connection. If all the PROFIBUS LEDs on the MVI46- PDPMV1 are illuminated green, then the Master is communicating successfully with all slaves.

# **2.4.2 Viewing the Online Status of the PROFIBUS Network**

Note: For this procedure, you must connect a serial cable from the serial port on your PC to the RJ45 to DB9M adaptor cable on the MVI46-PDPMV1 module.

**1** In ProSoft Configuration Builder for PROFIBUS, open the **ONLINE** menu, and then choose **MONITOR/MODIFY**. ProSoft Configuration Builder will establish communication with the MVI46-PDPMV1 module, and will indicate communication status.

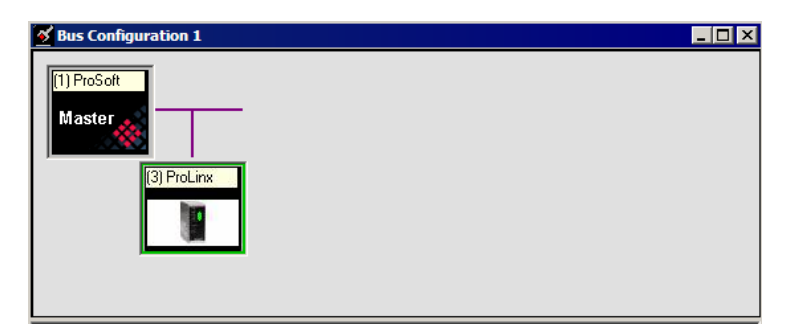

- $\circ$  If the slave icon in the Bus Configuration window has a green border, then the MVI46-PDPMV1 module is correctly communicating with the PROFIBUS slave.
- $\circ$  If the slave icon in the Bus Configuration window has a red border, then the module is not communicating with the slave.
- $\circ$  If the slave icon in the Bus Configuration window has a blue border, the slave is communicating with the Master, but is generating diagnostic data. To view diagnostic data for the slave, select the slave, and click the right mouse button to open a shortcut menu. On the shortcut menu, choose **ONLINE PROPERTIES**.

**2** In the Online Slave Properties dialog box, click the **DIAGNOSTIC** tab, and select **(CHECK) DETAILS FOR SLAVE DIAGNOSTIC**. Slave diagnostic information will appear in the Diagnostic window. Refer to the documentation for your PROFIBUS slave to determine the meaning of the diagnostic data.

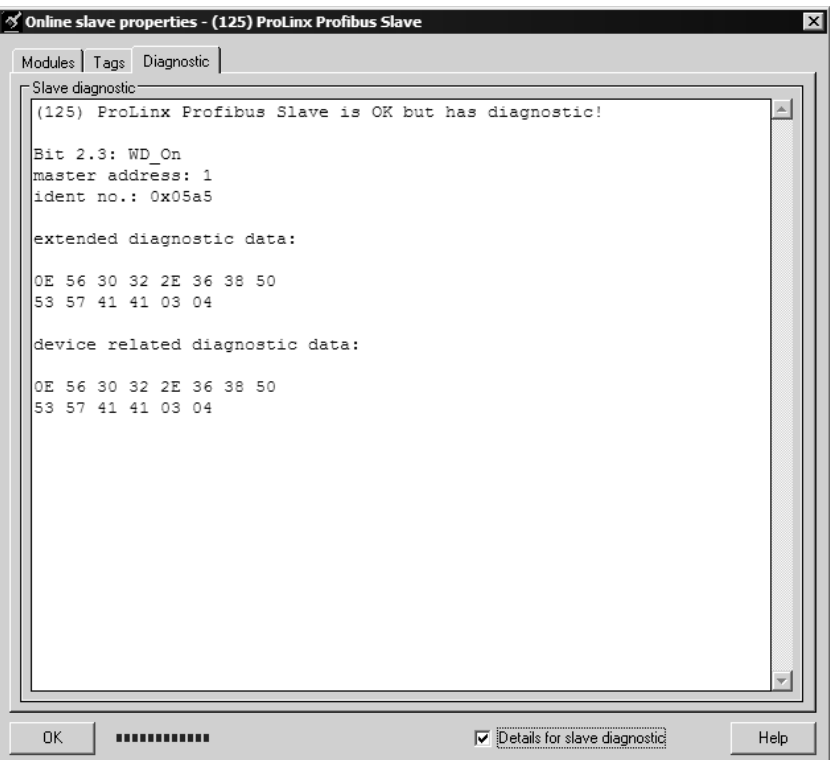

# **2.4.3 Viewing the Fieldbus Data from the MVI46-PDPMV1's Configuration/Debug Menu**

Note: For this procedure, you must connect a serial cable from the serial port on your PC to the RJ45 to DB9M adaptor cable on the MVI46-PDPMV1 module.

- **1** In ProSoft Configuration Builder, select the MVI46-PDPMV1 module, then click the right mouse button to open a shortcut menu.
- **2** On the shortcut menu, choose **DIAGNOSTICS**. This action opens the Diagnostics dialog box.
- **3** Press **[?]** to display the Main menu, and then press **[2]** to view Fieldbus data.

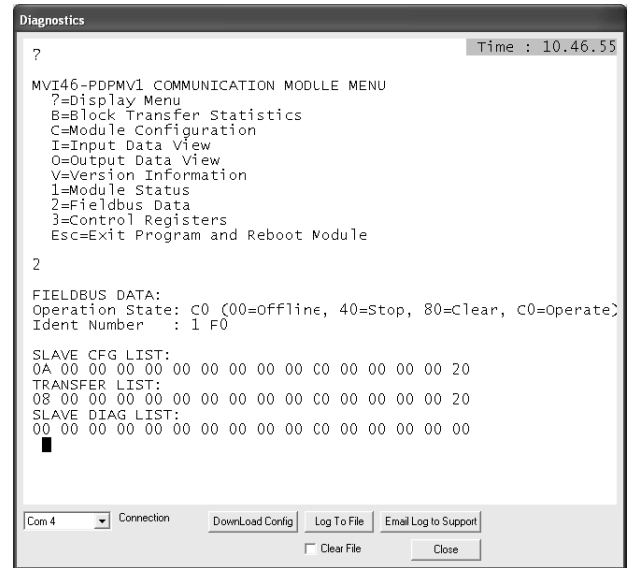

- **4** Note the value in Operation State. If the Master and the slave are communicating correctly, the operation state will be C0 (hex).
- **5** Note the values in SLAVE CFG LIST, TRANSFER LIST and SLAVE DIAG LIST. If the Master and slave are communicating successfully, the values in SLAVE CFG LIST will match the values in TRANSFER LIST.

Note: Each list is a hexadecimal representation of a bitmap of slave addresses on the PROFIBUS network. In the illustration above, a value of 20h in the rightmost columns of both of the first two lists means one slave at address 125 is configured and communicating with the Master. Notice that the values in the leftmost columns of the first two lists do not match. This means that the slave at address 1 is configured, but is not communicating with the Master. The slave at address 3, however, is both configured and communicating with the Master. Below is an explanation on how to read these bitmaps.

Each (XX XX) grouping represents one word containing 16 slave addresses.

#### **In SLAVE CFG LIST in the example above**

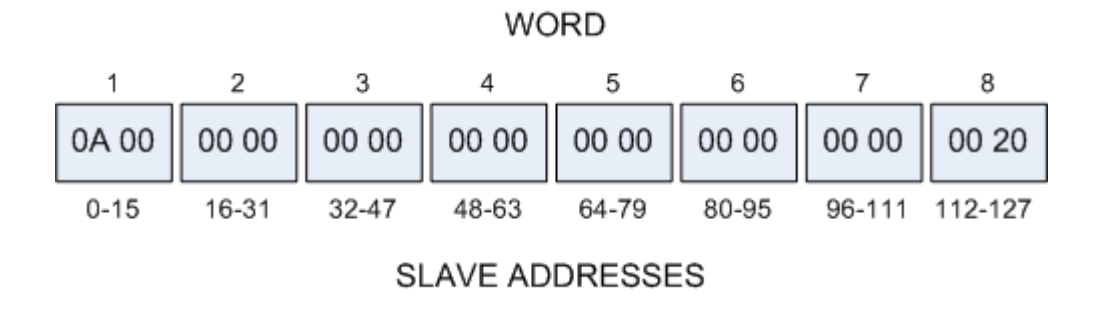

To find out which slave addresses in Word 1 are occupied by configured slaves, expand Word 1's hexadecimal numbers into a bitmap.

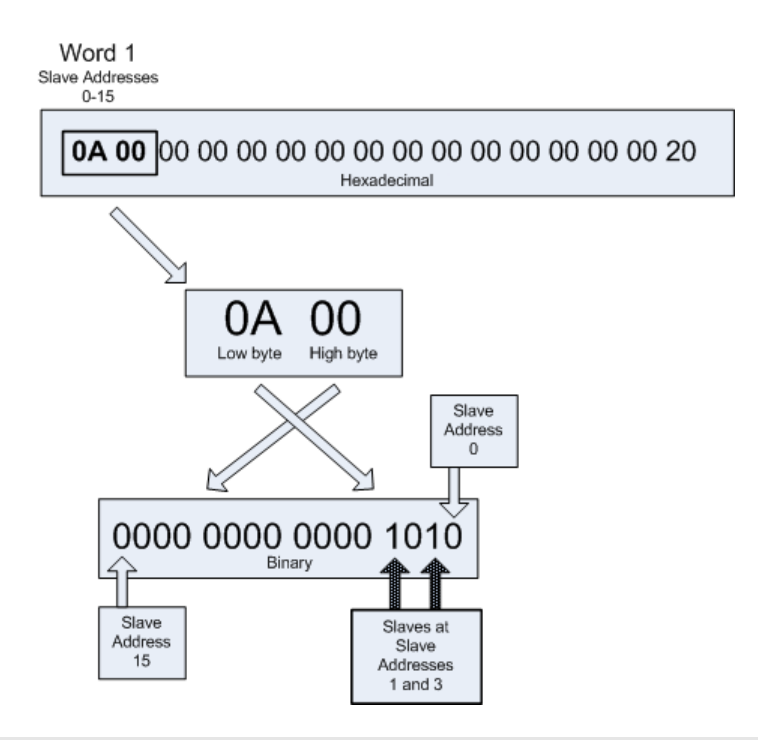

Note: A zero (0) in the bitmap indicates an unoccupied slave address; one (1) indicates that the slave address is occupied by a configured slave.

Here is the bitmap for Word 8:

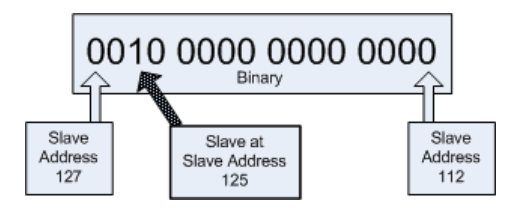

So from the SLAVE CFG LIST, we can tell that there are configured slaves at slave addresses 1, 3 and 125.

The TRANSFER LIST indicates which configured slaves are actually communicating with the Master. Notice that Word 1 is different in the TRANSFER LIST.

Here is the bitmap for Word 1 in the TRANSFER LIST:

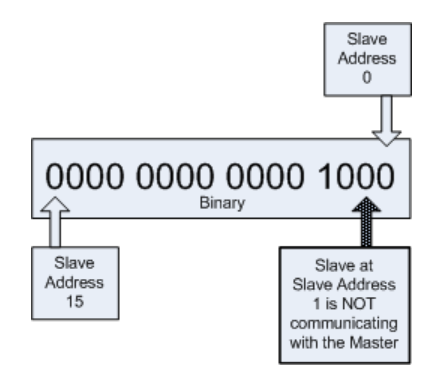

In conclusion, there are configured slaves at addresses 1,3 and 125, but only the slaves at addresses 3 and 125 are communicating with the Master.

Tip: This slave status data is also found in the M1 file, which is copied to the user-accessible N11 file by the sample ladder logic. You can use this data for process control. For more information, see Backplane Data Transfer (page 115).

# **2.4.4 Viewing the Data Files in RSLogix 500**

Note: For this procedure, you must connect a serial cable from the serial port on your PC to the DB9M connector on the SLC processor.

- **1** Open the sample ladder logic in RSLogix 500.
- **2** Open the **COMMUNICATIONS** menu, and choose **GO ONLINE**.
- **3** In the Project Browser window, double-click **N11** data file.
- **4** Verify that N11:20 is the last word of the slave configured list

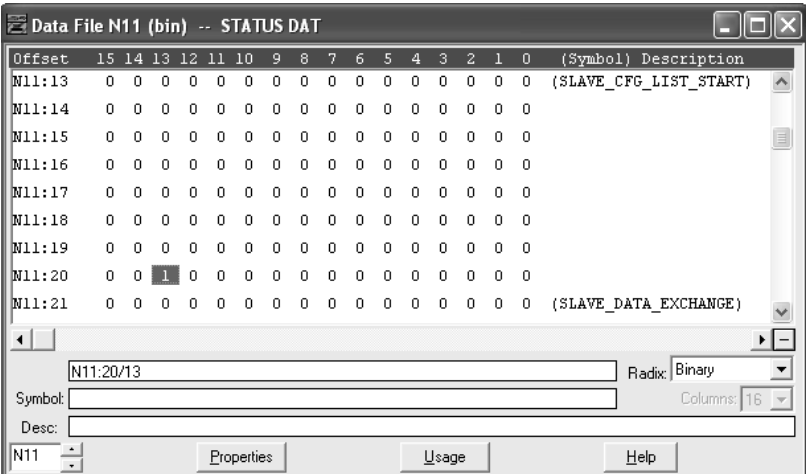

The bit in N11:20/13 is set, indicating that slave 125 is configured.

**5** Next, check the slave data exchange list at N11:28

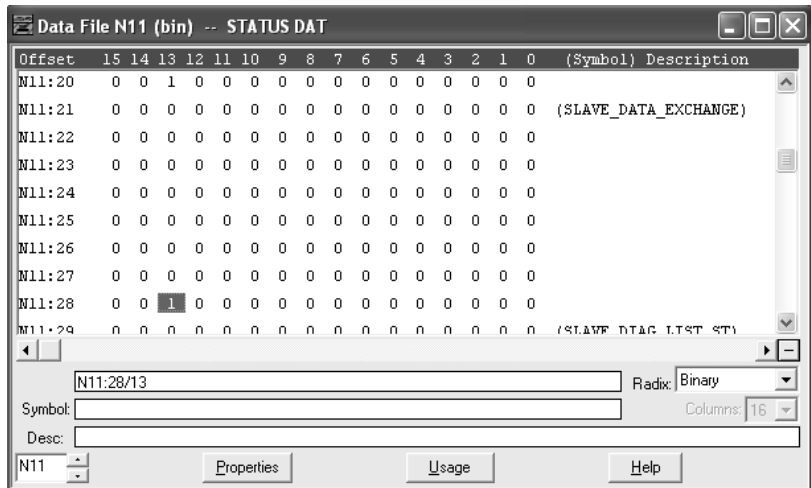

The bit in N11:28/13 is set, indicating that slave 125 is exchanging data.

Tip: You can add ladder logic to perform an action based on the values of these tags, for example to determine if a slave is misconfigured.

If the values of these tags show that the slave is configured, but is not transferring data, the slave is not configured correctly. Refer to the documentation provided with your PROFIBUS slave for troubleshooting procedures.

# **2.4.5 Sending a Mailbox Message in RSLogix 500**

Note: For this procedure, you must connect a serial cable from the serial port on your PC to the DB9M connector on the SLC processor.

- **1** Open the sample ladder logic in RSLogix 500.
- **2** Open the **COMMUNICATIONS** menu, and choose **GO ONLINE**.
- **3** In the Project Browser window, double-click the **B3** Data File.
- **4** Enter **1** (number one) in B3:0/4

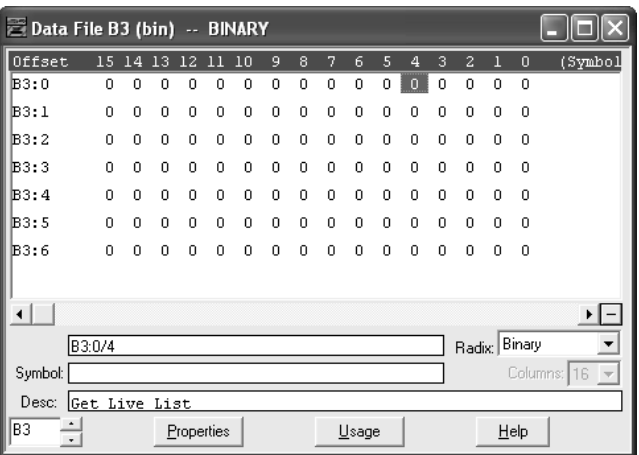

**5** Next, double-click on N51 and read the response to verify that the MVI46- PDPMV1 responded to the GetLiveList message. The PROFIBUS Master Address in this case =1. Notice that the value has changed from 4 (not communicating) to 3 (Master).

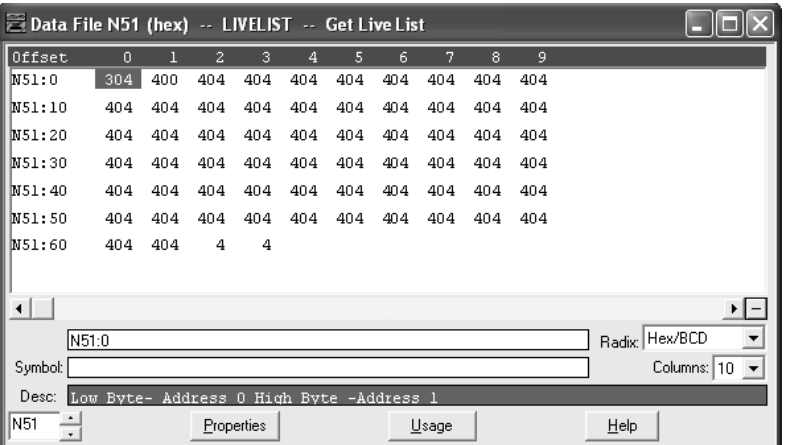

For address [125] (the PROFIBUS Slave Address configured in the Slave Configuration (page 31) procedure), notice that the value of N51:62 High byte has changed from 4 (not communicating) to 0 (Slave OK).

# **3 Ladder Logic**

# In This Chapter

- Adding the Module to an Existing Project .............................................. 60

Ladder logic is required for the MVI46-PDPMV1 module to work. Tasks that must be handled by the ladder logic are module data transfer, special block handling, and status data receipt. Additionally, a power-up handler may be needed to handle the initialization of the module's data and to clear any processor fault conditions.

The sample ladder logic, on the inRAx CD-ROM, is extensively commented, to provide information on the purpose and function of each rung. For most applications, the sample ladder will work without modification.

# **3.1 Adding the Module to an Existing Project**

**1 Add the MVI46-PDPMV1 module to the project.** Double-click **I/O CONFIGURATION** in the Controller Organization window.

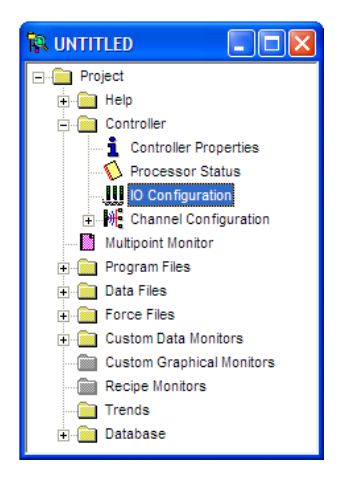

**2** This action opens the I/O Configuration dialog box. Select an empty slot in the left pane, and then scroll to the bottom of the right pane.

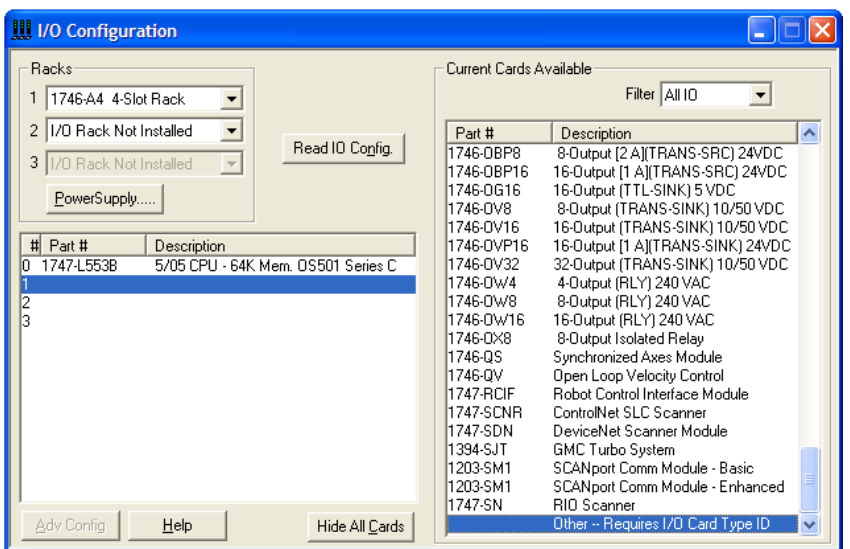

**3** In the right pane, double-click **OTHER -- REQUIRES I/O CARD TYPE ID**. This action opens the **"OTHER" TYPE IO CARD** dialog box.

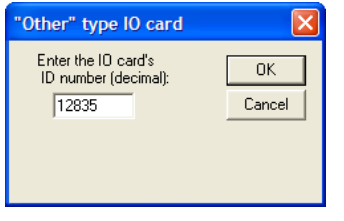

- **4** The module's I/O card ID number is 12835. Enter that value in the ID number field, and then click **OK** to dismiss the dialog box.
- **5** Observe that the module you selected is now in the list in the left pane of the I/O Configuration dialog box.

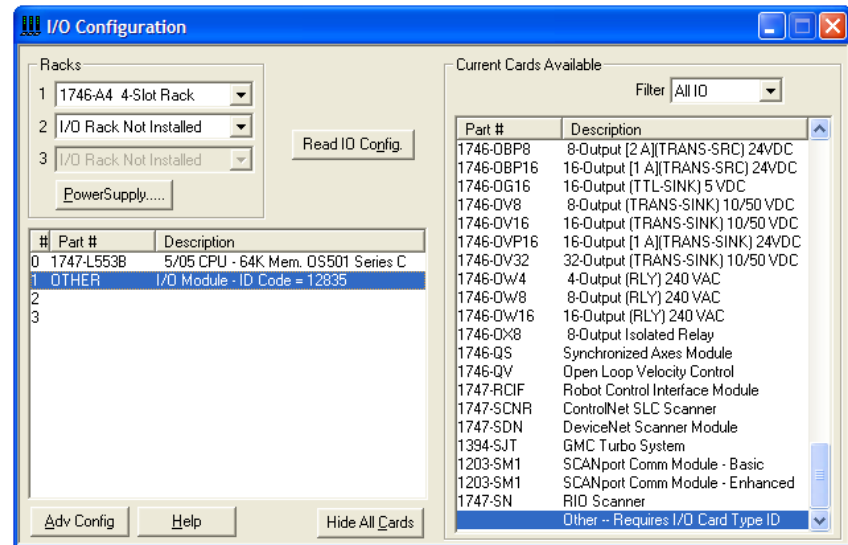

**6** Select and double-click the new module in the left pane. This action opens the Advanced I/O Configuration dialog box. Fill in the dialog box with the values shown in the following illustration.

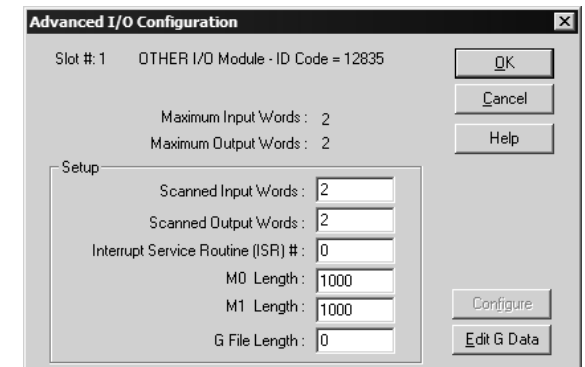

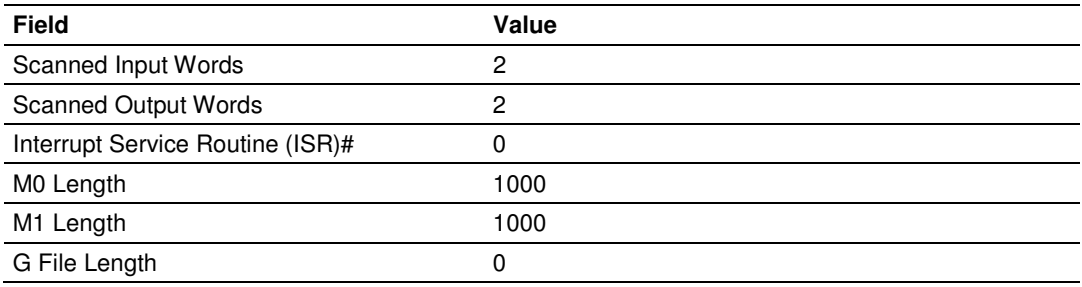

**7** Click **OK** to save your configuration.

**8** Copy the ladder logic and data files from the sample program and paste them into your existing program.

Important: Take care not to overwrite existing data files in your application with data files in the sample application. Rename either the source or the destination data files, and then search and replace references in the ladder for instances of any renamed files.

**9** Save and download (page 19) the new application to the controller and place the processor in RUN mode.

# **4 Mailbox Messaging**

# In This Chapter

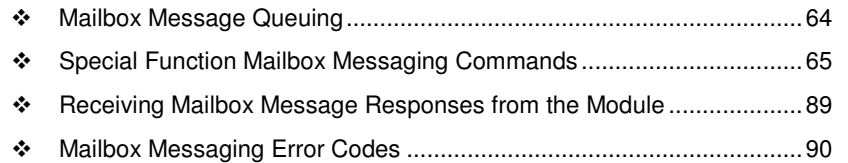

The MVI46-PDPMV1 PROFIBUS DP Master uses a process called Mailbox Messaging to exchange parameter data between the processor, Master, and slave devices. This process provides a way to encapsulate and prioritize commands and data sent between the PROFIBUS Master and slaves.

The PROFIBUS DP-V1 protocol specifies two types of data transmission messages (telegrams): Cyclic Data Telegrams and Acyclic Data Telegrams. Cyclic data communication is the exchange of normal slave input and output (I/O) data and is handled automatically by the Master in a defined, recurring, deterministic sequence based on the configuration you create in ProSoft Configuration Builder (PCB).

Acyclic communication extends data communication beyond normal I/O data to allow moving field device parameterization and calibration data over the bus during runtime and to allow for extended diagnostics and alarm messages. Acyclic data telegrams are transmitted in the gaps between cyclic data telegrams and, therefore, have a lower priority and get less bandwidth than cyclic data.

Mailbox Messaging commands are incorporated into the sample ladder logic. Mailbox messages and responses to mailbox messages are stored in mailbox data types.

The following chapter discusses these features in more detail.

# **4.1 Mailbox Message Queuing**

The MVI46-PDPMV1 module operates asynchronously on the Mailbox Messages and as such provides for the queuing of the messages as they are received. The following queue sizes are used in the module.

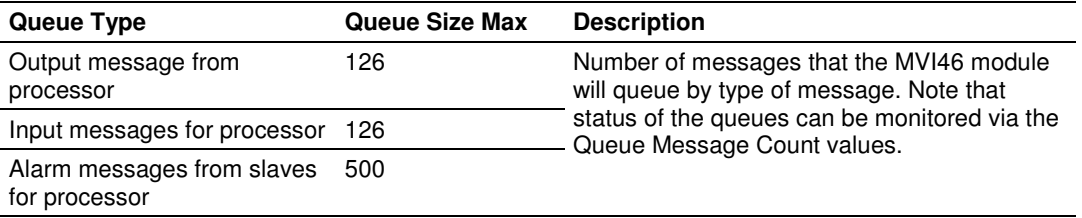

# **4.1.1 Queue Timeouts**

The MVI46-PDPMV1 module will only allow a message to stay in a queue for up to 10 seconds. If the PROFIBUS Master (for output messages) or the processor (for input and alarm messages) has not successfully received a message within 10 seconds, the module will clear the message out of the queue.

# **4.2 Special Function Mailbox Messaging Commands**

The MVI46-PDPMV1 module supports some extended PROFIBUS functions using a mailbox data exchange mechanism.

The MVI46-PDPMV1 module supports the following special functions through this mailbox messaging scheme:

## Initiated from Processor

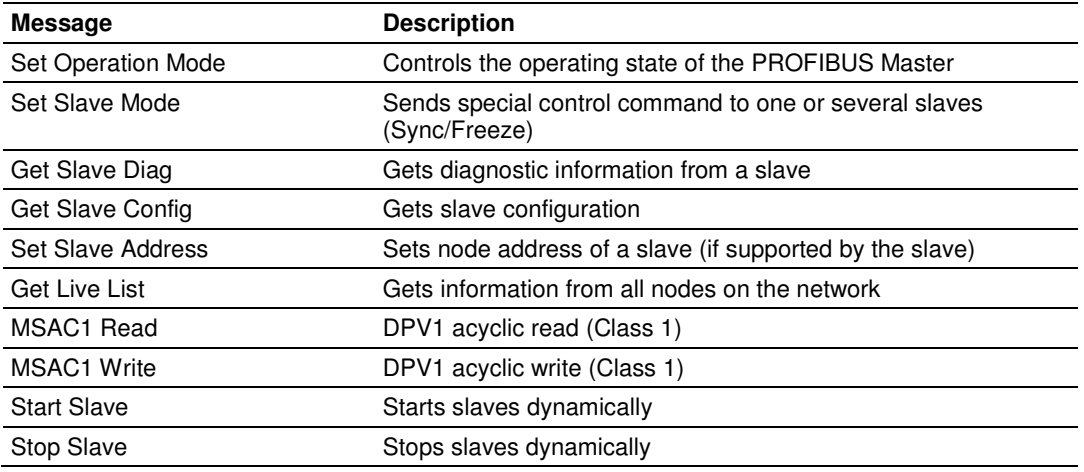

#### DPV1 Alarm Handling: Generated by Slave Devices

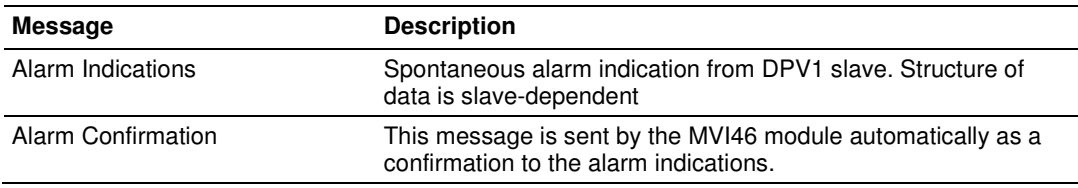

The provided simplified ladder logic is required to implement these messaging mailbox exchanges.

Sending a mailbox message to the MVI46-PDPMV1 module is a relatively simple process, however, it is important to follow a certain sequence.

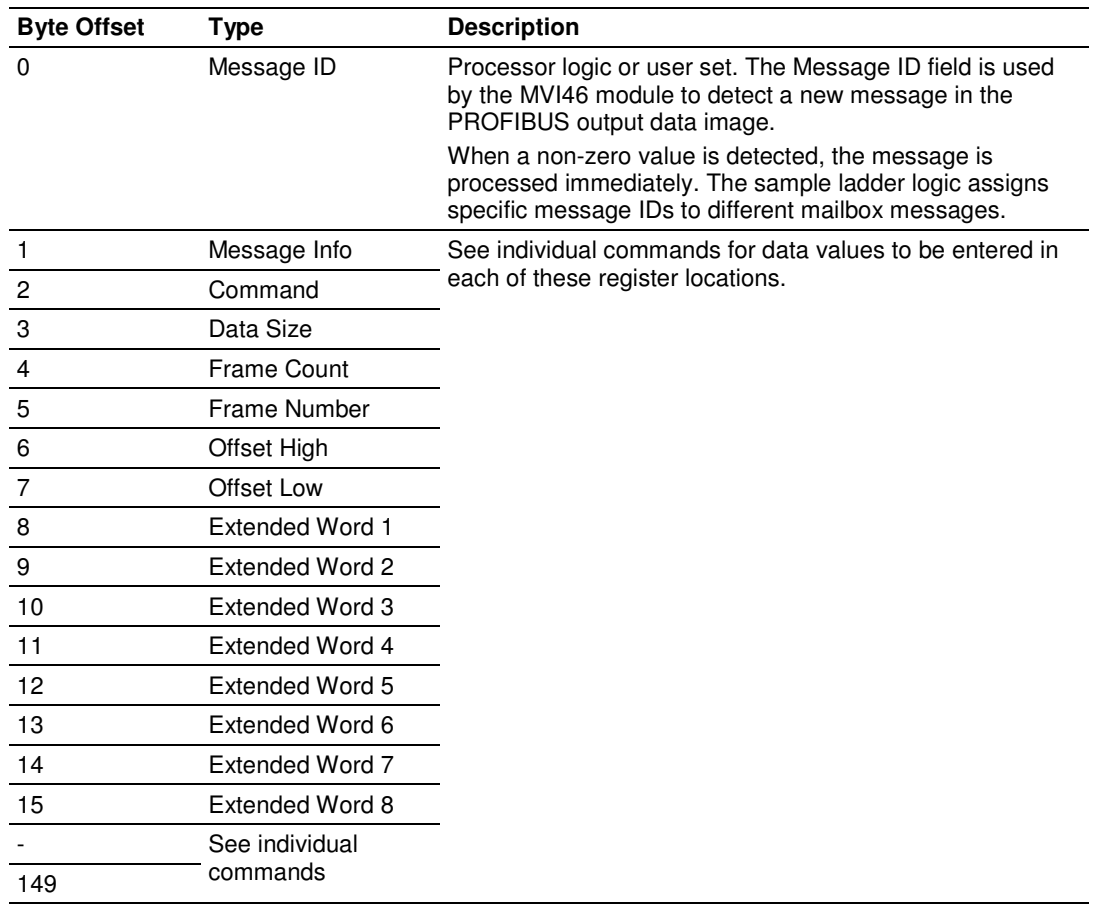

#### Mailbox Message Structure: To MVI46 module

# **4.2.1 Mailbox Message: Set Slave Mode**

In addition to station-related user data transfer, which is executed automatically, the Master can send control commands to a single slave, a group of slaves, or all slaves simultaneously. These control commands are transmitted as multicast commands. This permits use of sync and freeze modes for event-controlled synchronization of the slaves.

The slaves begin sync mode when they receive a sync command from their assigned Master. The outputs of all addressed slaves are then frozen in their current state. During subsequent user data transmissions, the output data are stored on the slaves, but the output states remain unchanged. The stored output data are not sent to the outputs until the next sync command is received. Sync mode is concluded with the unsync command.

Similarly, a freeze control command causes the addressed slaves to assume freeze mode. In this operating mode, the states of the inputs are frozen until the Master sends the next freeze command. Freeze mode is concluded with the unfreeze command.

Note 1: It is only possible to send control commands when operating mode is either "CLEAR" or "OPERATE".

Note 2: Not all slaves support this feature. Refer to the documentation for the actual slave for more information.

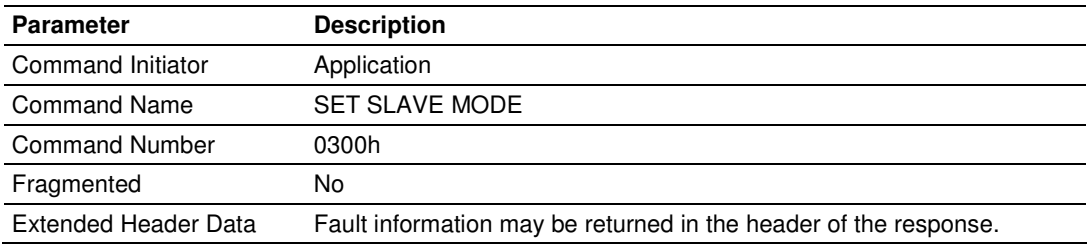

## Command and Response Layout: Set Slave Mode

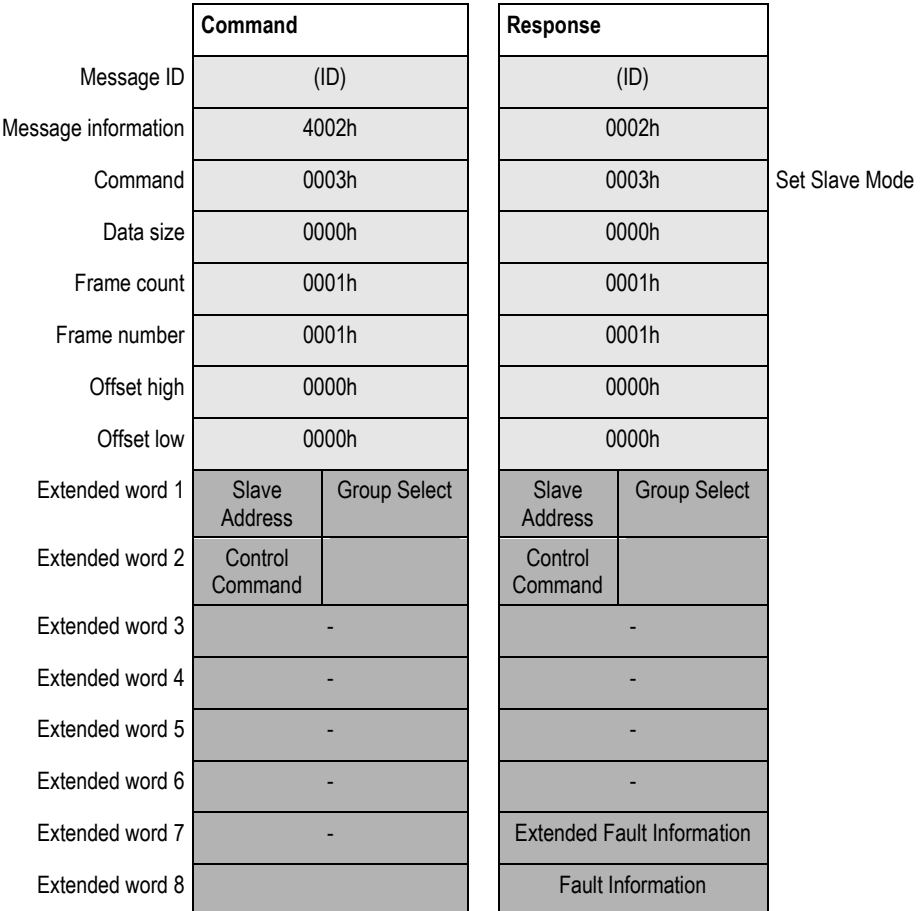

## Message Information

Refer to Message Information (page 90).

#### Slave Address

Range 1 to 125; 127

If the request applies for only one slave, that slave address must be entered in the range 1 to 125. If a slave group is to be addressed, slave address should be 127 (multicast address).

#### Group Select

Range 01h to FFh (Bit Coded)

This parameter determines which group to address. Refer to the following example:

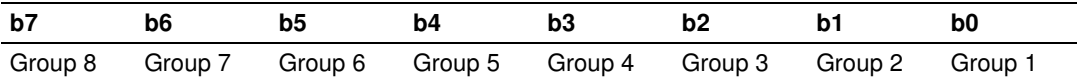

## **Example:**

To address Group 1, 2, and 4, the Group Select value should be D0h. If an individual slave should be addressed, the correct group selection must also be made, because the slave will ignore the message if it does not belong to the requested group(s).

What group(s) a slave belongs to is determined during network configuration, and is downloaded during initialization to each slave via the PROFIBUS telegram Set\_Prm.

## Control Command

This parameter specifies the command to send:

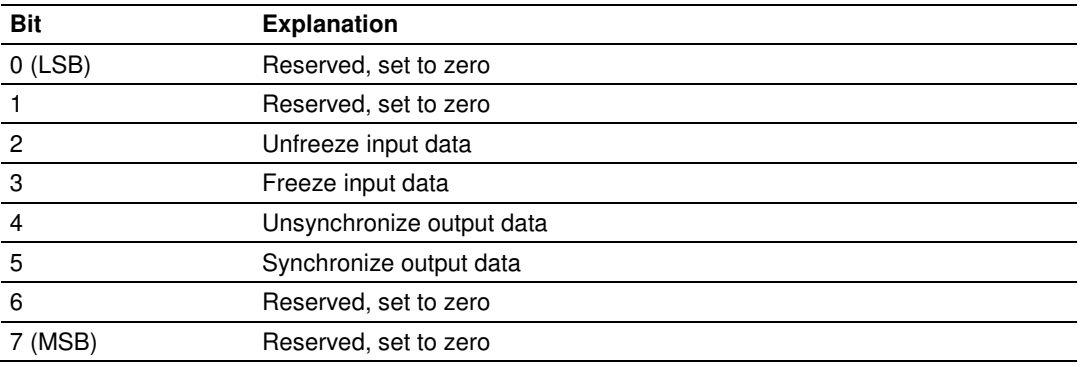

#### Combinations of the bits (Unsync/Sync and Unfreeze/Freeze)

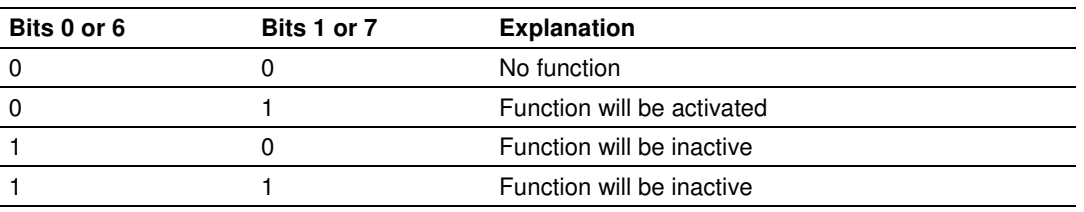

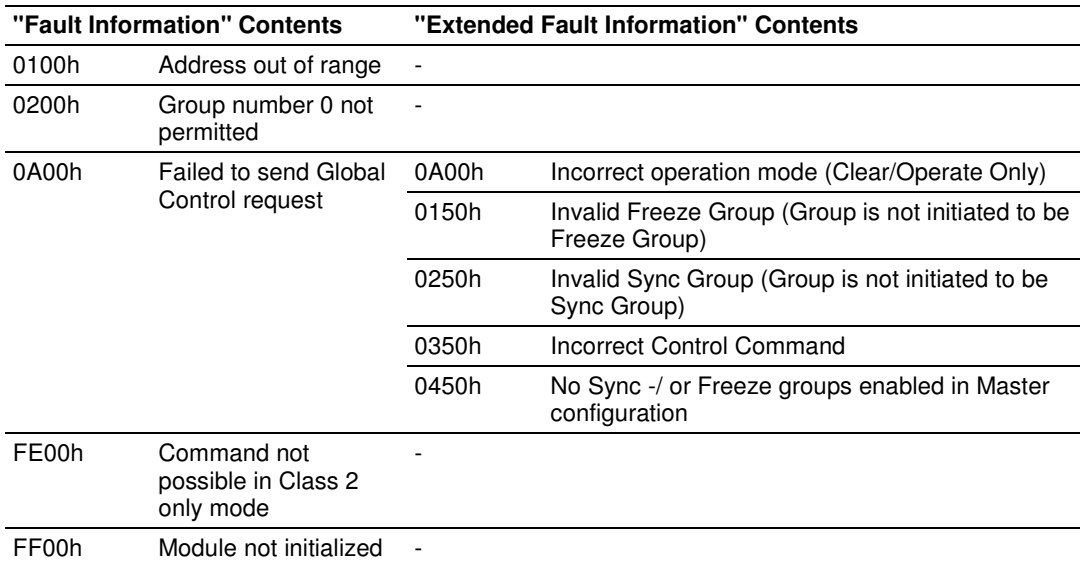

## Fault Information and Extended Fault Information

# **4.2.2 Mailbox Message: Get Slave Diagnostics**

This command reads diagnostic data from a specified slave.

Note: The response data size depends on the actual slave implementation. Range 6 to 244.

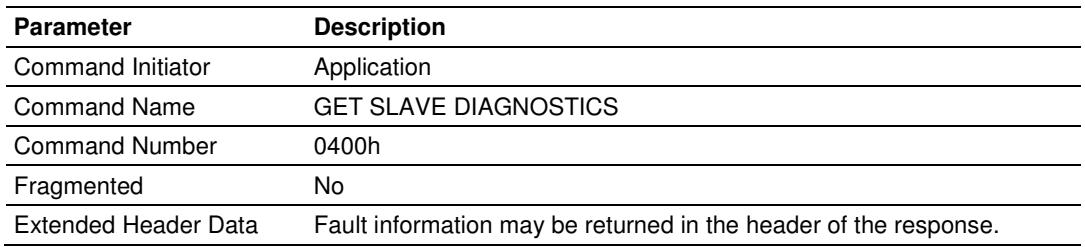

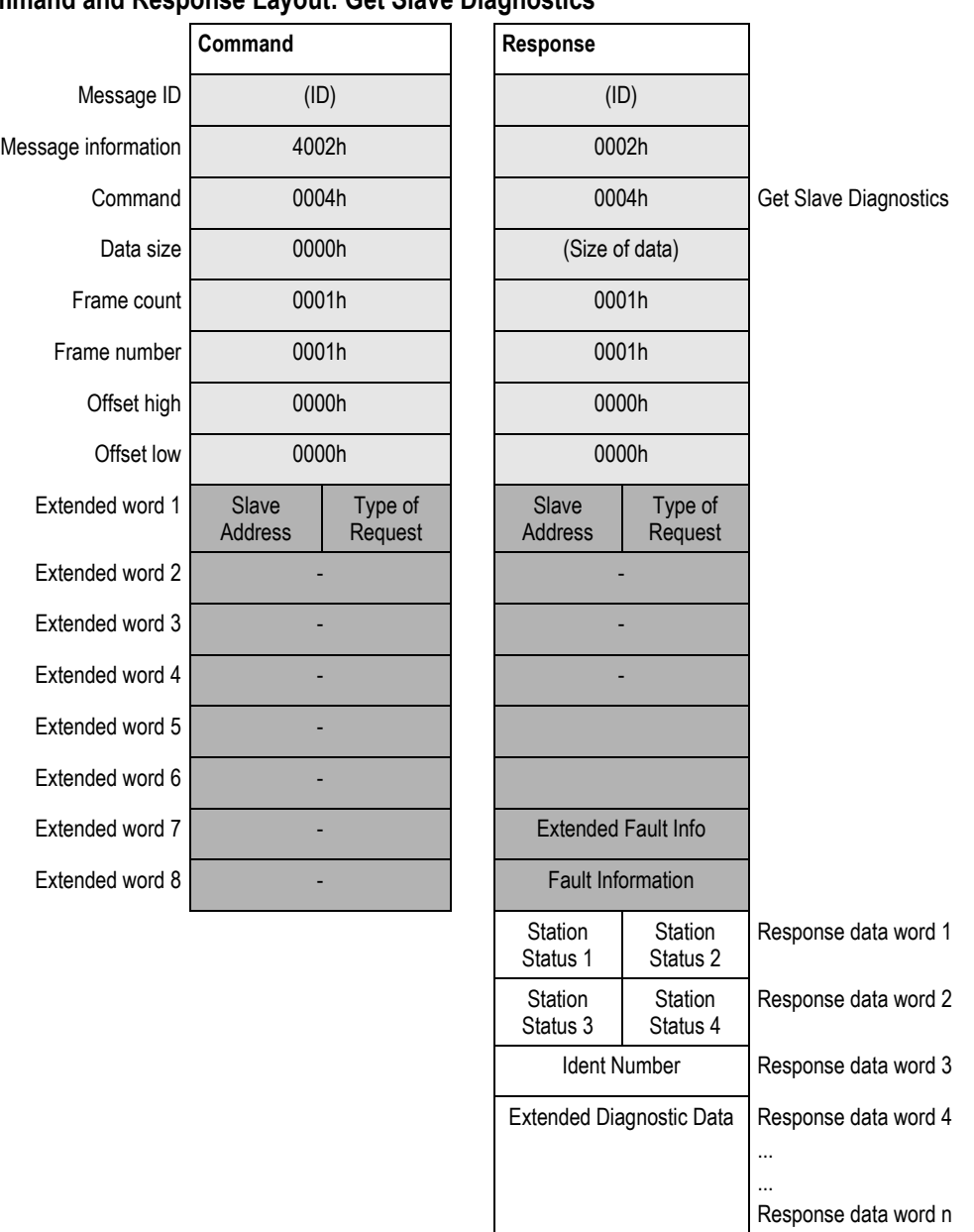

# Command and Response Layout: Get Slave Diagnostics

# Message Information

Refer to Message Information (page 90).

## Slave Address

Range 1 to 125; specifies the slave from which to read diagnostics.

# Type of request

**00h:** Internal slave diagnostic request. Returns the diagnostic information stored in the Master. Can only be requested for slaves configured by the Master.

Note: Not allowed when operating in "Class 2-Only" mode.

**01h:** External slave diagnostic request. Sends a diagnostic request on the network to the specified slave. Can be requested for all slaves on the network.

# Error code [1 ...4]

If "Return Code" equals 8030h ("Negative indication from lower layer"), status values according to the DP-specification may be available in "Error Code 1". Error Codes 2 to 4 are reserved.

Refer to Mailbox Messaging Error Codes (page 90).

## Return Code

Refer to Mailbox Messaging Error Codes (page 90)

#### Fault Information

If "Invalid Other" is returned in the Message Information word in the header of the response, information about the fault can be found here.

**0100h:** Address out of range.

**0200h:** Incorrect "Type of request"

**0A00h:** Failed to read diagnostic data from slave. Refer to Return Codes (page 91) for additional fault information.

**0B00h:** Remote station failure. Refer to Return Codes (page 91) for additional fault information.

**FE00h:** Command not possible; module operates as a Class 2 Master only. **FF00h:** Module offline (not initialized or no valid database).

## Station Status [1 ... 3]

Refer to EN50170 Vol. 2 for more information.

#### Master Address

Address of the Master that parameterized the slave.

#### Ident Number

Unique ID assigned by the PROFIBUS User Organization.

## Extended Diagnostic Data

Slave user-specific data. Refer to the documentation for the actual slave for more information.

# **4.2.3 Mailbox Message: Get Slave Configuration**

This command reads the actual configuration (identifier bytes) of a specified slave.

Note: The response data size depends on the actual slave implementation. Range 6 to 244.

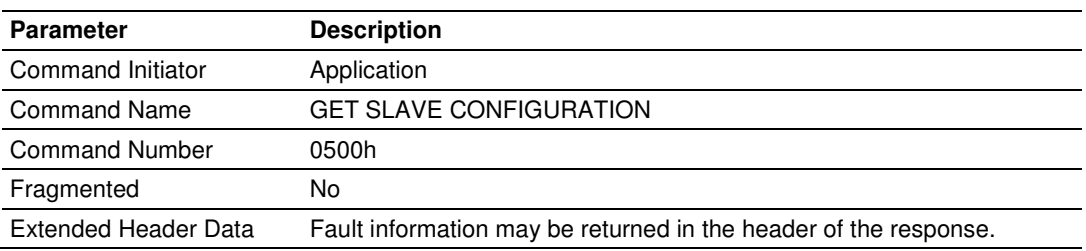

# Command and Response Layout: Get Slave Configuration

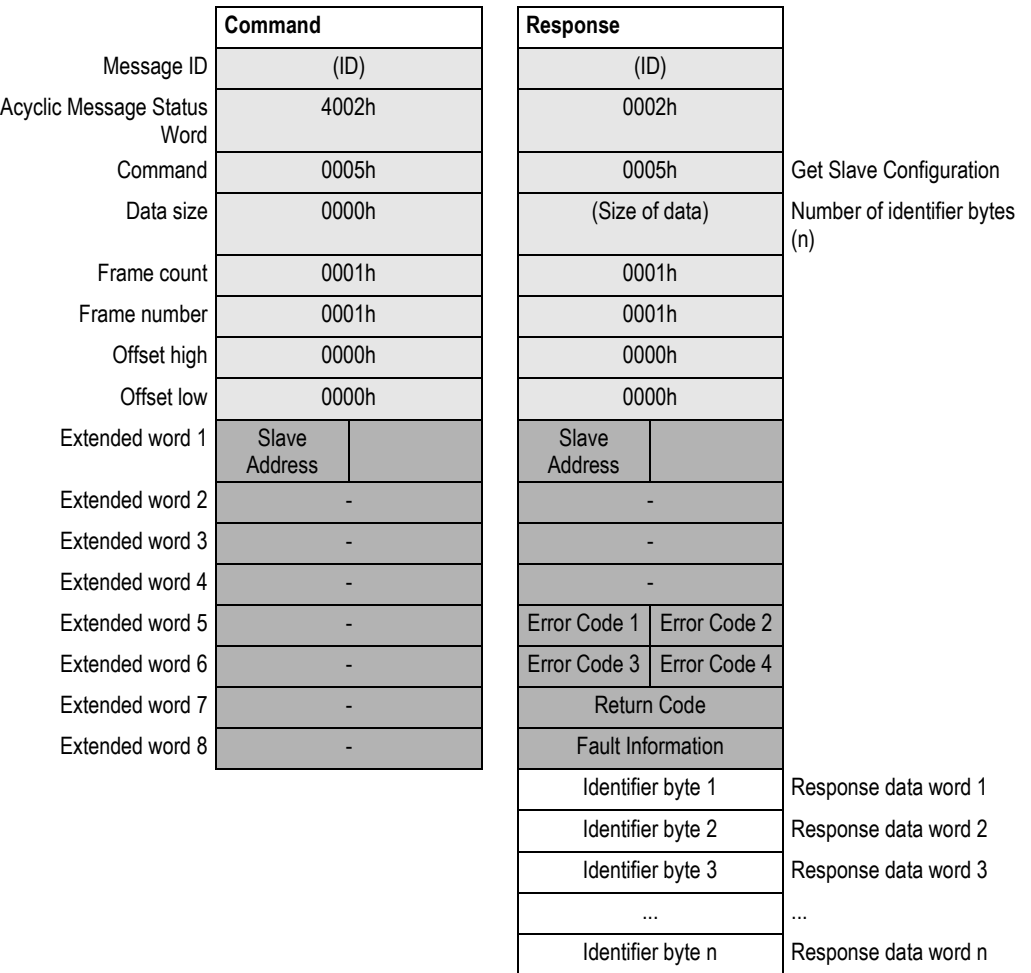
#### Acyclic Message Status Word

Refer to Acyclic Message Status Word (page 90).

#### Slave Address

Range 1 to 125; specifies the slave from which to read the configuration.

#### Error Code [1 … 4]

If "Return Code" equals 3080h ("Negative indication from lower layer"), status values according to the DP-specification may be available in "Error Code 1", Error Codes 2 through 3 are reserved. Refer to Mailbox Messaging Error Codes (page 90).

#### Return Code

Refer to Mailbox Messaging Error Codes (page 90).

#### Fault Information

If "Invalid other" is returned in the Acyclic Message Status Word in the header of the response, information about the fault can be found here. Refer to Acyclic Message Status Word (page 90).

**0100h:** Address out of range.

**0A00h**: Failed to execute request. Refer to Return Codes (page 91) for additional information.

**0B00h**: Remote station failure. Refer to Return Codes (page 91) for additional information.

**FF00h**: Module not initialized.

#### Identifier Bytes [1 … n]

Refer to EN50170 Vol. 2 for information on the structure of these bytes. In addition, refer to the documentation provided with the slave device for more information.

### **4.2.4 Mailbox Message: Set Slave Address**

This command makes it possible to set the node address of a specified slave, if the slave supports this feature.

Note: The message data size depends on the actual slave implementation. Range 0 to 240 bytes.

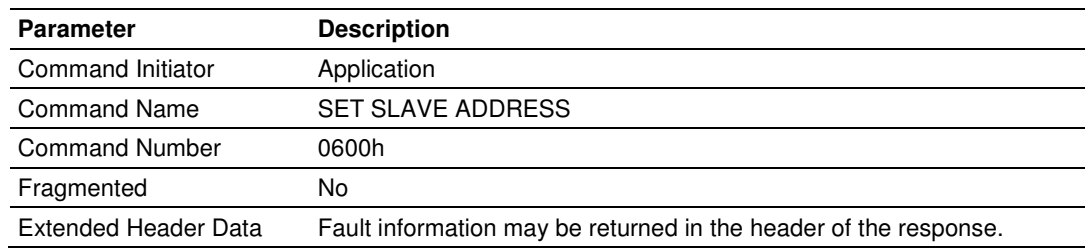

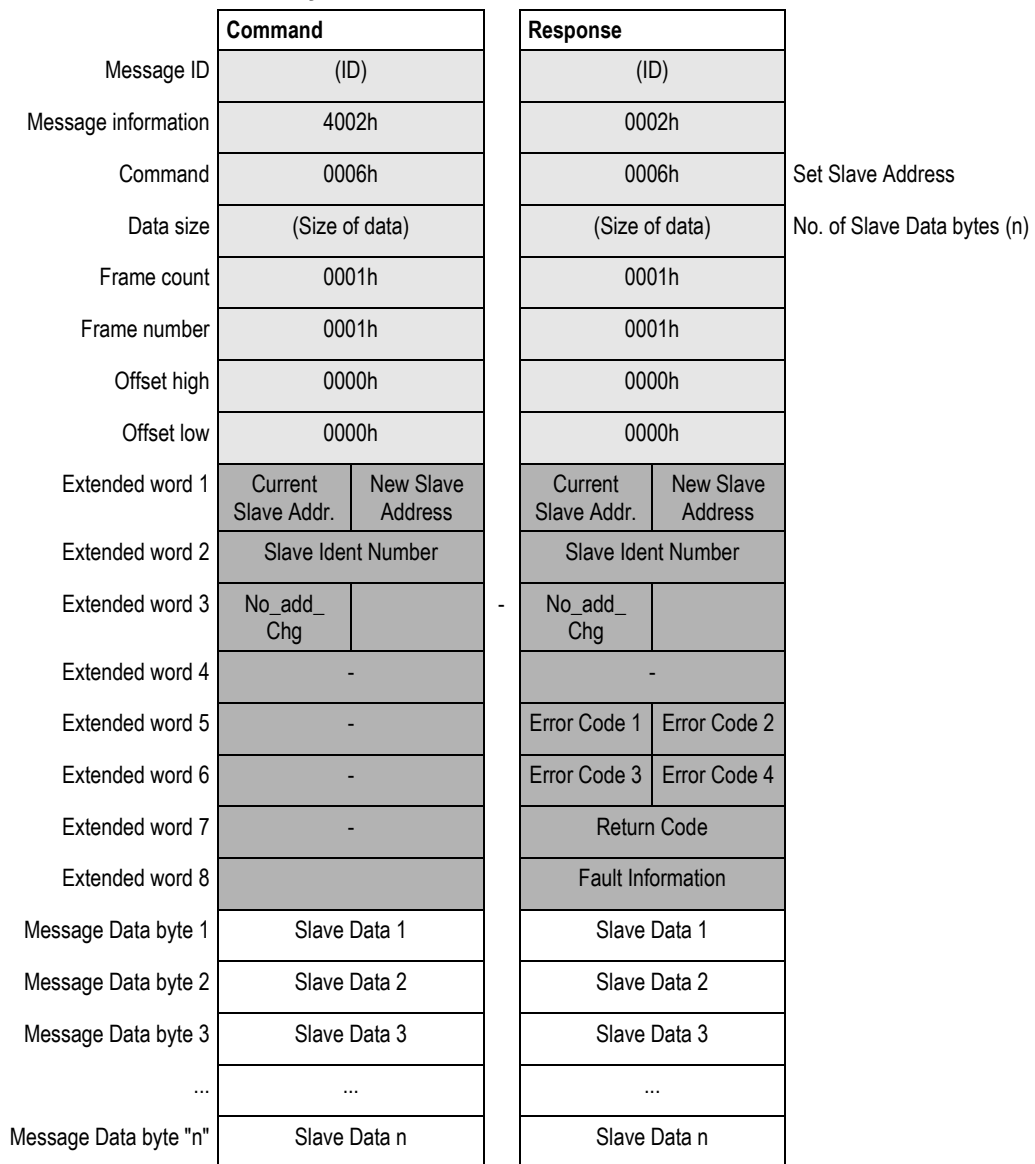

#### Command and Response Layout: Set Slave Address

#### Message Information

Refer to Message Information (page 90).

#### Current Slave Address

Range 1 to 125; specifies the current address of the slave.

#### New Slave Address

Range 1 to 125; specifies the new address of the slave.

#### Slave Ident Number

Ident number for the slave; which address should be altered.

#### No\_add\_Chg

This parameter specifies whether it is allowed to change the slave address again later. If this is not allowed, it is only possible to change the address with this function after initial reset. After the initial reset, the slave takes the default address of 126.

**00h:** Change of address is still possible at a later stage.

**01h-FFh**: Change of address is only possible after the initial address (the default  $address = 126$ ).

#### Error Code [1 …4]

If "Return Code" equals 3080h ("Negative indication from lower layer"), status values according to the DP-specification in available in "Error Code 1". Error Codes 2 and 3 are reserved. Refer to Return Codes (page 91).

#### Return Code

Refer to Return Codes (page 91).

#### Fault Information

If "Invalid Other" is returned in the Message Information word in the header of the response, information about the fault can be found here:

**0100h:** Current slave address out of range.

**0200h:** New slave address out of range.

**0A00h:** Failed to execute request.

**0B00h:** Remote station failure.

**FF00h:** Module not initialized.

Refer to Mailbox Messaging Error Codes (page 90).

#### Slave Data

With this parameter, it is possible to deliver user-specific data. The data is stored in the slave if possible (EEPROM, FLASH, or other storage media).

### **4.2.5 Mailbox Message: Get Live List**

This command returns 127 bytes of information about the nodes on the network. Every byte stands for one bus subscriber, and the position of the byte in the response data assigns the address (0 to 126), the content assigns the Station Type.

This command can be sent in all operation modes (STOP, CLEAR, and OPERATE), however the module must be initialized properly.

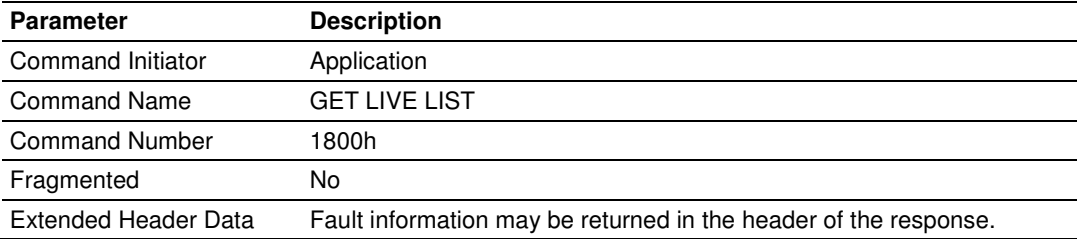

#### Command and Response Layout: Get Live List

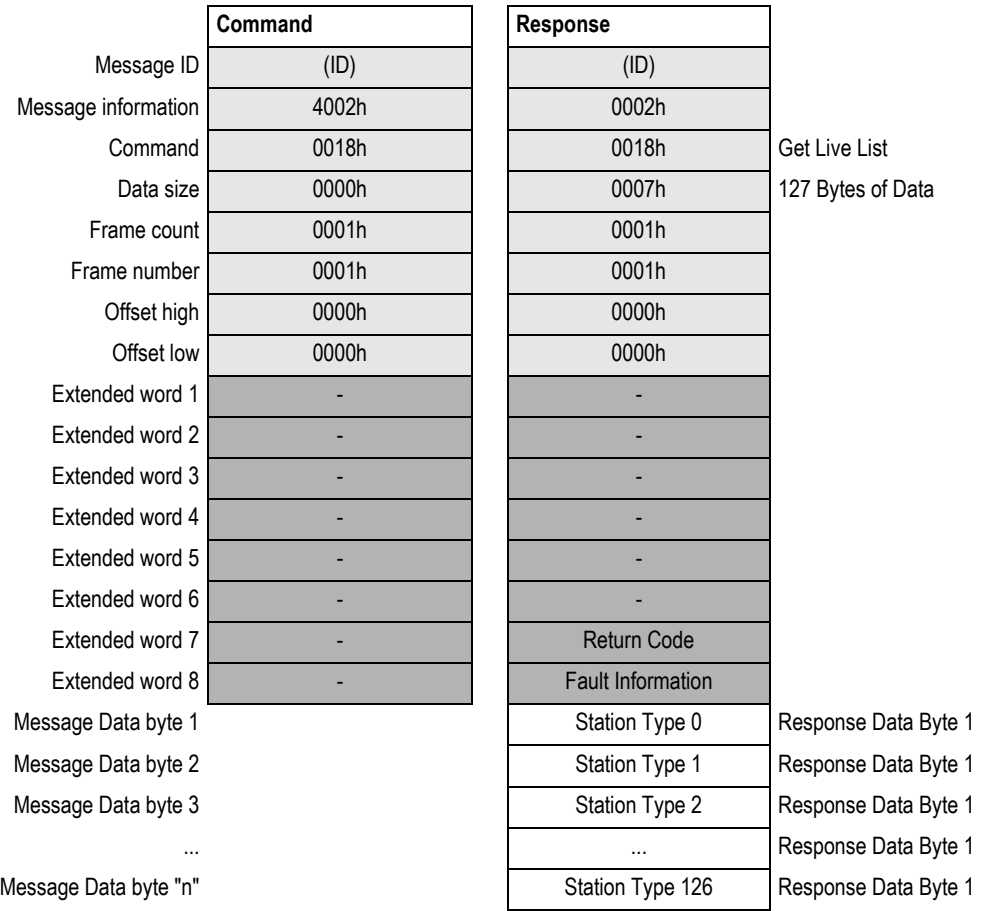

#### Message Information

Refer to Message Information (page 90).

Station Type [0 … 126]

**00h:** Slave Station

**01h:** Master Station not yet ready for Token ring (station only physically at the bus)

**02h:** Master Station ready to enter Token ring (there is not yet any Token transmission)

**03h**: Master Station in Token Ring (Token transmission through the station) **04h**: Station does not exist

#### Fault Information

If "Invalid Other" is returned in the Message Information word in the header of the response, information about the fault can be found here. Refer to Message Information (page 90).

**0AH00:** Failed to build Live List.

**FF00h:** Module offline (not initialized or no valid database)

### **4.2.6 Mailbox Message: Acyclic Data Read: Class 1**

This command initiates a DPV1 Class 1 acyclic read request. Refer to EN50170 (DPV1) for more information.

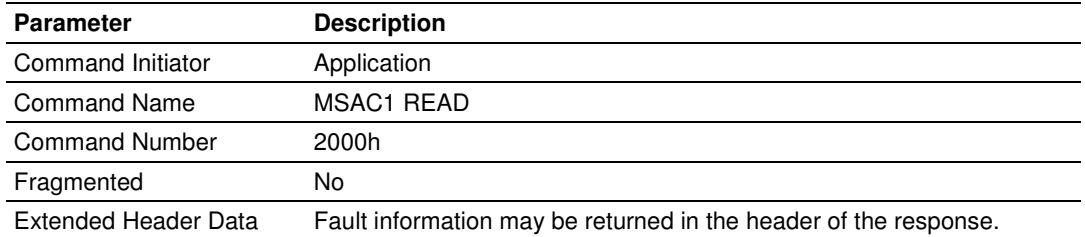

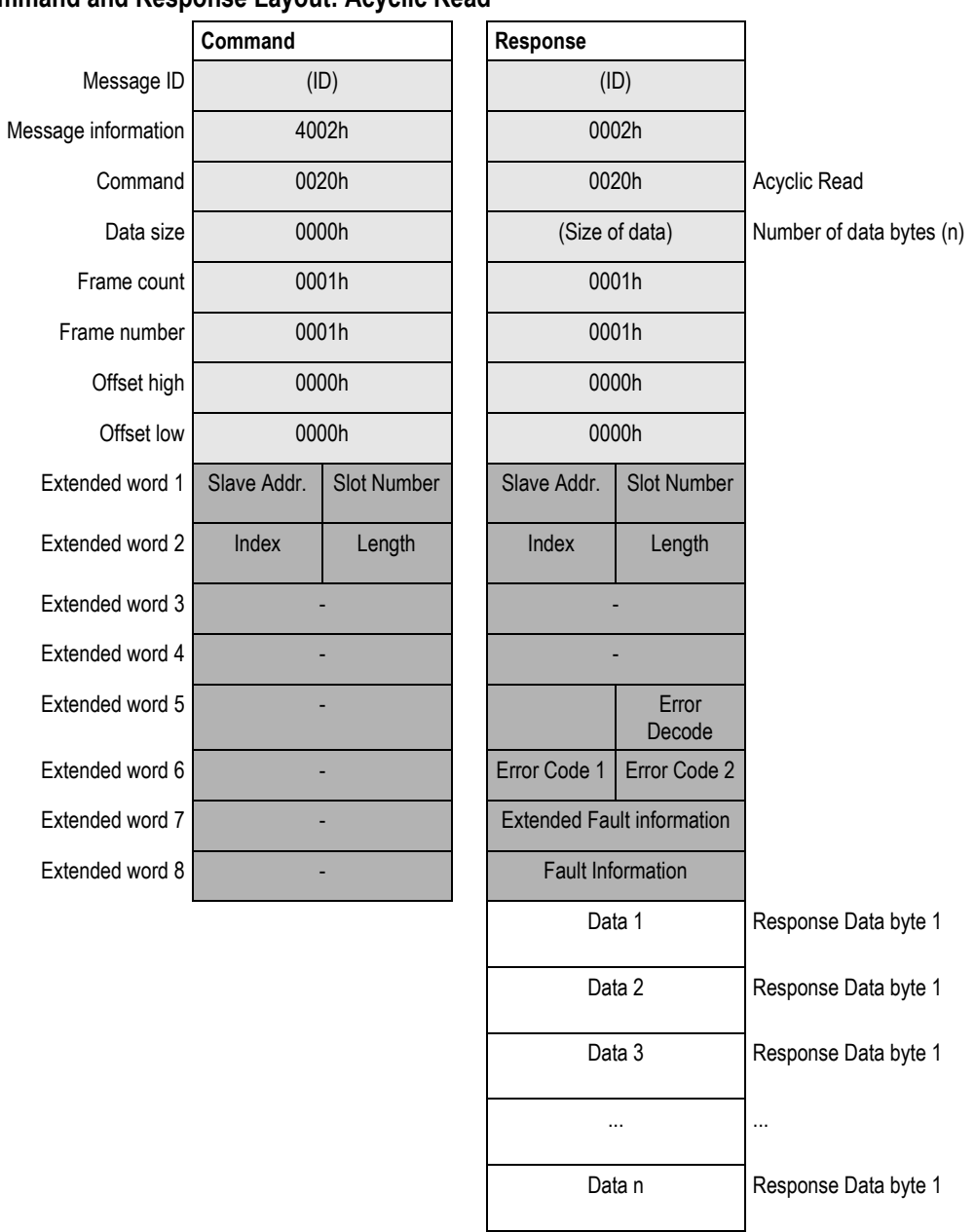

### Command and Response Layout: Acyclic Read

#### Message Information

Refer to Message Information (page 90).

#### Slave Address

Station address of the slave responder.

### Slot Number and Slot Index

Used in the slave to address the desired data block.

#### Length

This parameter specifies the number of bytes of the data block to read. If the server data block length is less than requested, the length of the response will be the actual length of the data block. If the server data block is greater or equal, the response will contain the same amount of data.

The slave may answer with an error response if data access is not allowed.

Data [1 … n] Returned data.

#### Fault Information and Extended Fault Information

If "Invalid Other" is returned in the Message Information word in the header of the response, information about the fault can be found here.

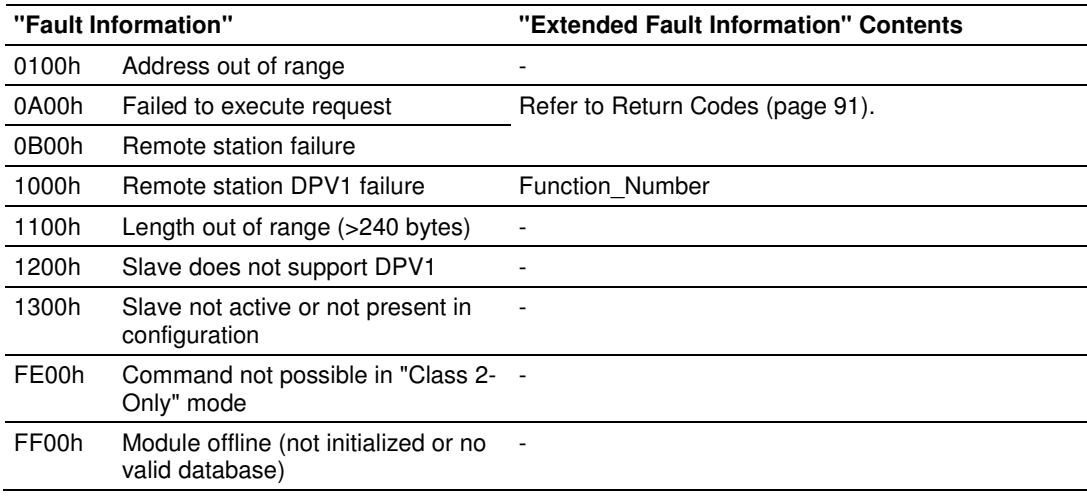

#### Error Decode, Error Code 1 and Error Code 2

If "Fault Information" contains error code 1000h, more information according to the DPV1 specification can be found here.

### **4.2.7 Mailbox Message: Acyclic Data Write: Class 1**

This command initiates a DPV1 Class 1 acyclic write request. Refer to EN50170 (DPV1) for more information.

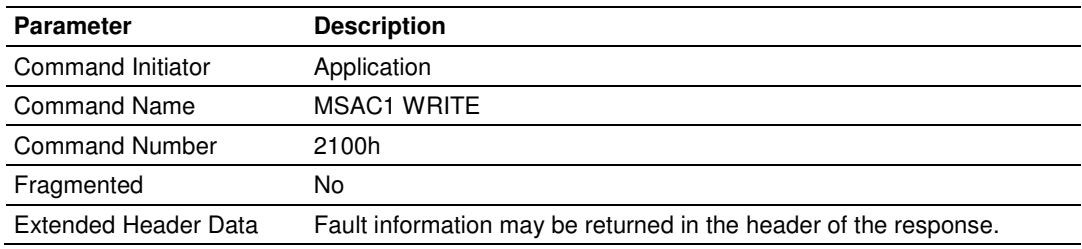

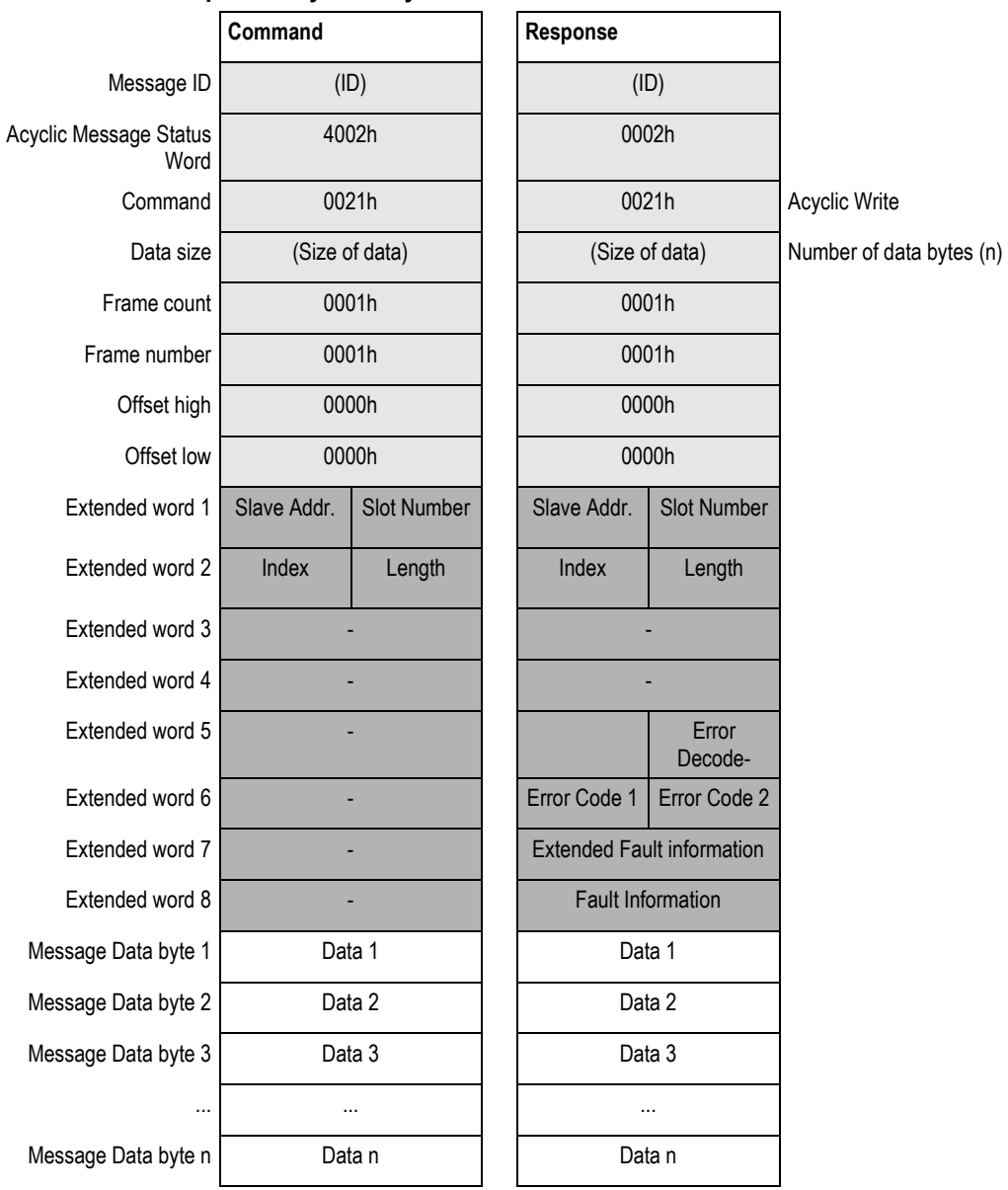

### Command and Response Layout: Acyclic Write

### Acyclic Message Status Word

Refer to Acyclic Message Status Word (page 90).

### Slave Address

Station address of the slave responder.

#### Slot Number and Slot Index

Used in the slave to address the desired data block.

#### Length

This parameter specifies the number of bytes to write. If the destination data block size is less than requested, the response will contain an error message. If the data block length is greater than or equal to the requested length, the response contains the number of bytes that have been written. The slave may answer with an error response if data access is not allowed.

#### Data [1 … n]

Data that should be written.

#### Fault Information and Extended Fault Information

If "Invalid Other" is returned in the Acyclic Message Status Word in the header of the response, information about the fault can be found here:

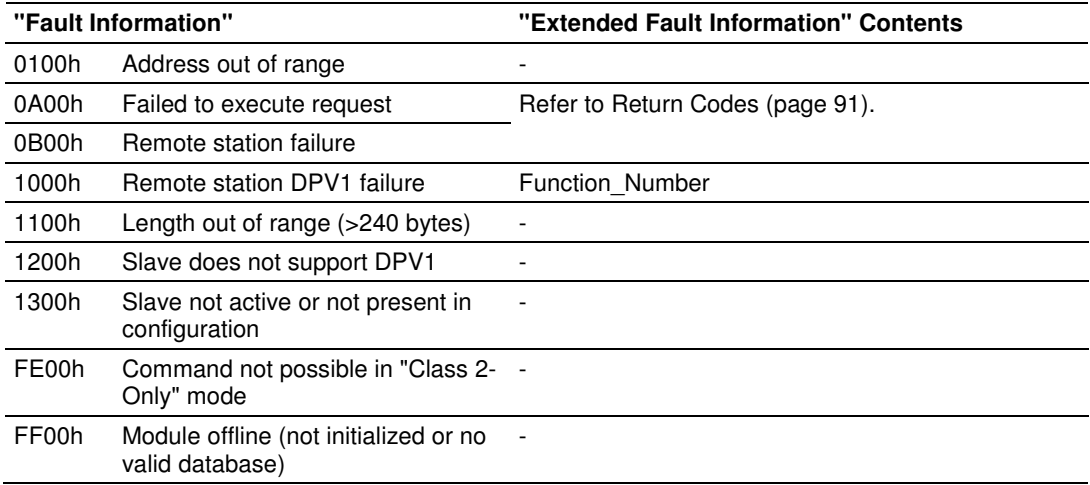

#### Error Decode, Error Code 1, and Error Code 2

If "Fault Information" contains error code 1000h, more information according to the DPV1 specification can be found here.

### **4.2.8 Mailbox Message: Alarm Indication**

This message indicates to the application that a DPV1 slave has transferred an alarm message to the Master. This mailbox message is sent spontaneously by the module; the module itself initiates the mailbox communications.

Detailed information about the cause of the alarm is presented in extended words 1 to 3 and in the message data field (see below).

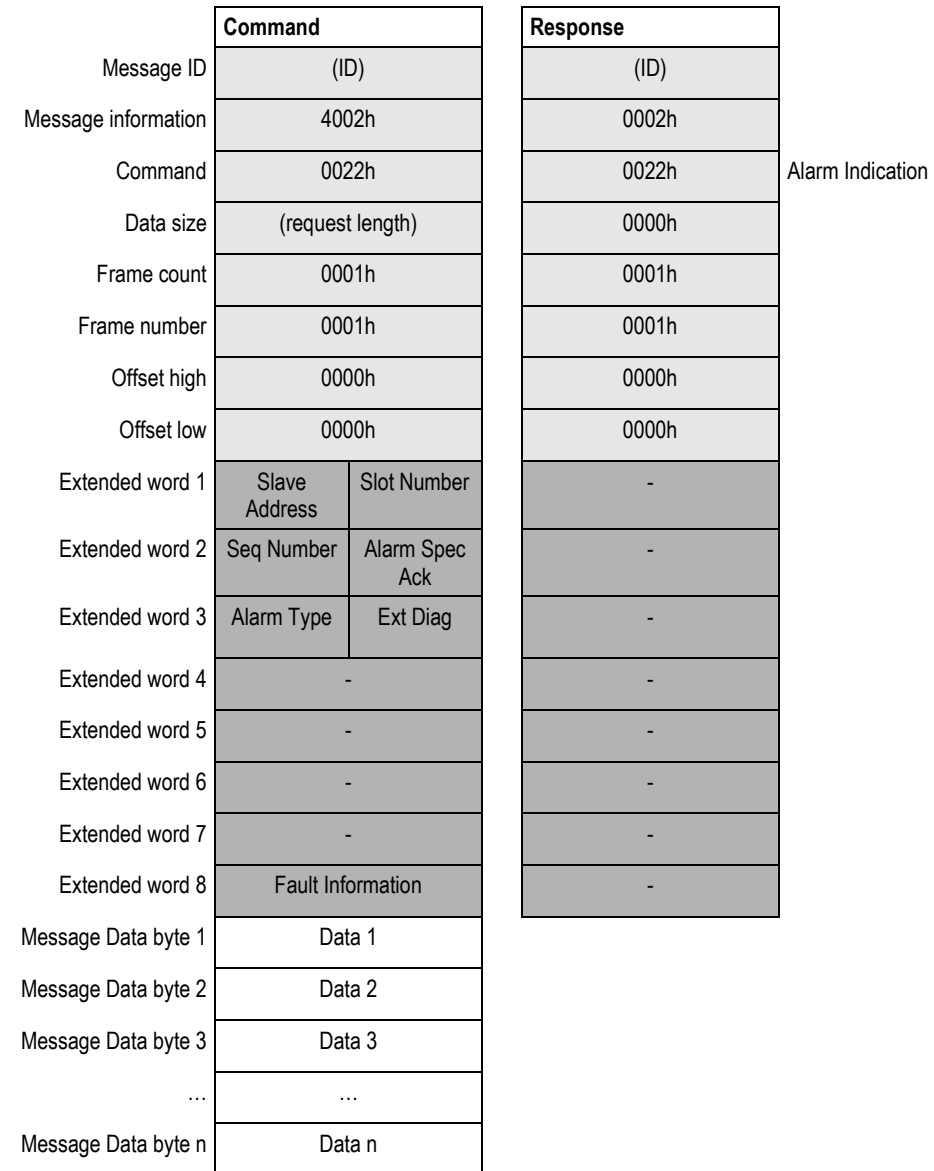

### Command and Response Layout: Alarm Indication

#### Slave Address

Station address of the slave that issued the alarm.

#### Slot Number

Used by the slave to indicate the source of the alarm. Range 0 to 254.

### Seq Number

Unique identification number of the alarm. Range 0 to 31.

#### Alarm Spec Ack

Provides additional information about the alarm, such as if an error appears or disappears. Also indicates whether the slave needs additional knowledge from the Master. For example: writing to a certain memory area with an Acyclic Write request.

#### Alarm Type

Identifies the alarm type such as Process Alarm, Plug Alarm, and so on. Range 1 to 6, 32 to 126.

#### Extended Diagnostic Flag

**FFh:** Slave sends an alarm message with "Extended Diag flag" set **00h:** Slave sends an alarm message with "Extended Diag flag" cleared

#### Data [1 … n]

Additional manufacturer-specific alarm information (Alarm - PDU)

#### Fault Information

If the Message Information word in the header of the message indicates "Invalid Other", addition information is available in this register.

**3E00h:** Module has received an invalid alarm indication data structure from a DPV1 slave ("Slave Address" contains the node address of the slave that issued the erroneous indication).

Refer to the PNO document "Extensions to EN50170 (DPV)" for more information on how to interpret these parameters.

### **4.2.9 Mailbox Message: Set Operating Mode**

This command allows setting the operating mode of the module (STOP, CLEAR, or OPERATE).

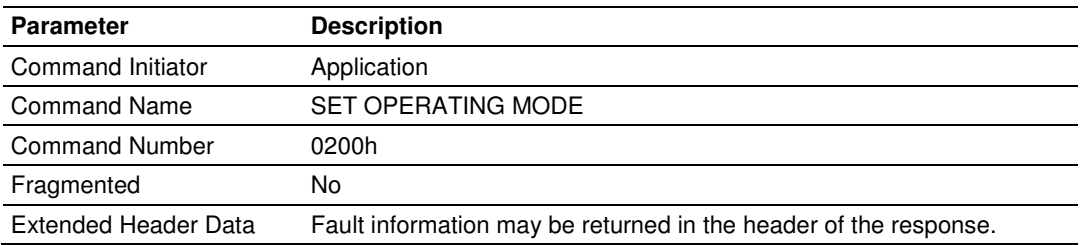

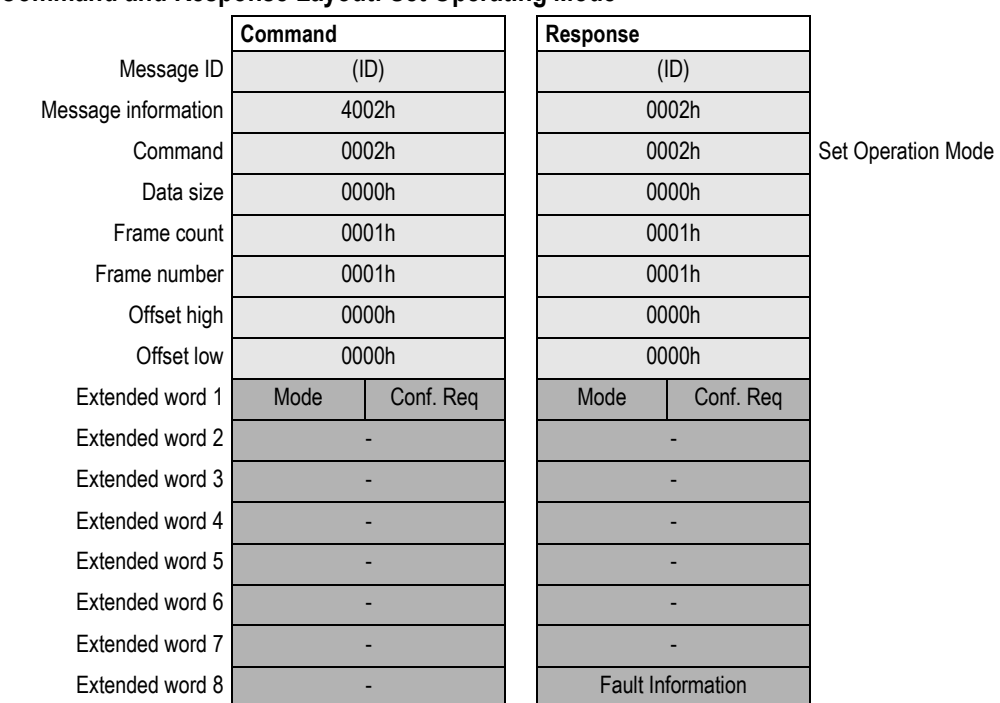

#### Command and Response Layout: Set Operating Mode

#### Mode

**40h:** STOP **80h:** CLEAR **C0h:** OPERATE

#### Conf. Req.

**00h:** Confirmation is not required

**01h:** Confirmation required. All confirmations are automatically sent by the Master; the user is not required to send a confirmation message.

#### Fault Information

If "Invalid Other" is returned in the Message Information word in the header of the response, information about the fault can be found here. Refer to Return Codes (page 91) for more information.

**0100h:** Invalid operating mode

**FF00h**: Module not initialized

### **4.2.10 Mailbox Message: Start Slave**

This mailbox message starts a selection of slaves that was previously removed from the processing cycle by means of the mailbox message FB\_APPL\_STOP\_SLAVE.

This message is allowed in all Operation modes (STOP, CLEAR and OPERATE).

Note: The message will be accepted even if one or several slaves are not part of the configuration and can therefore obviously not be started. However, the application can find out about this situation by evaluating the "Fault information" and "Message data words" of the response.

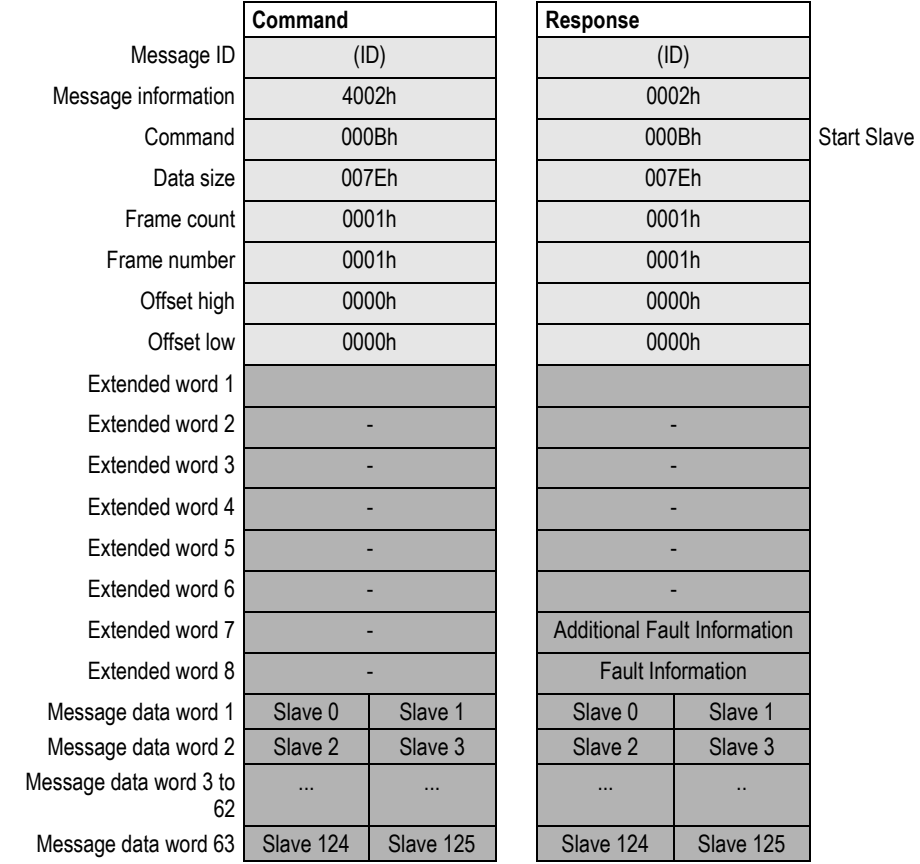

#### Command and Response Layout: Start Slave

#### Command:

Message data word 1-63

Byte-array stating which slave/slaves to start. Array index is equal to slave address. 0: Do not affect slave

1: Start slave

2-255: Reserved

### Response:

**Message information (in response header)** 

"Invalid Data Size" is returned if Data size in the command header does not equal 126.

If "Invalid Other" is returned, further information is to be found in Extended word 8.

- **Additional Fault information (Extended word 7)** If Extended word 8 equals 0x000A -"Failed to execute request" additional info can be found here.
- Fault information (Extended word 8)

0x0001: Invalid setting in Message data word 1-63 of the command. 0x0002: At least one slave reports a warning. Refer to Message data word 1- 63.

0x000A: Failed to execute request. Additional fault information is to be found in Extended word 7.

0x00FE: Command not possible, module operates as class 2 Master only. 0x00FF: Module not initialized (this command is only possible after END\_INIT).

Message data word 1-63

Byte-array stating the status of the slaves. Array index is equal to slave address.

0: Slave unaffected

1: Slave started

2: Warning - Slave could not be started because it is not part of the configuration

### **4.2.11 Mailbox Message: Stop Slave**

This mailbox message stops a selection of slaves from the processing cycle. This message is allowed in all Operation modes (STOP, CLEAR and OPERATE).

Note: The message will be accepted even if one or several slaves are not part of the configuration and can therefore obviously not be stopped. However, the application can find out about this situation by evaluating the "Fault information" and "Message data words" of the response.

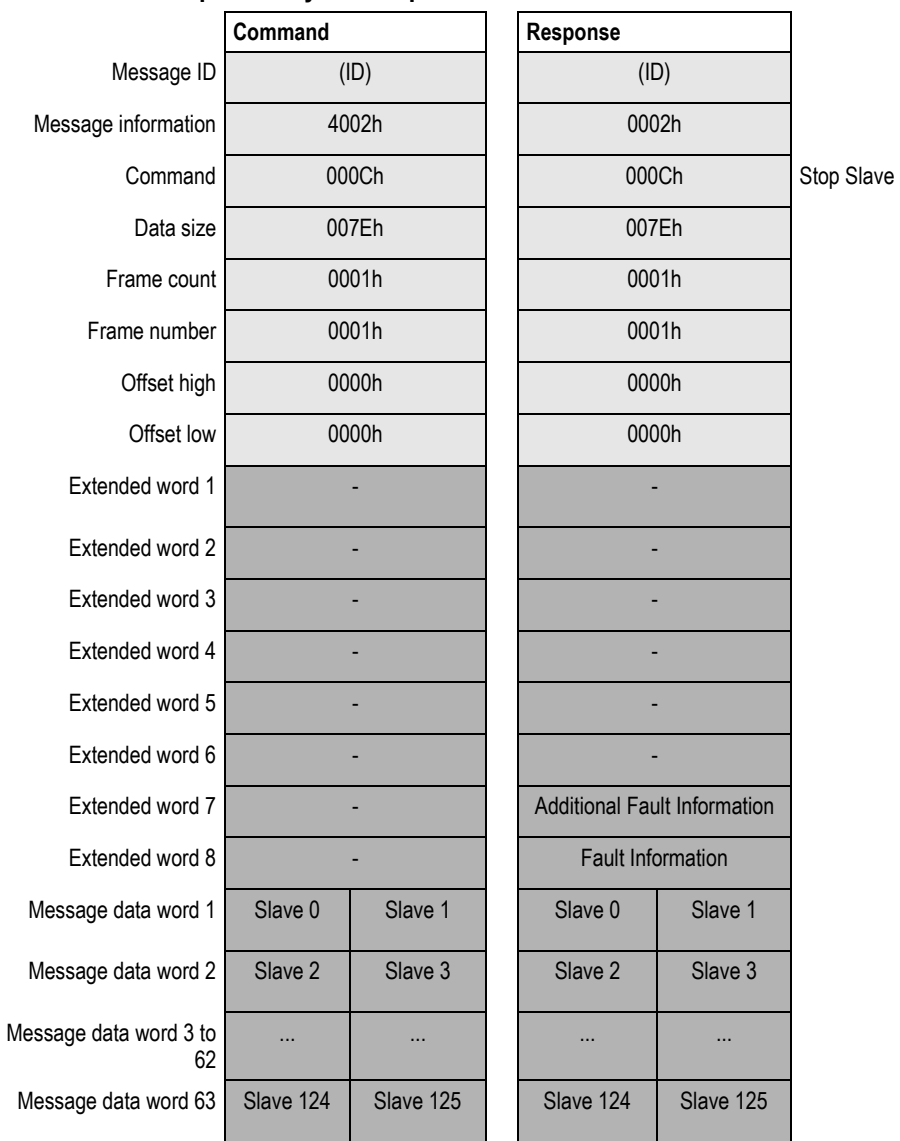

#### Command and Response Layout: Stop Slave

#### Command:

Message data word 1-63

Byte-array stating which slave/slaves to stop. Array index is equal to slave address. 0: Do not affect slave

1: Stop slave

2-255: Reserved

#### Response:

**Message information (in response header)** 

"Invalid Data Size" is returned if Data size in the command header does not equal 126.

If "Invalid Other" is returned, further information is to be found in Extended word 8.

- **Additional Fault information (Extended word 7)** If Extended word 8 equals 0x000A -"Failed to execute request" additional info can be found here.
- Fault information (Extended word 8)

0x0001: Invalid setting in Message data word 1-63 of the command. 0x0002: At least one slave reports a warning. Refer to Message data word 1- 63.

0x000A: Failed to execute request. Additional fault information is to be found in Extended word 7.

0x00FE: Command not possible; module operates as class 2 Master only. 0x00FF: Module not initialized (this command is only possible after END\_INIT).

Message data word 1-63

Byte-array stating the status of the slaves. Array index is equal to slave address.

0: Slave unaffected

1: Slave stopped

2: Warning - Slave could not be stopped because it is not part of the configuration

3: Warning - Slave already stopped

#### **4.3 Receiving Mailbox Message Responses from the Module**

After a mailbox message has been sent, a response from the command, usually containing the requested data or the status of the command, is returned from the MVI46 module to the processor. The response is returned from the MVI46- PDPMV1 via the M1 file.

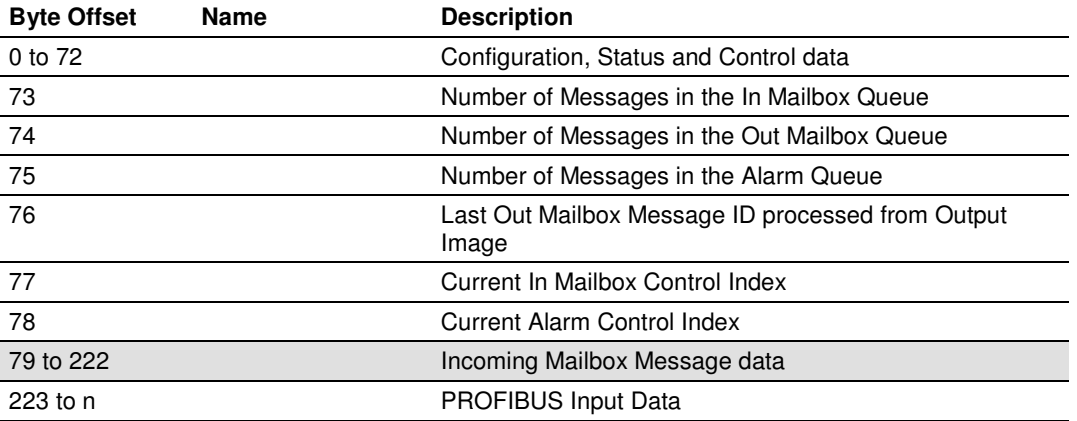

Remembering the PROFIBUS Input Data Memory Map:

The important section relevant to the Mailbox Messaging discussion is the Incoming Mailbox Data section (Byte Offsets 79 to 222). Within this section of data, the following structure exists:

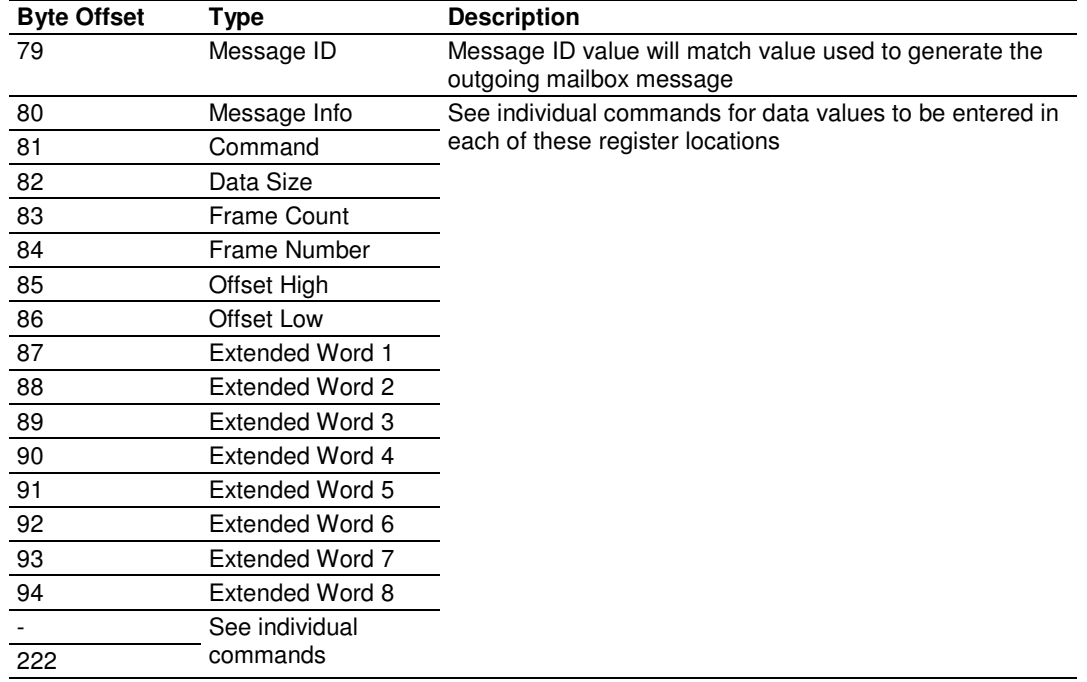

#### Mailbox Message Structure: From MVI46 module

# **4.4 Mailbox Messaging Error Codes**

#### **4.4.1 Acyclic Message Status Word**

This register contains bit and code information about the mailbox message. The register is divided into five areas according to the following illustration:

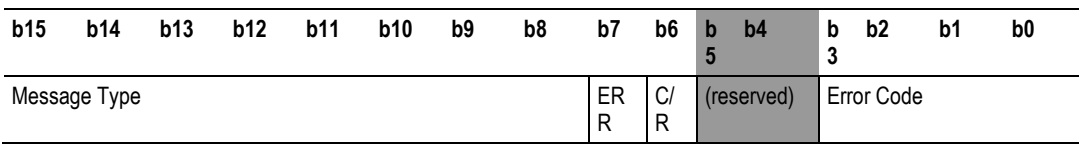

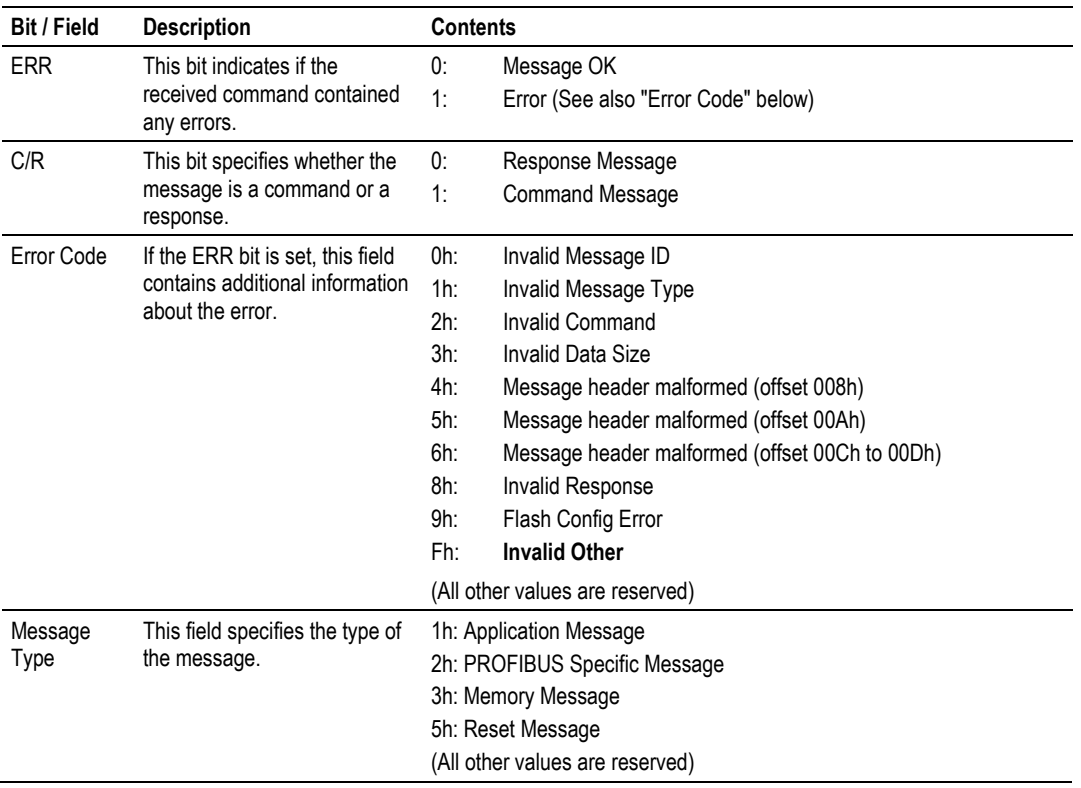

### **4.4.2 Return Codes**

Possible error codes in Message Data word "Return Code" (The Return Codes can be byte swapped)

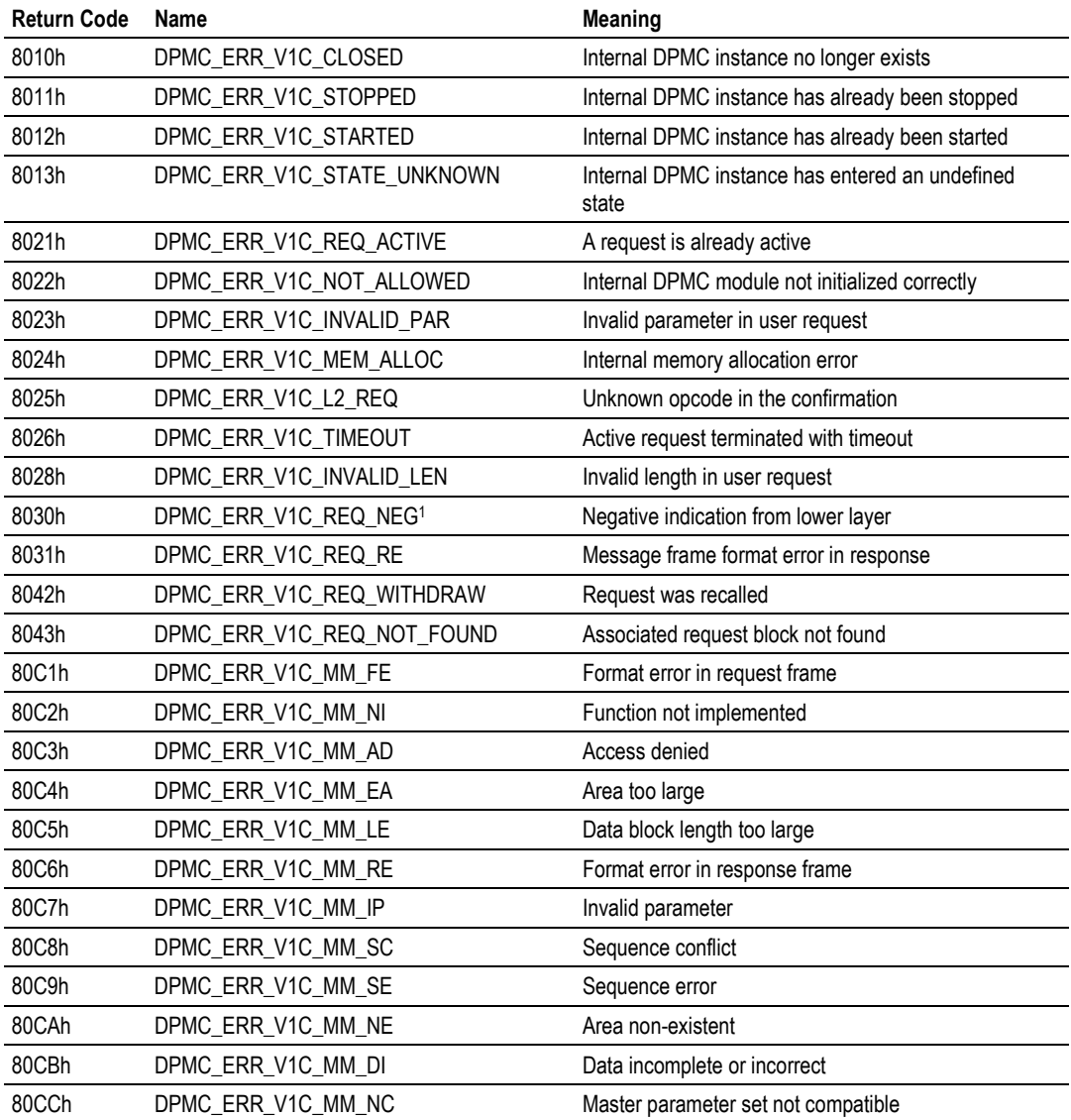

Refer to Error Codes (page 92).

### **4.4.3 Error Codes**

If the return code indicates DPMC\_ERR\_V1C\_REQ\_NEG, the status values according to the DP-standard may be available in Error Code 1. Refer to the PROFIBUS DP specification for information on how to interpret these status values.

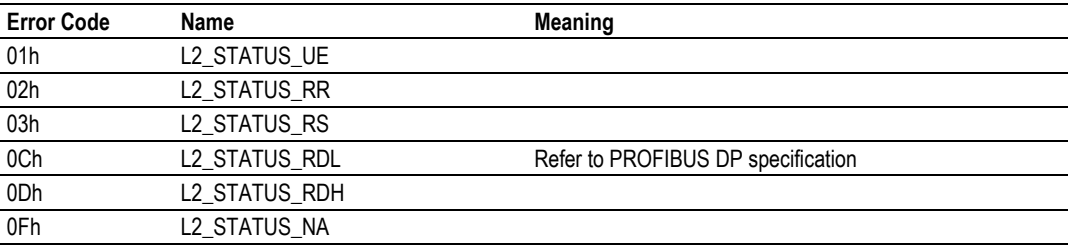

# **4.4.4 DP-V1 Error Codes**

Possible error codes in Message Data word "Return Code".

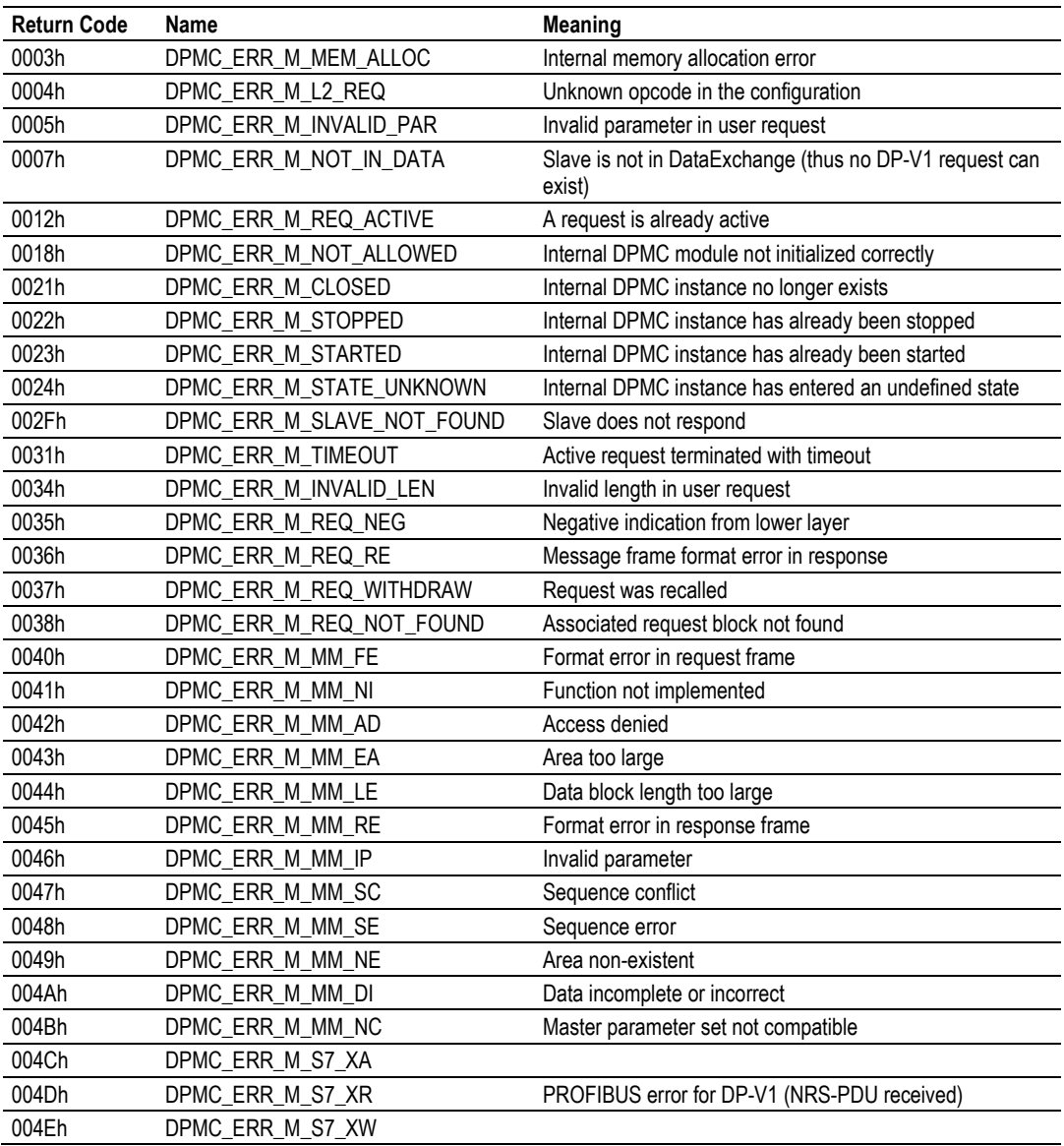

# **5 Diagnostics and Troubleshooting**

### In This Chapter

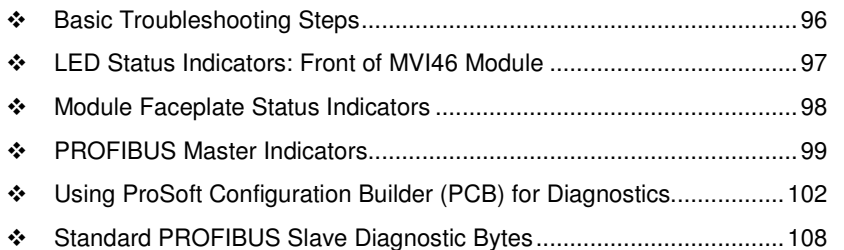

The module provides information on diagnostics and troubleshooting in the following forms:

- **ELED** status indicators on the front of the module provide general information on the module's status.
- **Status data contained in the module can be viewed through the** Configuration/Debug port, using the troubleshooting and diagnostic capabilities of ProSoft Configuration Builder (PCB).
- **Status data values can be transferred from the module to processor memory** and can be monitored there manually or by customer-created logic.

### **5.1 Basic Troubleshooting Steps**

- **1** Verify that the module is installed correctly, and is communicating with the processor.
- **2** Install the most current version of ProSoft Configuration Builder.
- **3** Note the color and behavior of the LED Status Indicators (lights) on the front panel. Refer to the chart in the following section for examples.

### **5.2 LED Status Indicators: Front of MVI46 Module**

The LEDs indicate the module's operating status. The module has two sets of LED status indicators:

**MVI46 Module Status LEDs on the front of**  PROFIBUS Master Status LEDs behind the the module near the top door on the front of the module.

# **5.3 Module Faceplate Status Indicators**

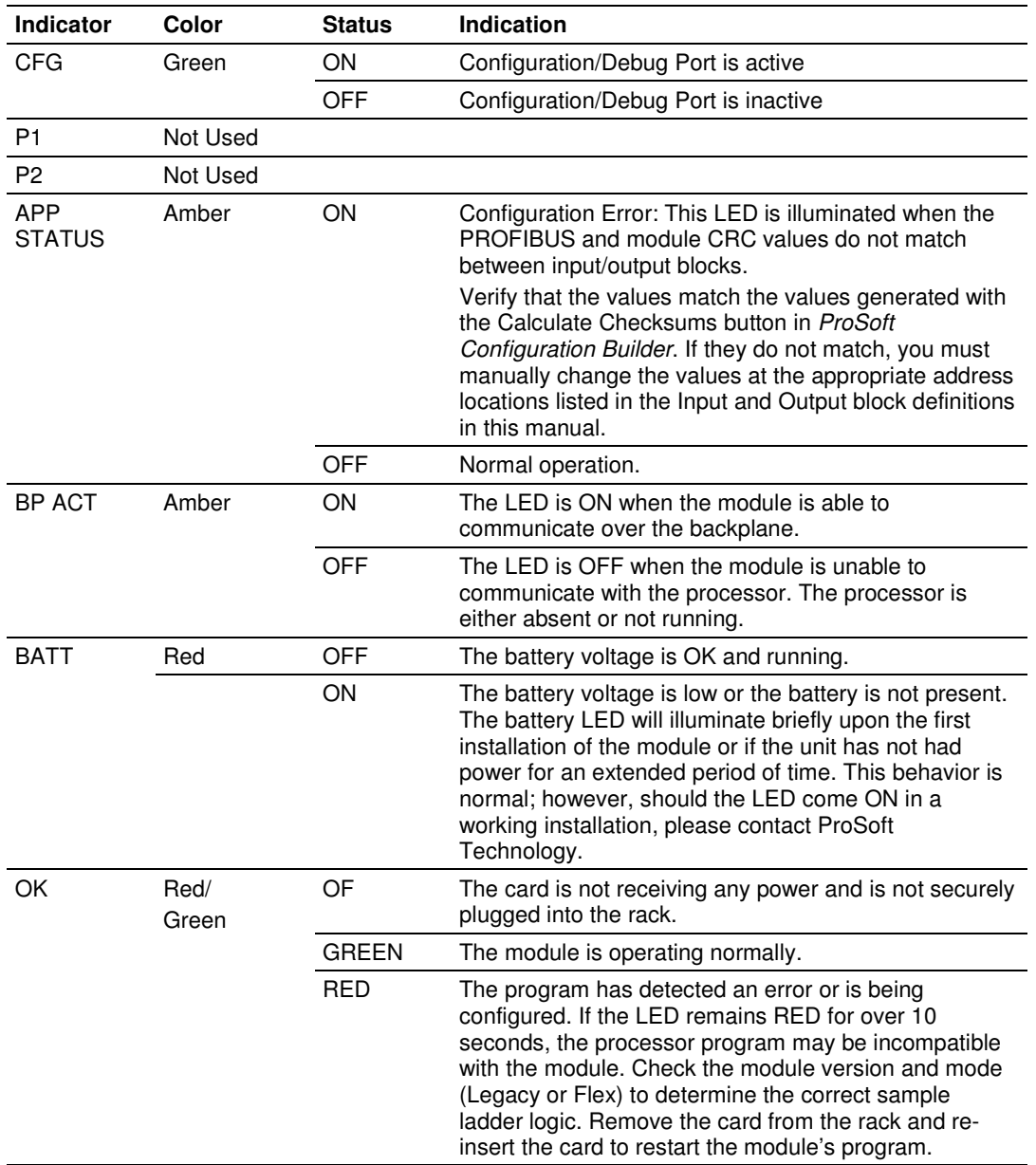

# **5.4 PROFIBUS Master Indicators**

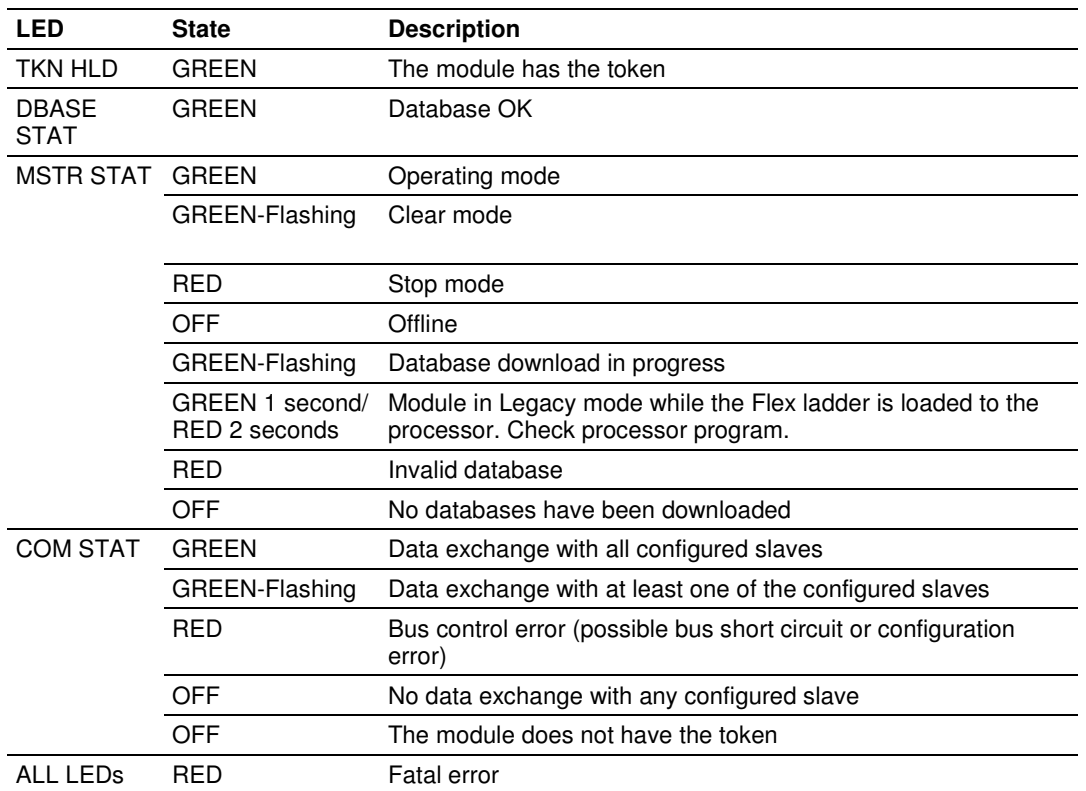

# **5.4.1 Examples**

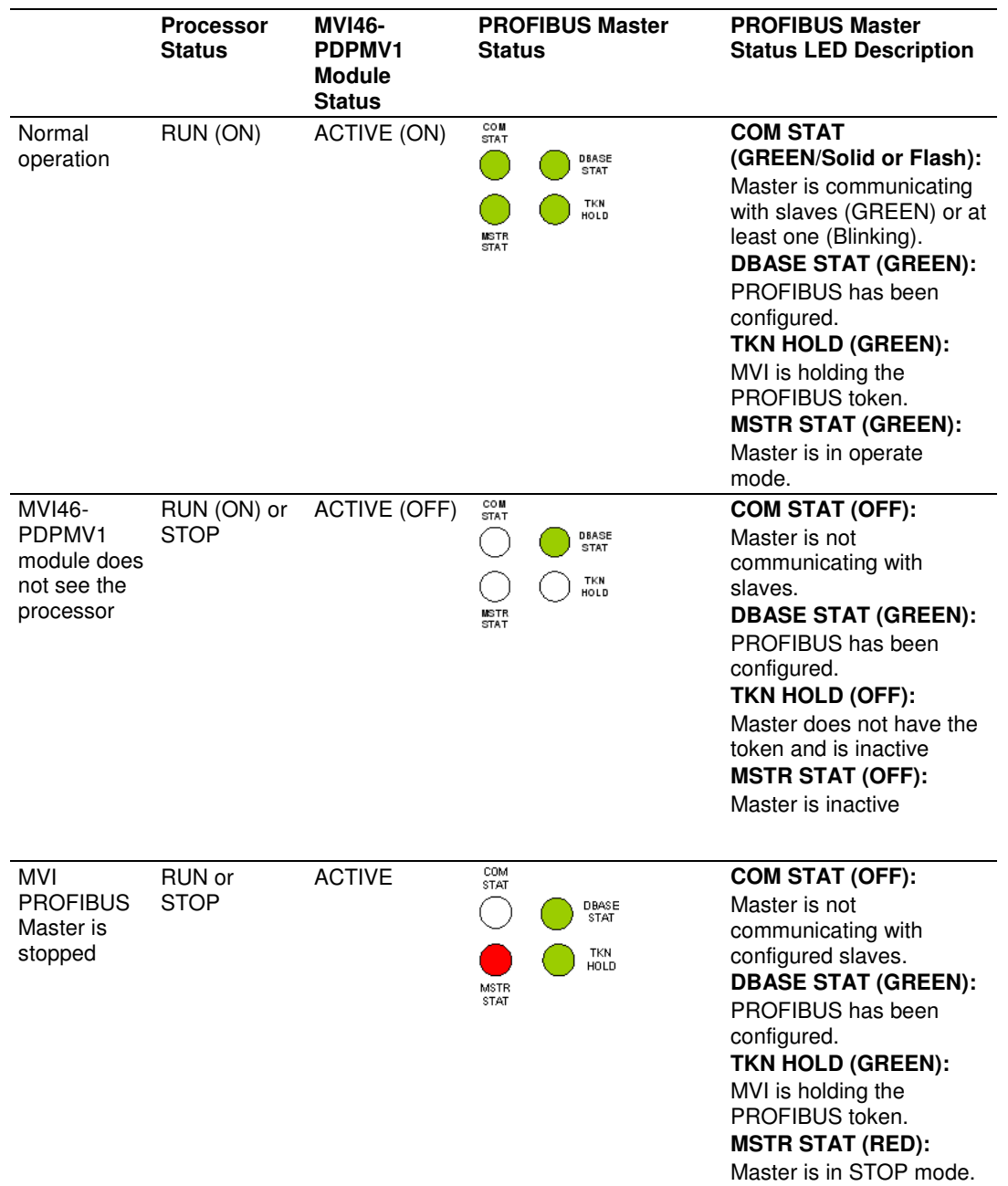

The following table shows some of the possible status indicators:

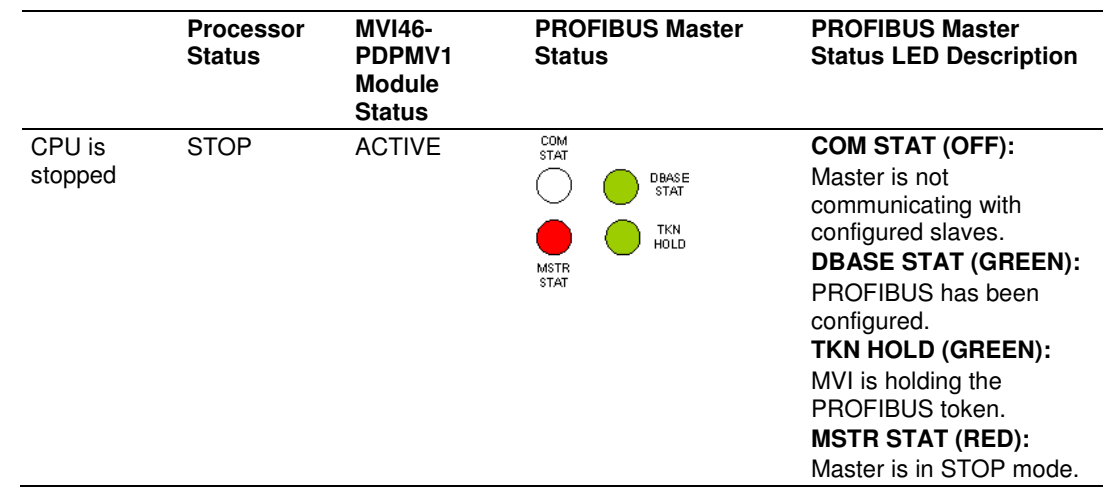

### **5.5 Using ProSoft Configuration Builder (PCB) for Diagnostics**

The Configuration and Debug menu for this module is arranged as a tree structure, with the Main menu at the top of the tree, and one or more sub-menus for each menu command. The first menu you see when you connect to the module is the Main menu.

Because this is a text-based menu system, you enter commands by typing the [command letter] from your computer keyboard in the *Diagnostic* window in ProSoft Configuration Builder (PCB). The module does not respond to mouse movements or clicks. The command executes as soon as you press the **[COMMAND LETTER]** — you do not need to press **[ENTER].** When you type a **[COMMAND LETTER]**, a new screen will be displayed in your terminal application.

# **5.5.1 Using the Diagnostic Window in ProSoft Configuration Builder**

Tip: You can have a ProSoft Configuration Builder Diagnostics window open for more than one module at a time.

#### **To connect to the module's Configuration/Debug serial port**

**1** Start PCB, and then select the module to test. Click the right mouse button to open a shortcut menu.

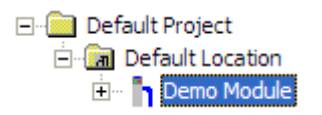

**2** On the shortcut menu, choose **DIAGNOSTICS**.

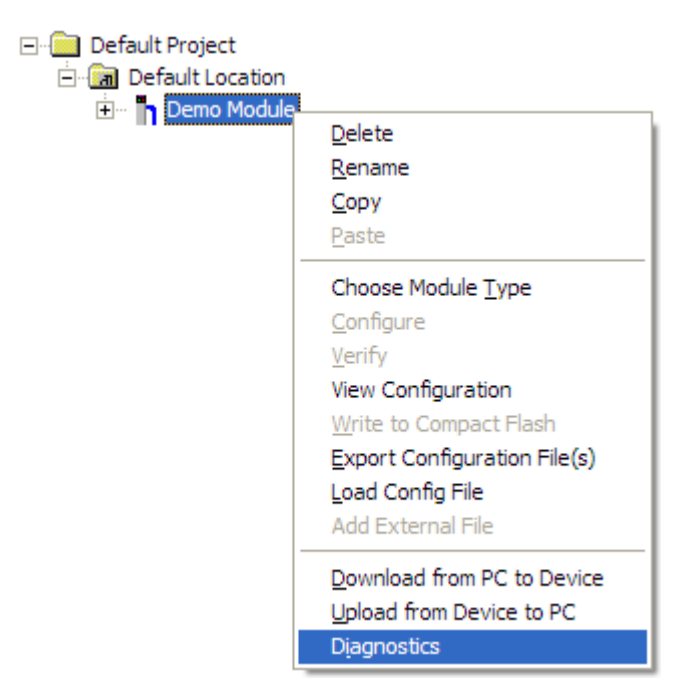

This action opens the *Diagnostics* dialog box.

**3** Press **[?]** to open the Main menu.

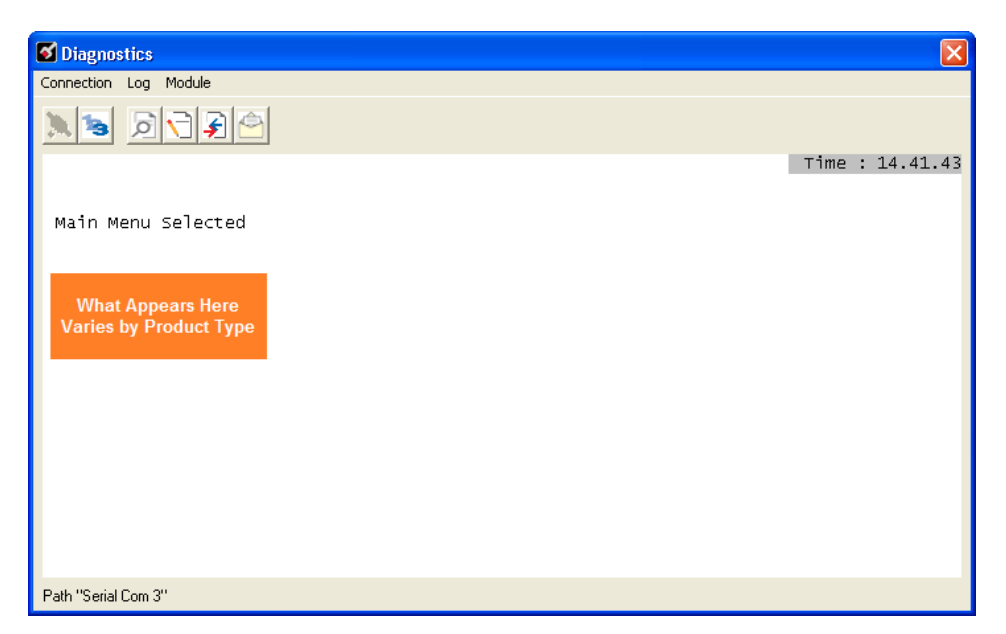

If there is no response from the module, follow these steps:

**1** Click to configure the connection. On the Connection Setup dialog box, select a valid com port or other connection type supported by the module.

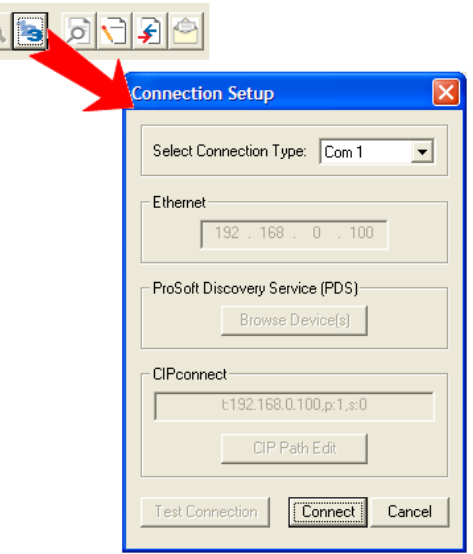

- **2** Verify that the null modem cable is connected properly between your computer's serial port and the module. A regular serial cable will not work.
- **3** On computers with more than one serial port, verify that your communication program is connected to the same port that is connected to the module.

If you are still not able to establish a connection, contact ProSoft Technology for assistance.

# **5.5.2 Navigation**

All of the submenus for this module contain commands to redisplay the menu or return to the previous menu. You can always return from a submenu to the next higher menu by pressing **[M]** on your keyboard.

The organization of the menu structure is represented in simplified form in the following illustration:

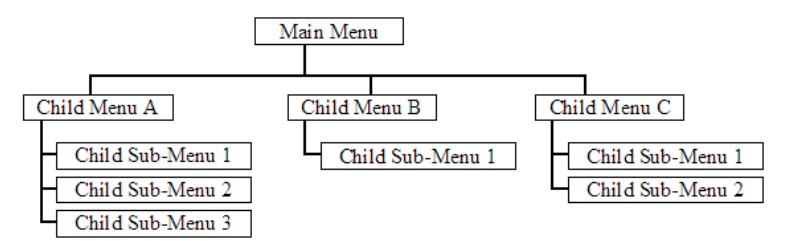

The remainder of this section shows the menus available for this module, and briefly discusses the commands available to you.

#### Keystrokes

The keyboard commands on these menus are usually not case sensitive. You can enter most commands in lowercase or uppercase letters.

The menus use a few special characters (**?**, **-**, **+**, **@**) that must be entered exactly as shown. Some of these characters will require you to use the **SHIFT**, **CTRL**, or **ALT** keys to enter them correctly. For example, on US English keyboards, enter the **?** command as **SHIFT** and **/**.

Also, take care to distinguish the different uses for uppercase letter "eye" (**I**), lowercase letter "el" (**L**), and the number one (**1**). Likewise, uppercase letter "oh" (**O**) and the number zero (**0**) are not interchangeable. Although these characters look alike on the screen, they perform different actions on the module and may not be used interchangeably.

### **5.5.3 Main Menu**

When you first connect to the module from your computer, your terminal screen will be blank. To activate the main menu, press the **[?]** key on your computer's keyboard. If the module is connected properly, the following menu will appear.

```
MVI46-PDPMV1 COMMUNICATION MODULE MENU
  ?=Display Menu
  B=Block Transfer Statistics
  C=Module Configuration<br>
I=Input Data View
  O=Output Data View
  V=Version Information
  1=Module Status<br>2=Fieldbus Data
  3=Control Registers
  Esc=Exit Program and Reboot Module
```
Caution: Some of the commands available to you from this menu are designed for advanced debugging and system testing only, and can cause the module to stop communicating with the processor or with other devices, resulting in potential data loss or other communication failures. Use these commands only if you fully understand their potential effects, or if you are specifically directed to do so by ProSoft Technology Technical Support Engineers.

There may be some special command keys that are not listed on the menu but that may activate additional diagnostic or debugging features. If you need these functions, you will be advised how to use them by Technical Support. Please be careful when pressing keys so that you do not accidentally execute an unwanted command.

#### Redisplaying the Menu

Press **[?]** to display the current menu. Use this command when you are looking at a screen of data, and want to view the menu choices available to you.

### Viewing Block Transfer Statistics

Press **[B]** from the *Main* menu to view the *Block Transfer Statistics* screen. Use this command to display the configuration and statistics of the backplane data transfer operations between the module and the processor. The information on this screen can help determine if there are communication problems between the processor and the module.

Tip: To determine the number of blocks transferred each second, mark the numbers displayed at a specific time. Then some seconds later activate the command again. Subtract the previous numbers from the current numbers and divide by the quantity of seconds passed between the two readings.

#### Viewing Module Configuration

Press **[C]** to view the Module Configuration screen.

Use this command to display the current configuration and statistics for the module.

#### Viewing Version Information

Press **[V]** to view version information for the module.

Use this command to view the current version of the software for the module, as well as other important values. You may be asked to provide this information when calling for technical support on the product.

Values at the bottom of the display are important in determining module operation. The Program Scan Counter value is incremented each time a module's program cycle is complete.

Tip: Repeat this command at one-second intervals to determine the frequency of program execution.

#### Viewing Module Status

Press **[1]** to view status information about the module. This screen also contains useful information for mailbox troubleshooting:

- **Scan count**
- **Mailbox counters**
- Alarm counters
- Number of acyclic read and write operations performed by the module

You can also view the number of mailbox messages in the input and output queues, and the number of alarms in the alarm queue.

### Viewing PROFIBUS Data

Press **[2]** to view PROFIBUS data. Use this command to view information related to the status of each slave in the PROFIBUS network, and to verify that each slave is configured (SLAVE CFG LIST), exchanging data with the Master (TRANSFER LIST) and in diagnostic mode (SLAVE DIAG LIST).

You can also check the module's operation state, where:

- $\bullet$  00 = Offline
- $-40 =$ Stop
- $\bullet$  80 = Clear
- $\text{CO} = \text{Operate}$

#### Viewing Control Registers

Press **[3]** to view information about the PROFIBUS Master's Control Registers. Use this command to view general information about the module, such as the firmware version and its serial number. The module status contains two possible codes:

- $\blacksquare$  0400 = module is running but not communicating with slaves
- $\bullet$  0401 = module is running and communicating with slaves

If the module is in STOP mode, the status code is displayed as 0400.

#### **Exiting the Program**

Press **[ESC]** to restart the module and force all drivers to be loaded. The module will use the configuration stored in the module's flash memory to configure the module.

### **5.6 Standard PROFIBUS Slave Diagnostic Bytes**

The diagnostic information consists of 6 bytes of standard diagnostic information plus any user-related diagnostic information. The standard information is shown in the tables below.

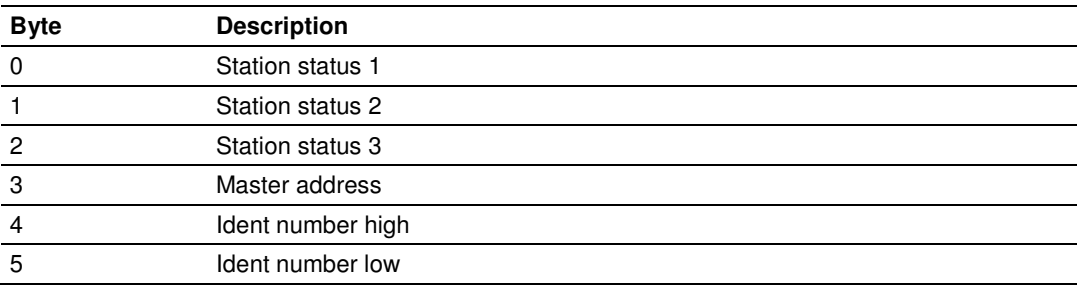

### **5.6.1 Byte 0 - Station Status 1 Bits**

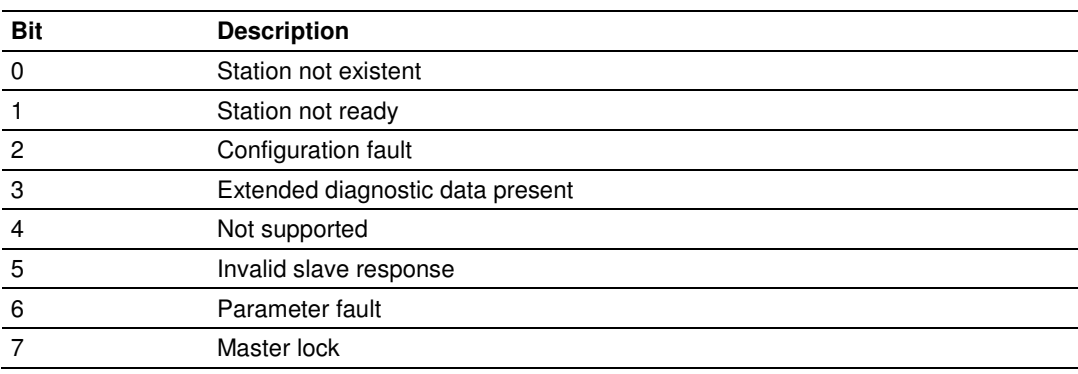

# **5.6.2 Byte 1 - Station Status 2 Bits**

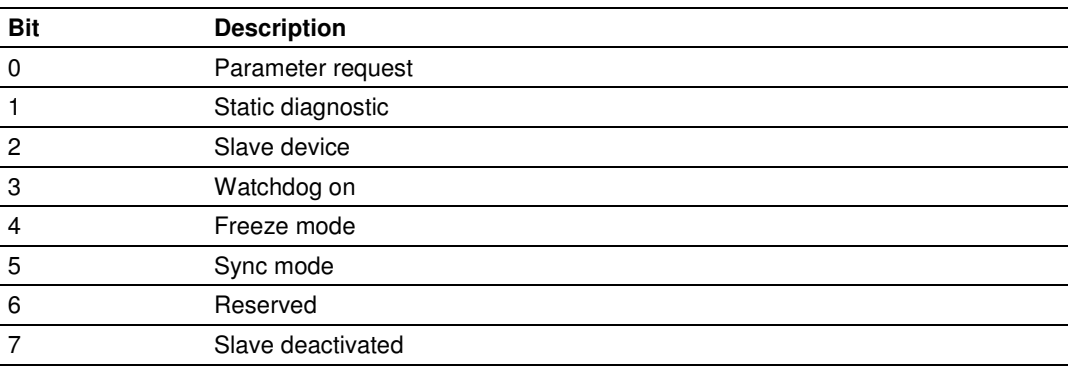
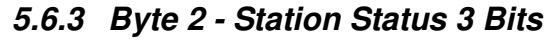

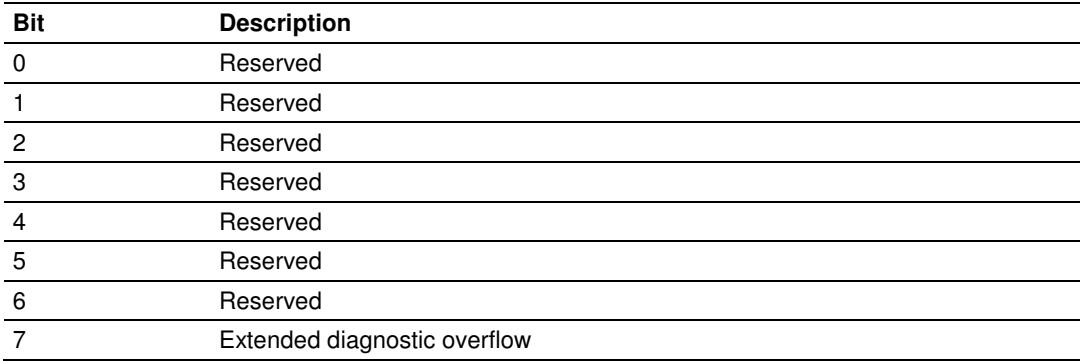

# **5.6.4 Byte 3 - Master Address**

This byte shows the address of the assigned PROFIBUS Master after parameterization. If there is an error during the parameterization process, this byte will display the value FF (hexadecimal).

# **5.6.5 Byte 4 - Ident Number High**

This byte shows the high byte of the specific Ident Number assigned to the module by the PROFIBUS User Organization.

# **5.6.6 Byte 5 - Ident Number Low**

This byte shows the low byte of the specific Ident Number assigned to the module by the PROFIBUS User Organization.

# **6 Reference**

# **In This Chapter**

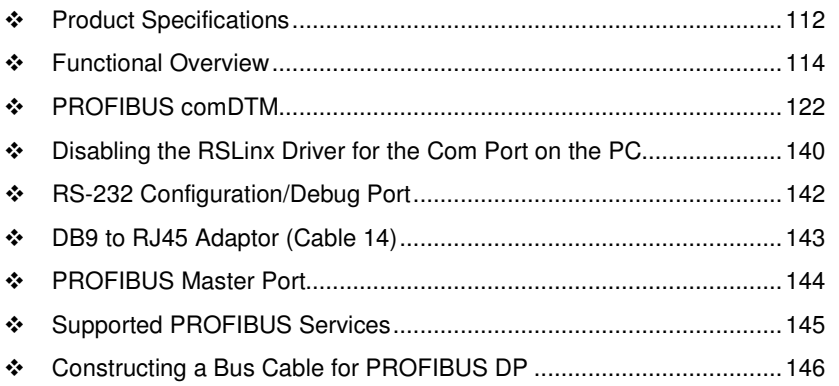

### **6.1 Product Specifications**

The PROFIBUS DPV1 Master module is a powerful communication interface for Rockwell Automation® SLC® processors. Developed under license from Rockwell Automation, the module incorporates proprietary backplane technology that enables powerful data exchange with SLC processors.

The module supports complete Master specifications according to IEC 61158. Acyclic parameter data can be transferred with Class 1 or Class 2 DPV1 services, allowing processors to easily communicate with slave devices supporting PROFIBUS DPV0/V1 protocol.

The module acts as an input/output module between the PROFIBUS network and the SLC processor. Data transfer from the processor is asynchronous with the I/O data transfer on the PROFIBUS network.

### **6.1.1 General Specifications**

- Single slot 1746 backplane compatible (local or extended I/O rack only remote rack not supported)
- The module is recognized as an Input/Output module and has access to processor memory for data transfer between processor and module using M0/M1 files
- **Ladder Logic is used for data transfer between module and processor.** Sample ladder file included

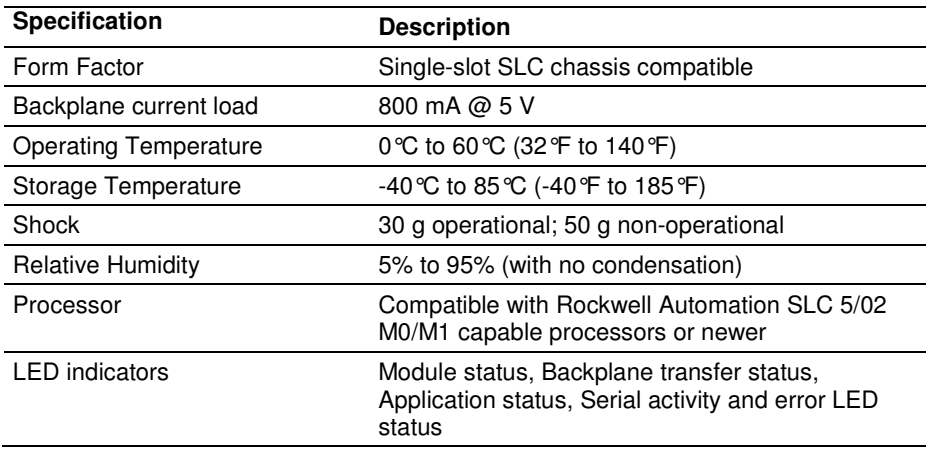

### **6.1.2 Hardware Specifications**

# **6.1.3 Functional Specifications**

The inRAx PDPMV1 PROFIBUS Master module acts as a PROFIBUS network scanner, transferring input and output data between PROFIBUS devices and processor data memory over the backplane.

- Master Busview configuration interface via included ProSoft Configuration Builder software (Part Number PSW-PCB)
- **Project-unique GSD file import library**
- Monitoring and modification of process data and DPV1 acyclic data
- Multi-drop on a PROFIBUS DPV1 network with other compatible devices
- **Automatic project documentation**
- **Automatic Bus Parameter calculation**
- Online slave diagnostics
- **Supports all standardized baud rates, up to 12 Mbps**
- Supports extended diagnostic data (DPV1)
- **Multiple Masters can be placed in a single rack**
- CRC checksum determination of slave configuration consistency to processor
- Master Status LED indicators for Operations, Network Communication, Master Token-Hold and Network Configuration
- FDT/DTM PROFIBUS Master transport communication DTM software included (Part Number PSW-CDTM-PDPM)

#### PROFIBUS Master Specifications

- Up to 125 slaves can be connected with a repeater
- Up to 1536 cyclic bytes input and 1536 bytes output data
- **Supports Extended Diagnostic Data**
- RS-485 optically isolated PROFIBUS interface with on board DC-DC converter
- Acyclic communications (DPV1), Read and Write
- Alarm handling (DPV1)
- **Supports Sync and Freeze commands**
- Supports PROFIdrive 3.1 compliant parameter read and write operations
- Supports Multicast and Broadcast telegrams (DPV1)

#### PROFIBUS Master Port

- DB-9F optically isolated RS-485
- **Ready, Run, Error and Token LED Indicators**
- PROFIBUS DPV1 RS-485 interface with a 9-pin D shell female connector and isolated opto-couplers

### **6.2 Functional Overview**

The MVI46 module communicates with the processor over the backplane using only the following two data files:

- **M1 Data File**
- M0 Data File

This section of the Application Reference Guide describes the data structures and transfer mechanisms used to transfer data between the MVI46-PDPMV1 module and the SLC processor using these files.

# **6.2.1 About the PROFIBUS Protocol**

PROFIBUS (Process Field Bus) is a widely-used, open-standards protocol created by a consortium of European factory automation suppliers in 1989.

PROFIBUS is a Master/slave protocol. The Master establishes a connection to one or more remote slaves. When the connection is established, the Master sends the PROFIBUS poll messages (called telegrams in PROFIBUS) to the slave or slaves. The MVI46-PDPMV1 module works as a Master only. It cannot be a slave to some other Master.

The MVI46-PDPMV1 module also acts as an input/output module between devices on a PROFIBUS network and the Rockwell Automation SLC processor. The module uses an internal database to pass data and mailbox requests and responses between the processor and the slave devices on the PROFIBUS network.

PROFIBUS specifications include a variety of network types. The network type supported by the MVI46-PDPMV1 module is PROFIBUS DP version 1.0, which is designed for remote I/O systems, motor control centers, and variable speed drives.

# **6.2.2 Backplane Data Transfer**

The MVI46-PDPMV1 module communicates directly over the SLC backplane. Data is transferred between the module and the SLC processor across the backplane using the processor's M1 and M0 files.

Data received from PROFIBUS slaves and module status data are copied from the module's internal memory database into the processor's M1 file by the module's backplane driver. Ladder logic is then used to copy this data from the M1 file into SLC data tables, so that it may be more easily used in customer application process logic.

Process logic is also used to move data from application data tables into the M0 output file to be transferred to the module. The module's firmware program extracts the data and places it in the module's internal database.

To read data from the module, use the COP instruction to copy data from the processor's M1 file to a user data file. To write data to the module, use the COP instruction to copy data from a user file to the processor's M0 file.

The M1 and M0 data files are structured to provide movement of:

- **PROFIBUS DPV0 or V1 Cyclic Input data from PROFIBUS slave devices to** the SLC
- PROFIBUS DPV0 or V1 Cyclic Output data from the SLC to PROFIBUS slave devices
- MVI46-PDPMV1 module configuration and status from the module to the processor
- **PROFIBUS DPV1 Acyclic requests (Mailbox Messages) from the processor** through the module to PROFIBUS slaves
- **PROFIBUS DPV1 Acyclic responses (Mailbox Input Messages) from** PROFIBUS slaves through the module to the processor

Note: The sample ladder provided for the MVI46-PDPMV1 module automatically copies the M1 file to the N11 file. You can edit this instruction so that the M1 data is copied to any suitable file of your choice.

In addition to user data, the M1 file also contains status data for the module, which can be used for module diagnostics.The following illustration shows how the data is moved between the PROFIBUS network, the MVI46-PDPMV1 module and the SLC processor.

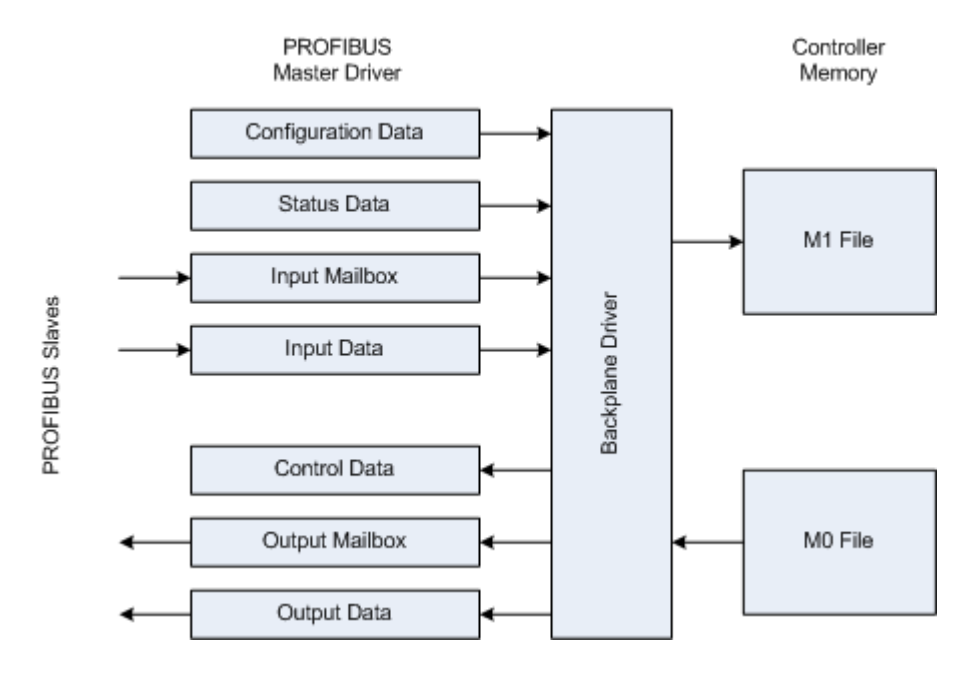

#### M<sub>1</sub> Input Image

#### Input Data Area Map (M1 File)

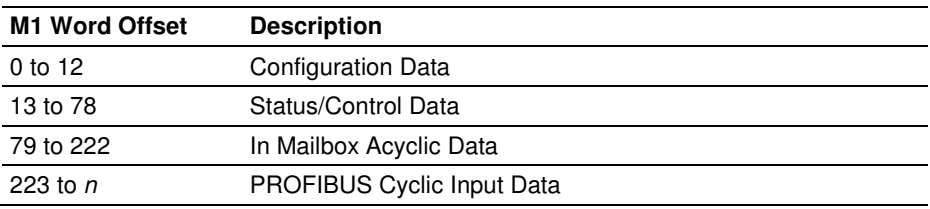

Note: The sample ladder provided for the MVI46-PDPMV1 module automatically copies the M1 file to the N11 file, starting at word offset 0. You can edit this instruction so that the M1 data is copied to any suitable file of your choice.

#### Configuration Data in the Input Image

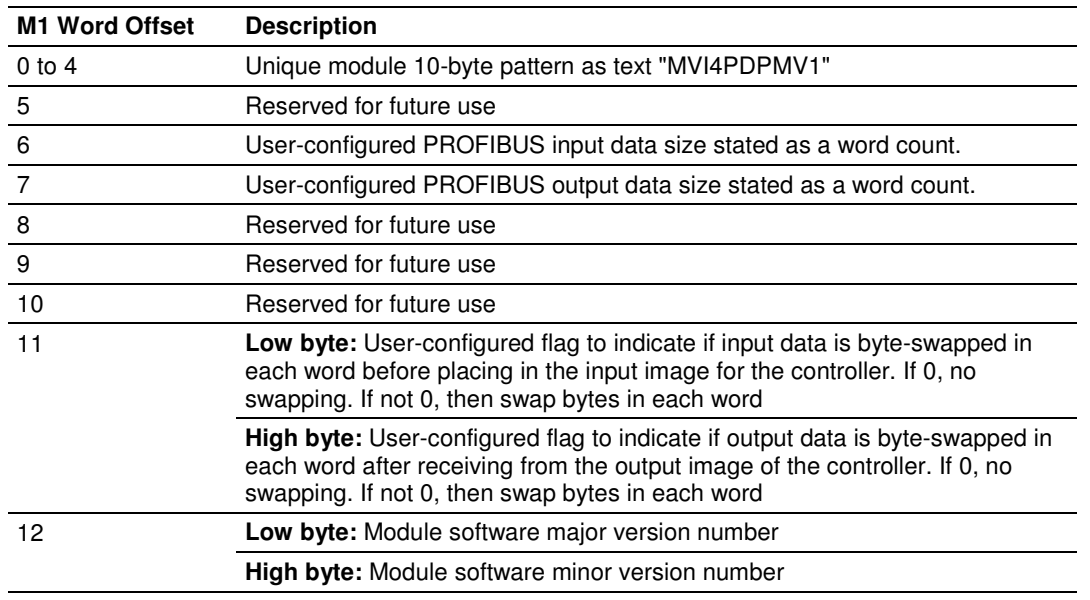

### Module Configuration Data (M1 Word Offsets 0 to 12)

### Status Data in the Input Image

### PROFIBUS Slave Status Data (M1 Word Offsets 13 to 36)

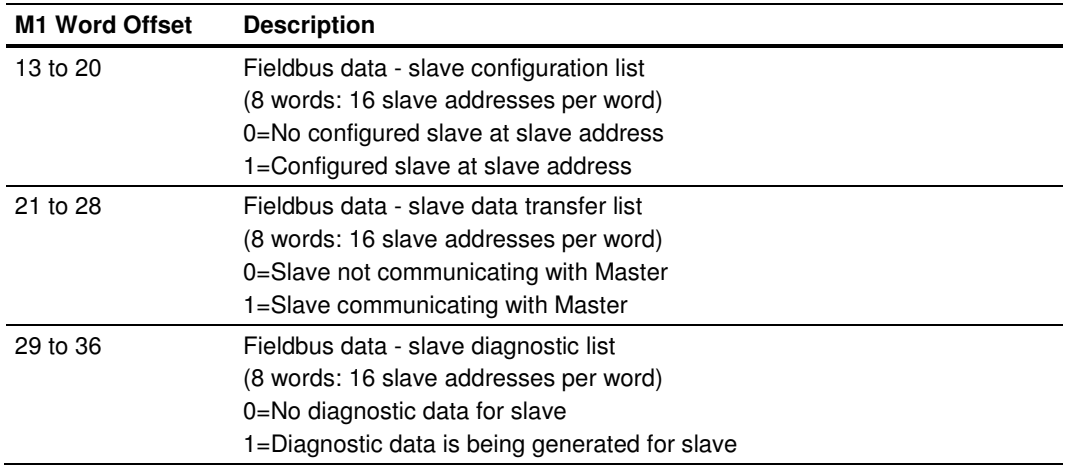

### Slave List Structure for Offset Words 13, 21 and 29

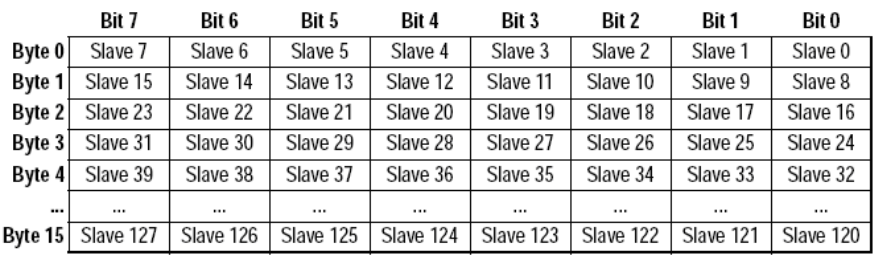

### PROFIBUS Master Status Data (M1 Word Offsets 37 to 78)

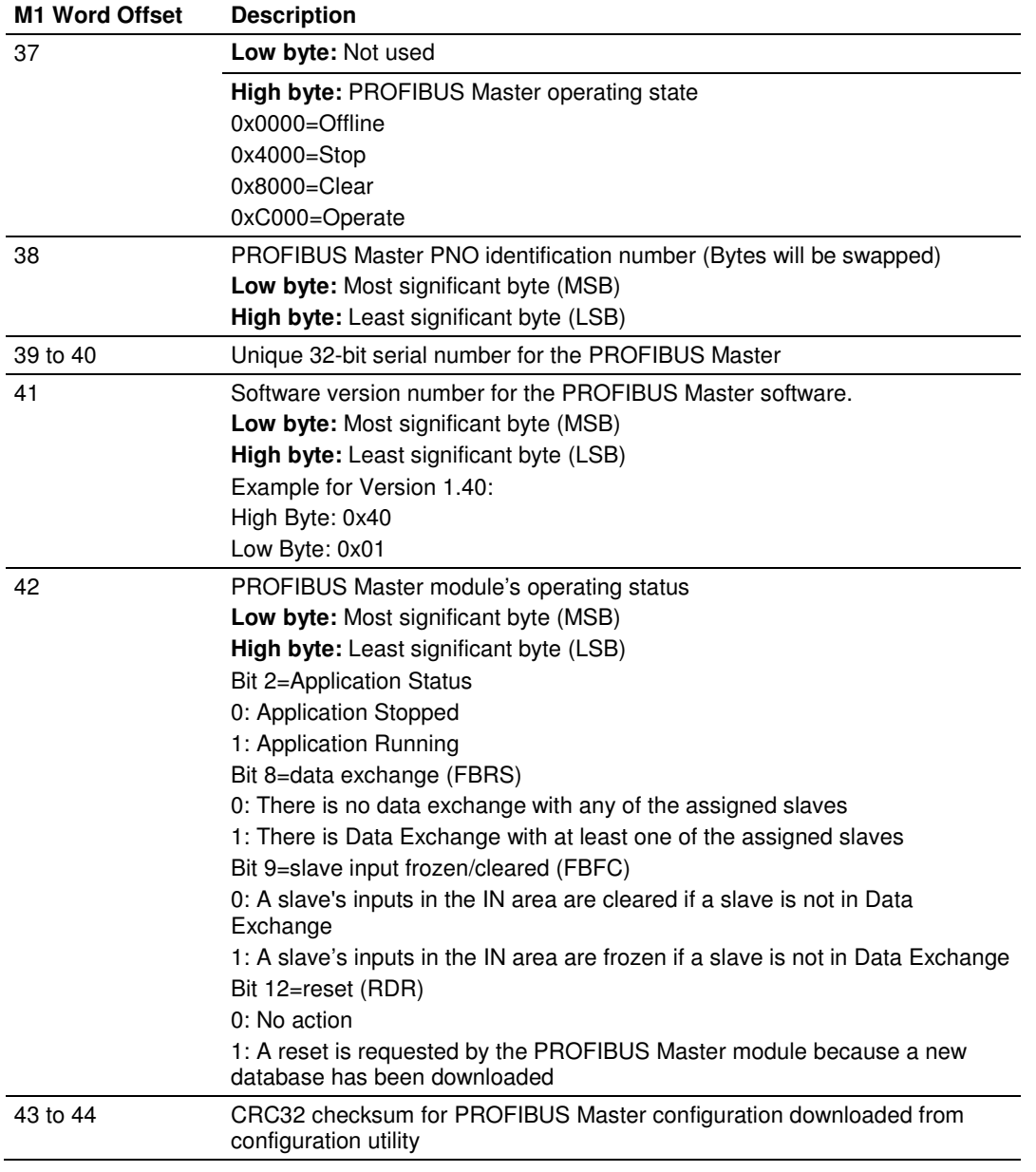

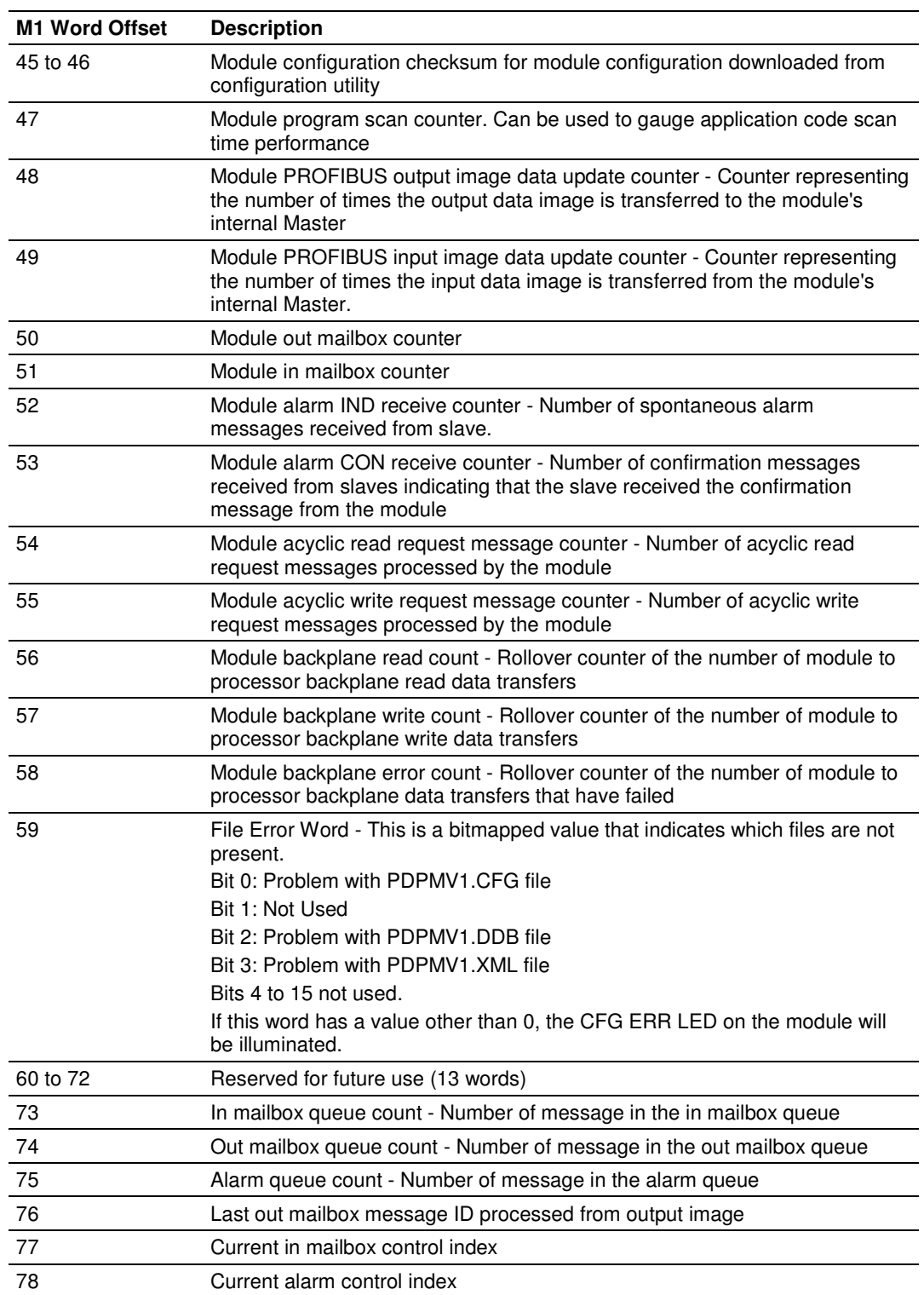

#### Mailbox Communication

Mailbox requests are built and sent through ladder logic according to the data listed in the BLD\_MB routine.

The module immediately responds with a confirmation message consisting of the Mailbox Out Message Response to the processor.

After the mailbox request is processed by the module, it sends the Mailbox In Message to the processor. Note that the ladder should refer to the command data to copy the mailbox response to the correct data file. For example:

command = 02 => Set Operating Mode Response 1

#### Input Data

This section contains the PROFIBUS Cyclic Input data received from the slave or slaves.

#### M0 Output Image

#### Output Data Area Map (M0 File)

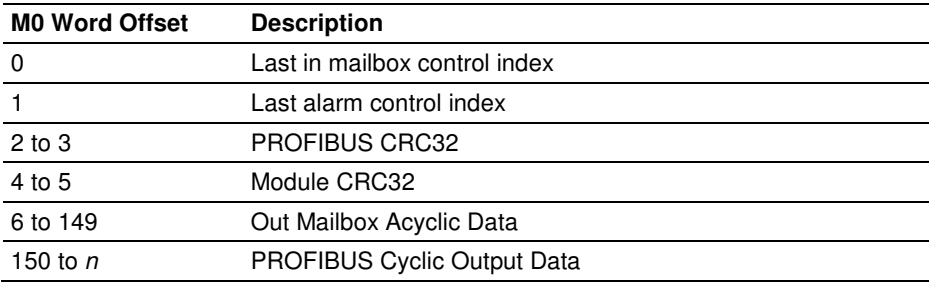

### **6.2.3 PROFIBUS DP Architecture**

The PROFIBUS DPV1 network supports multiple Master systems with several slaves.

The following table shows the most important features of PROFIBUS DPV1:

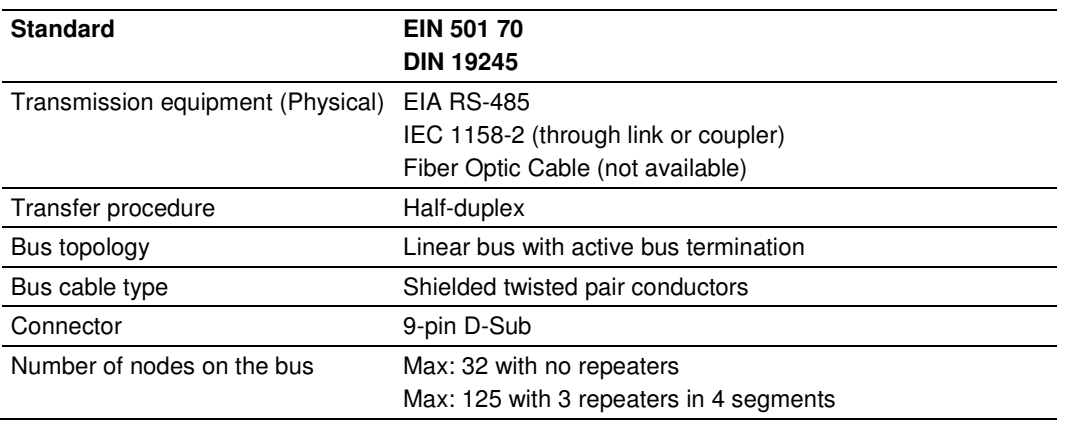

### Bus Access

Two different bus access procedures handle the various communication requirements for the PROFIBUS DPV1 topology:

- **Token Passing**
- Polling

### Token Passing

Token passing ring is the basis for communication between the more complex, active stations. All stations have the same rights in that a token is passed from station to station in a logical ring. The token is passed to each station with a maximum, definable token cycle time. A station is given transmission rights for the duration of time that it has the token.

### Master/Slave Polling

Master/slave polling guarantees a cyclic, real-time based data exchange between the station with transmission rights, the active station, and its subordinates, the passive stations. In this case, the Master is able to pass data to the slave and/or receive data. The services in layer 2 (field-bus data link in ISO-OSI reference model) organize this communication.

### **6.2.4 Communication Types**

In addition to point-to-point data transfer, the PROFIBUS protocol can also handle the following types of communication.

- Broadcast communication: An active node sends an unacknowledged message to all other nodes (Master and slaves)
- Multicast communication (control instructions): An active node sends an unacknowledged message to a group of nodes (Master and slaves)

### **6.2.5 Master/Slave Communication Phases**

The communication between the Master and the slaves takes place in the following phases:

- **Parameterization and configuration phase**
- **Usable data transfer phase**

Before a DP slave can be integrated into the usable data transfer phase, the parameterization and configuration phase runs a device identification test that verifies that the planned configuration matches the actual device configuration for each slave in the PROFIBUS network. The test verifies that:

- The device is actually there
- **If is the right type of device**
- The station address set on the device matches the station address in the bus configuration
- The formats, telegram length information, and bus parameters are correct and
- The number of configured inputs and outputs is correct

### **6.3 PROFIBUS comDTM**

DTM (Device Type Manager) is a standard way to provide all necessary data and functionality for a communication device, for example a PROFIBUS DP card. This technology is similar to the way Microsoft Windows supports printer drivers supplied by manufacturers and available to any Windows application, rather than requiring a custom printer driver for each specific application.

PROFIBUS comDTM, distributed by ProSoft Technology, is a DTM for PTQ and MVI series PDPMV1 modules and ProLinx PDPMV1 gateways. Configuration is available through Ethernet for the PTQ and ProLinx series PDPMV1, and through RS-232 serial for the MVI series PDPMV1 modules. Ethernet configuration is also available through the CIPConnect® feature for MVI56-PDPMV1 and MVI69-PDPMV1 modules (see note).

PROFIBUS comDTM allows configuration tools, instruments, and communication devices on a field network to recognize and use the module's capabilities.

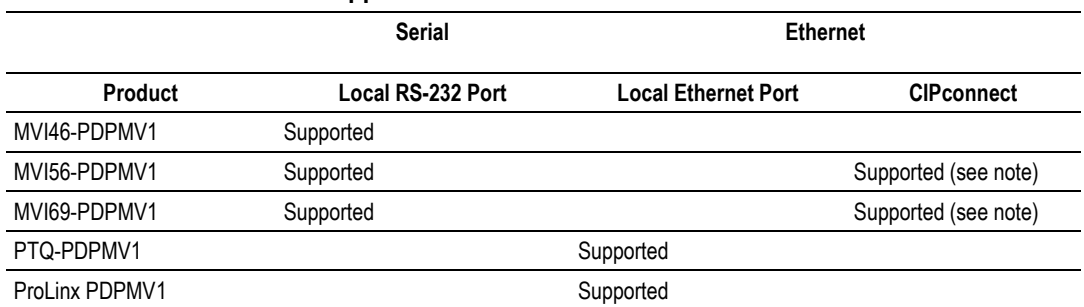

#### Communication Channels Supported

Note: MVI56-PDPMV1 requires firmware version 1.28.000 or later to support CIPconnect-enabled PC programs (1756-ENBT support). The 1756-ENBT card must be located in the same rack as the MVI56-PDPMV1. Bridging through multiple racks is not supported by the comDTM software. MVI69-PDPMV1 requires firmware version 1.37.002 or later to support CIPconnect through the Ethernet port to L32E and L35E CompactLogix processors.

Note: This functionality requires comDTM version 1.0.1.5 with install version 1.01.0003. For information on how to check the comDTM version and install version, refer to Verifying the comDTM Version and comDTM Install Version (page 135).

# **6.3.1 ProSoft Technology Product Availability**

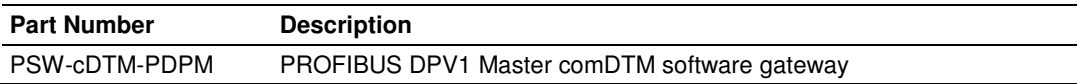

# **6.3.2 Introduction to PROFIBUS comDTM**

### Why Use PROFIBUS comDTM?

Customers from around the world have different machines, fieldbusses, and other end-user equipment. Each is equipped with the field bus requested by their end-user. Since there are so many variations, the automation solution in their standard machine ends up being different from case to case.

This means that service engineers need to have different configuration tools for every fieldbus. Or maybe even one for every device. You want one, but the reality is you have many. This is where PROFIBUS comDTM can help with configuring and communicating with different networks, products and suppliers.

#### What is FDT?

FDT (Field Device Tool) is the specification for software interfaces for the integration of field devices, drives, and controls in engineering and configuration tools. FDT is manufacturer-independent and allows for trouble-free parameterization and configuration of the user's specific processing system.

FDT technology standardizes the communication interface between field devices and systems. The key feature is its independence from the communication protocol and the software environment of either the device or the host system. FDT allows any device to be accessed from any host through any protocol.

The FDT container implements the FDT specification. It serves as an interface between FDT and a superior application. It uses the DTMs to gain access to the devices. FDT frame application is an engineering or configuration tool which has an FDT container.

FDT technology comprises three key components: the Frame Application, Device DTMs, and Communication DTMs.

- The DTM (Device Type Manager) is used for the configuration and maintenance of field devices, drives and so on. It is only functional with an FDT container.
- The FDT container implements the FDT specification. It serves as interface between FDT and a superior application. It uses the DTMs to gain access to devices.
- FDT frame application is an engineering or configuration tool that has an FDT container. The user interface of the DTMs is displayed here.

To better understand the functionality of these components, consider the analogy of the Internet - a standard web browser allows users to view countless web pages created by many content providers. The host system supplier typically creates the Frame Application, just as Microsoft supplies the Internet Explorer web browser. Just as a web browser opens a web page that contains code from the company that makes the web page, an FDT frame opens the Device DTM, which is the plug-in software from the device vendor.

Similar to a web browser, the Frame Application has menu bars, toolbars, and a navigation tree. Visually, the frame application surrounds the device vendor's DTM. Like opening a web page from a 'favorites' navigation tree, a user can navigate down a tree that lists the field device tags, click on one, and open the device vendor's DTM inside the frame. And, like web pages that let users interact with a reservation system or a shopping service, the Device DTMs let the user interact with the field device in a wide variety of ways. The Device DTM vendor can create a graphically rich user interface that does virtually anything possible in an advanced Windows PC-type interface. The third part of the technology, the Communication DTM, provides a standardized communication Application Process Interface (API) inside the PC, interfacing between the Device Vendor's DTM and the host system's specific driver that handles pass-through communications from the PC down to the fieldbus interface card.

The host system vendor supplies a Communication DTM (comDTM) for each supported fieldbus protocol. This ensures that the details of the PC, network, interface cards, and pass-through protocols of the host system, are transparent to the device vendor's DTM. This correlates back to the internet analogy where: the web page is transparent to the PC it's running in, the brand of the network interface card in the PC, or whether communication is DSL or broadband cable.

FDT technology complements and expands existing device description languages. It does not replace but rather builds upon existing DDs.

In particular, FDT expands the capabilities of DD for complex devices. Device Description languages have limitations in the graphical representation of the device at the user interface and allow only a limited integration of special features. FDT/DTM removes these limitations.

Typical frame applications are

- **Pactware from The PACTware Consortium e.V (freeware)**
- **FieldCare from Endress & Hauser**
- **Field Control from ABB**

#### What is DTM?

DTM (Device Type Manager) is a standard way to provide all necessary data and functionality for a communication device, for example a PROFIBUS DP card. This technology is similar to the way Microsoft Windows supports printer drivers supplied by manufacturers and available to any Windows application, rather than requiring a custom printer driver for each specific application.

PROFIBUS comDTM, distributed by ProSoft Technology, is a DTM for PTQ and MVI series PDPMV1 modules and ProLinx PDPMV1 gateways. It allows configuration tools, instruments and communication devices on a field network to recognize and use the module's capabilities.

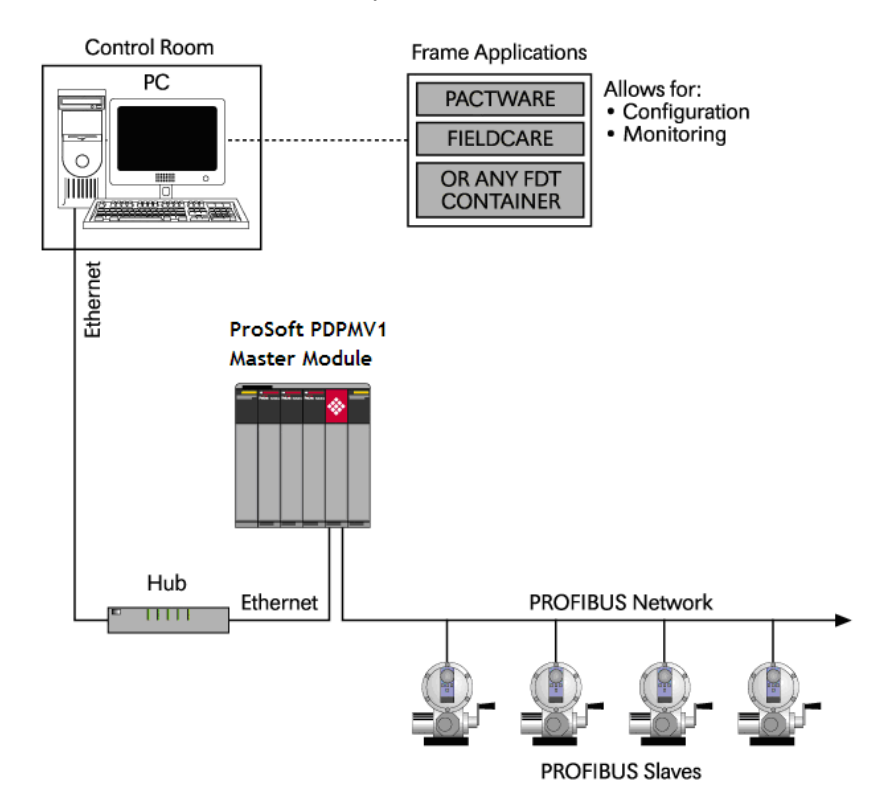

### What is PROFIBUS?

PROFIBUS (Process Field Bus) is a widely-used, open-standards protocol created by a consortium of European factory automation suppliers in 1989.

PROFIBUS is a Master/slave protocol. The Master establishes a connection to the remote slave. When the connection is established, the Master sends the PROFIBUS commands to the slave.

PROFIBUS supports a variety of network types. The network type supported by the PTQ and MVI series PROFIBUS modules is PROFIBUS DP (Device Bus) version 1.0, which is designed for remote I/O systems, motor control centers, and variable speed drives.

### **6.3.3 System Requirements**

Confirm that your system meets the following hardware and software requirements before you start the installation.

Hardware Requirements (Recommended)

- Pentium 4 Processor rated for at least 2 GHz
- 450 MB hard drive space for DTM Libraries
- Video card capable of 1024 X 768 resolution at 64k colors
- **Ethernet Network Interface Card (NIC)**
- One of the following ProSoft Technology PROFIBUS DPV1 Master communication modules:
	- o ProLinx PDPMV1 Gateway, Ethernet only, serial port not supported
	- o PTQ-PDPMV1 Ethernet only, serial port not supported
	- o MVI series PDPMV1 RS232 serial
	- o MVI56-PDPMV1 RS232 serial, or with CIPconnect and 1756-ENBT module for Ethernet support
	- o MVI69-PDPMV1 RS232 serial, or with CIPconnect for Ethernet support

Note for MVI series and PTQ users: The Ethernet connection implements a version of UDP protocol that dynamically allocates a random UDP port for every connection. This implementation limits the possibility of using most serial-to-Ethernet converters to access the MVI series PDPMV1 serial port, since many Ethernet-to-serial converters require the configuration of a fixed UDP port, which is not available for the current implementation.

Note for MVI56-PDPMV1 users: The Ethernet connection uses CIPconnect to communicate with the MVI56-PDPMV1 (firmware version 1.28.000 is CIPconnect enabled and is required for 1756- ENBT support). The 1756-ENBT card must be located in the same rack as the MVI56-PDPMV1. Bridging through multiple racks is not supported by the comDTM software.

Note for MVI69-PDPMV1 users: The Ethernet connection uses CIPconnect to communicate with the MVI69-PDPMV1 (requires firmware version 1.37.002 or later to support CIPconnect through the Ethernet port to L32E and L35E CompactLogix processors).

Note: This functionality requires comDTM version 1.0.1.5 with install version 1.01.0003. For information on how to check the comDTM version and install version, refer to Verifying the comDTM Version and comDTM Install Version (page 135).

#### Software Requirements (Minimum)

- Windows NT 4.0 Service Pack 6A, Windows 2000 SP3 or Windows XP Professional SP2, or better
- **Microsoft Internet Explorer Version 6.0, or better**
- FDT 1.2.1 compliant FDT frame application. Compatible applications include:
	- o PACTware
	- o FieldCare
	- o M&M fdtCONTAINER

Some FDT Containers require the following components:

- **Microsoft Management Console**
- Adobe Acrobat Reader 5.0, or better

## **6.3.4 Installation**

Important: You must have Administrator rights on your computer to install this application. Important: Please open and read the Readme file before starting the installation. The Readme file is located in Utilities > comDTM > Readme on the ProSoft Solutions Product CD-ROM.

#### **To install comDTM**

- **1** Insert the ProSoft Solutions Product CD-ROM in an available CD-ROM drive in your computer. Wait for the startup screen to appear.
- **2** On the startup screen, click **PRODUCT DOCUMENTATION**. This action opens a Windows Explorer file tree window.
- **3** Double-click to open the **UTILITIES** folder, then navigate to **COMDTM** > **COMDTM INSTALL**.
- **4** Double-click the **SETUP.EXE** file. This action starts the installation wizard.
- **5** Follow the instructions on the installation wizard to install the program.
- **6** Click **FINISH** to complete the installation. If you are prompted to restart your computer, save your work in any applications that are running, close the applications, and allow the computer to restart.

Note: During installation, you will be prompted to accept or change the location for the database folder. The default location for this folder is the Program Files directory on your local hard drive (normally Drive C:). If you intend to allow multiple workstations to access the same database folder, you should choose a network drive that other workstations can access.

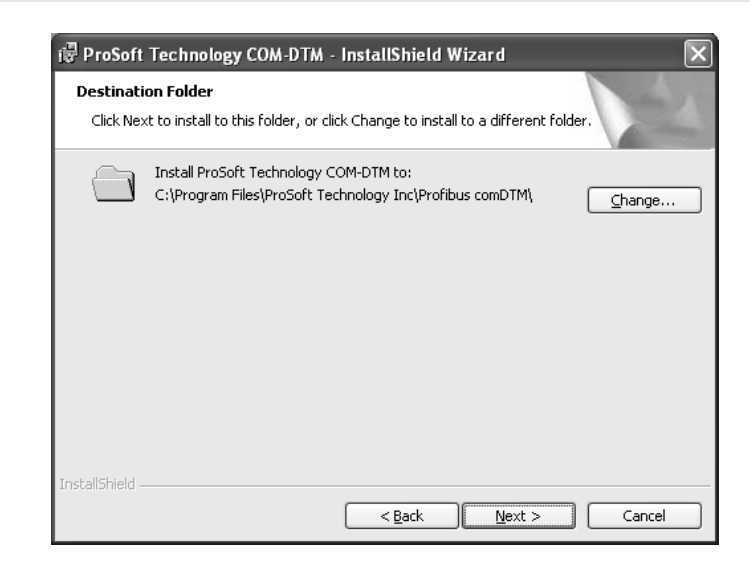

### **6.3.5 Quick Start**

The following steps demonstrate how to start the FDT (Field Device Tool) program and configure the PROFIBUS comDTM.

### **Starting FDT**

- **1** Start the FDT program and login as administrator. The following procedures use PACTware 3.0 software.
- **2** Click the **UPDATE DEVICE CATALOG** button. If PROFIBUS comDTM was installed successfully, it will appear in the Device Catalog window.

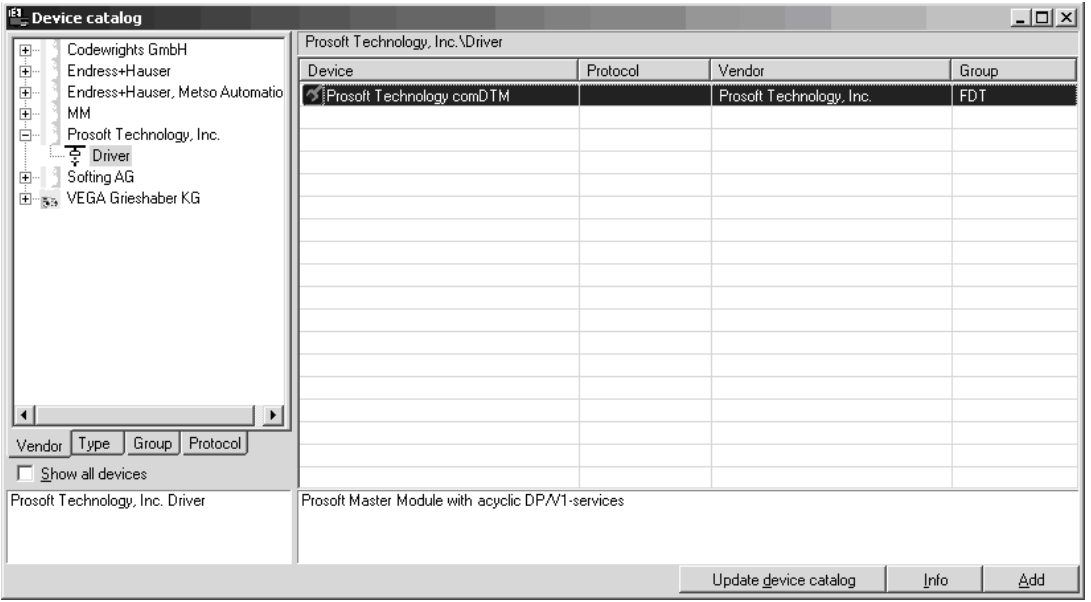

- **3** Select the **PROSOFT TECHNOLOGY COMDTM** entry in the device catalog, and then click **ADD**.
- **4** Repeat steps 1 through 3 to add any other manufacturer's device DTMs installed on your computer. Select the correct address for each device, and then click **OK** to proceed.

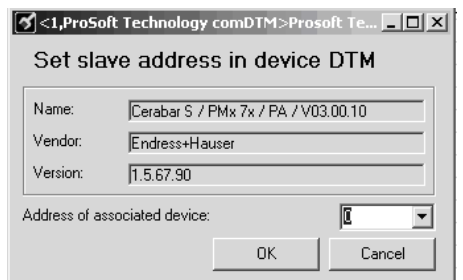

Note: You must use the same PROFIBUS device address that you used when setting up the device.

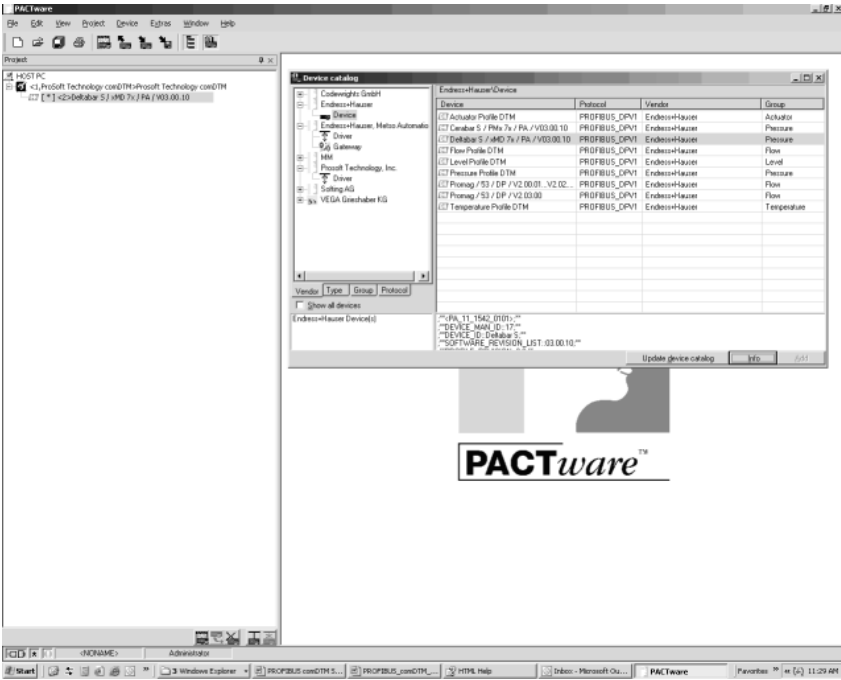

### Connecting the comDTM to the Master to Establish Communication

Note: The features described in this section require the current version of PROFIBUS comDTM. You can always download the newest version from www.prosoft-technology.com.

**1** From the Windows **START** button, navigate to **PROGRAMS** > **PROSOFT TECHNOLOGY**, and then choose **PROSOFT TRANSPORT PATH EDITOR**.

**2** If you have not created a communication path, click the **ADD** button. If you have already created a path, skip to step 5.

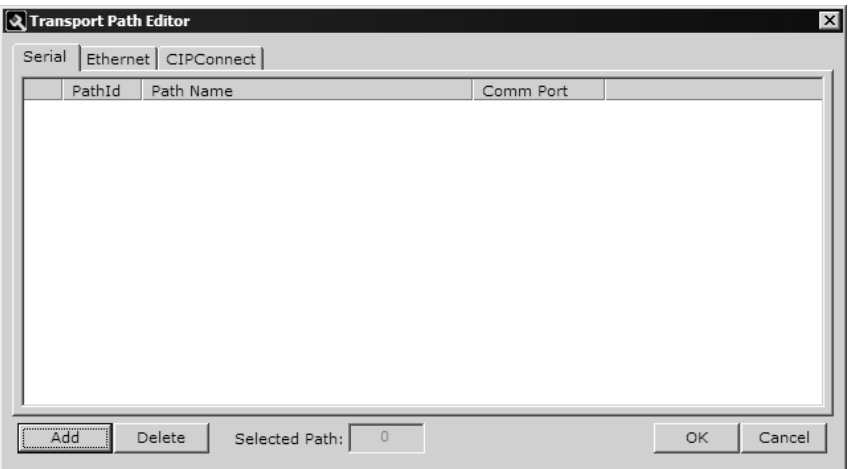

**3** For PTQ-PDPMV1 and ProLinx-PDPMV1 users: Select the **ETHERNET** tab, and enter the IP Address of the module or gateway. Enter a descriptive path name.

**Note:** Do not include the underscore  $($   $)$  for the path name.

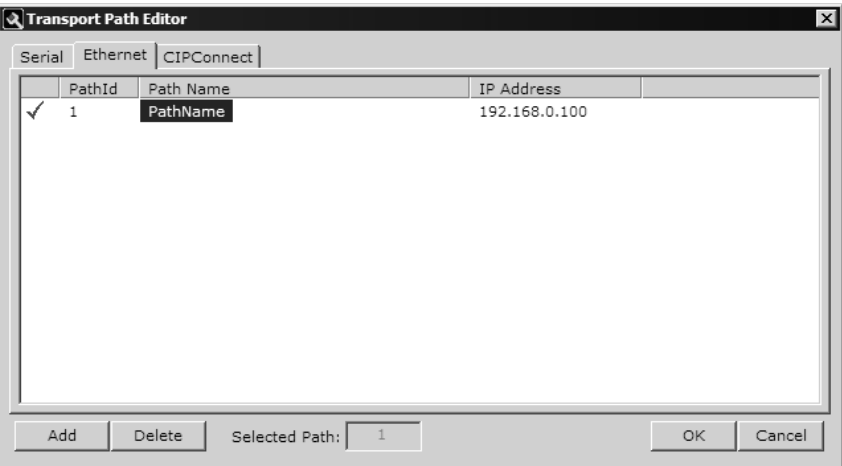

For MVI-PDPMV1 users: Select the **SERIAL** tab and enter the COM port number on your PC connected to the module. Enter a descriptive path name.

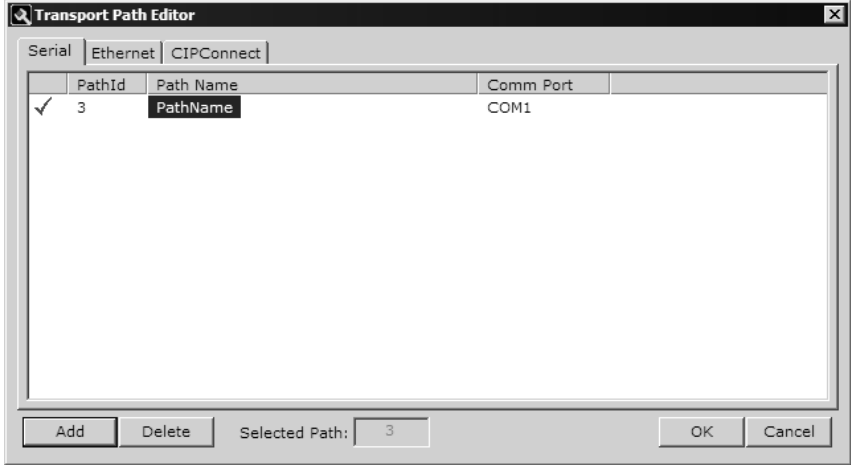

For MVI56-PDPMV1 and MVI69-PDPMV1 users with CIPconnect: Select the **CIPCONNECT** tab, and then click the **ADD** button.

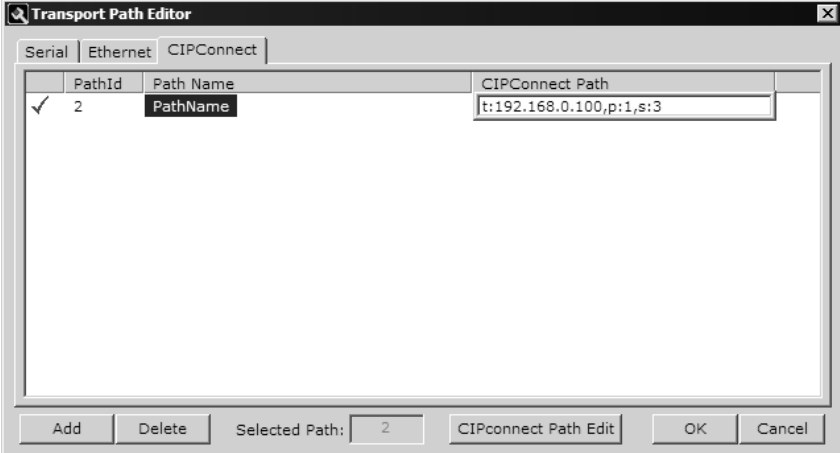

Click the **CIPCONNECT PATH EDIT** button to define the path for this application. The CIPconnect Path Editor allows the configuration of the path between your PC and the MVI56-PDPMV1 or MVI69-PDPMV1 module.

For the following example, the PC will be connected through Ethernet to a 1756-ENBT communication card (IP=192.168.0.100) and the MVI56- PDPMV1 card is located in slot 3 of the same rack.

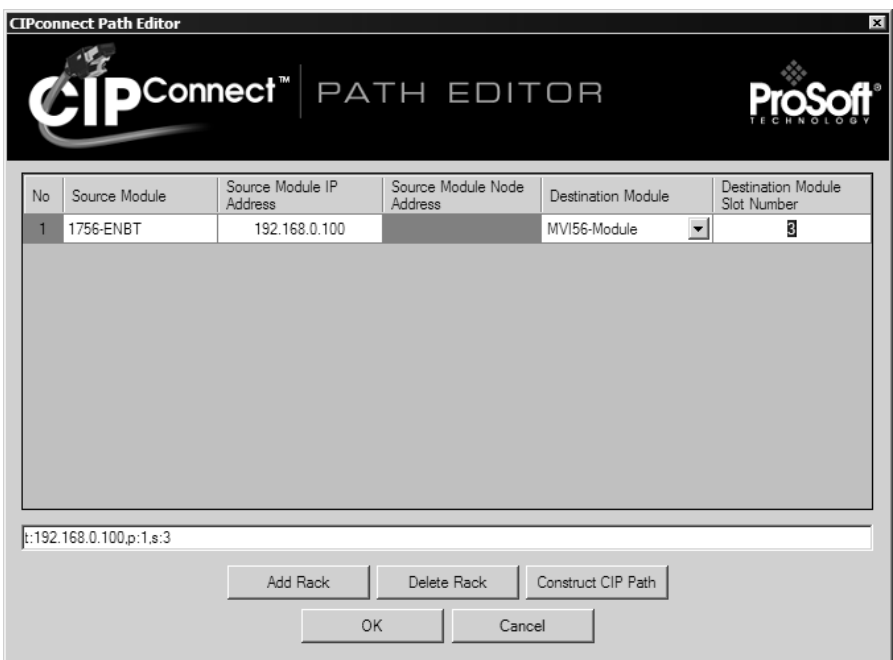

For more information, please refer to Using the CIPconnect Path Editor.

Note: CIPconnect is available for MVI56-PDPMV1 firmware version 1.28.000 (or later) and for MVI69-PDPMV1 firmware version 1.37.002 (or later). This functionality requires comDTM version 1.0.1.5 with install version 1.01.0003 (or later). For information on how to check the comDTM version and install version, refer to Verifying the comDTM Version and comDTM Install Version (page 135).

**4** When you have configured the communication path, click the **OK** button to confirm. The communication path will be displayed at the top grid panel as shown in the following illustration.

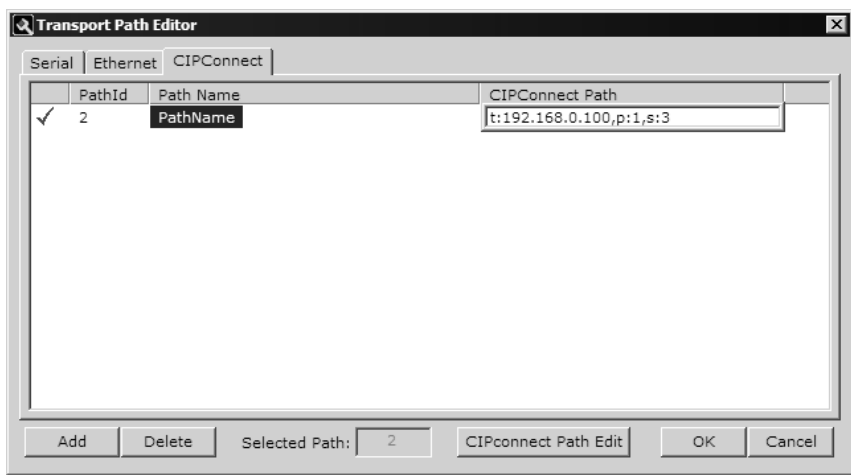

**5** Select the path and click the **OK** button to exit the Transport Path Editor window.

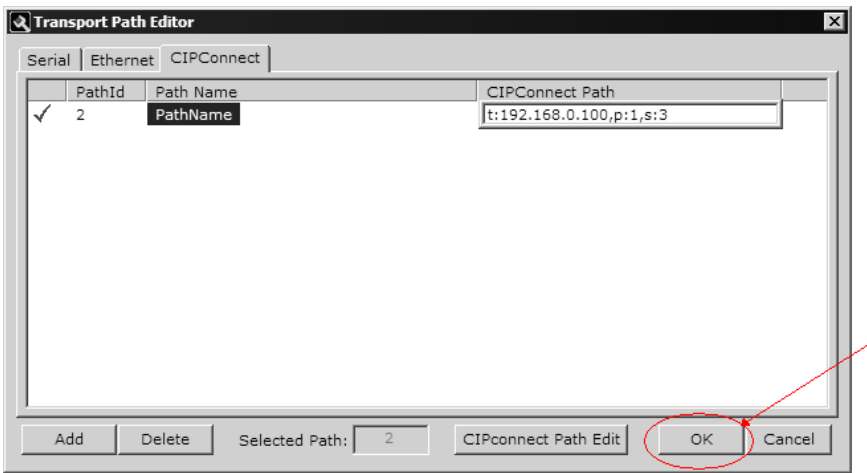

**6** Select the **COMDTM** icon and click the right mouse button to open a shortcut menu. On the shortcut menu, choose **CONNECT**. If the connection is successful, the icon will be highlighted, as shown in the following illustration.

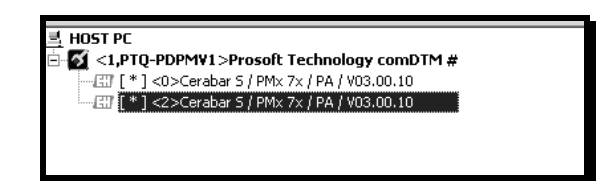

When the comDTM is connected with the Master, PACTware indicates the connection Master by displaying a green plug in the status bar.

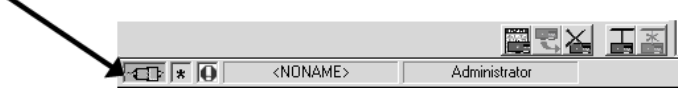

This completes the installation and Quick Start Guide for the ProSoft Technology PROFIBUS comDTM. Refer to the online help and documentation additional information on each DTM component you have installed and configured.

The comDTM provides a Guided Tour section in the online help that explains the basic features and operation of the program. To open the online help, click the right mouse button on **PROSOFT TECHNOLOGY COMDTM**, and choose **ADDITIONAL FUNCTIONS** > **ONLINE HELP** from the shortcut menu.

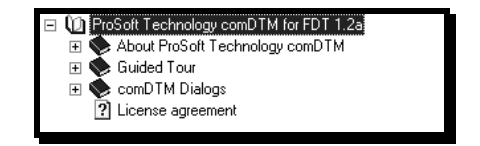

Click the **GUIDED TOUR** icon. Use the navigation buttons on each help page to view the help topics.

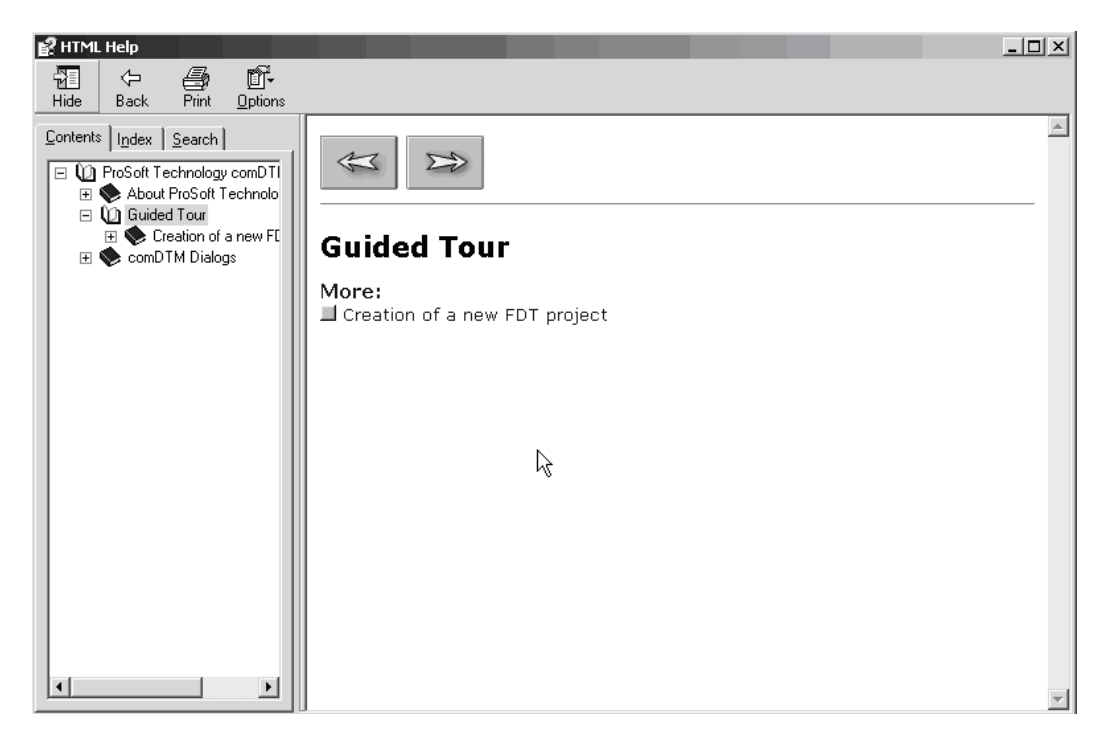

Refer to the documentation and online help for your FDT frame program for specific FDT frame instructions.

## **6.3.6 Verifying the comDTM Version and comDTM Install Version**

#### **Introduction**

There are two versions associated to the comDTM – the comDTM version and the comDTM install version. Starting with comDTM version 1.0.1.5, each upgrade will indicate the same comDTM version but a different comDTM install version. This section describes how to check the comDTM version and comDTM install version.

#### Checking the comDTM Version

Refer to the Version column indicated when you add the comDTM to the DTM Container project.

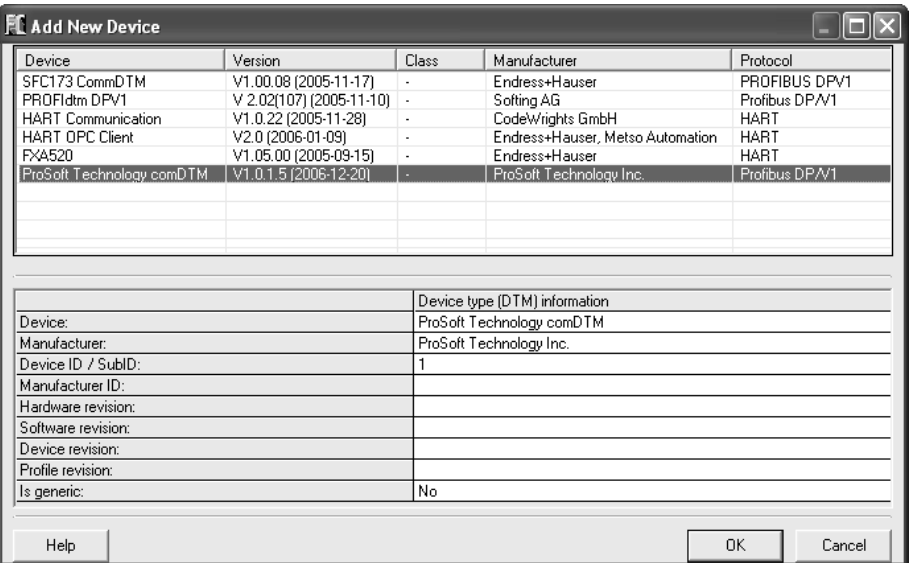

### Checking the comDTM Install Version

**1** Click the **START** menu and then choose **CONTROL PANEL**.

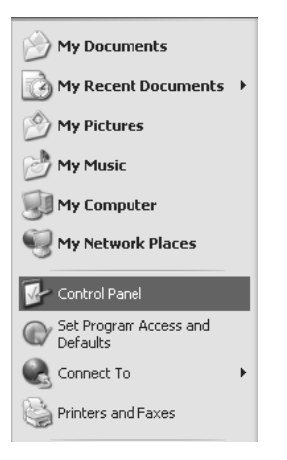

**2** In the list of **CONTROL PANEL** applets, select **ADD OR REMOVE PROGRAMS**.

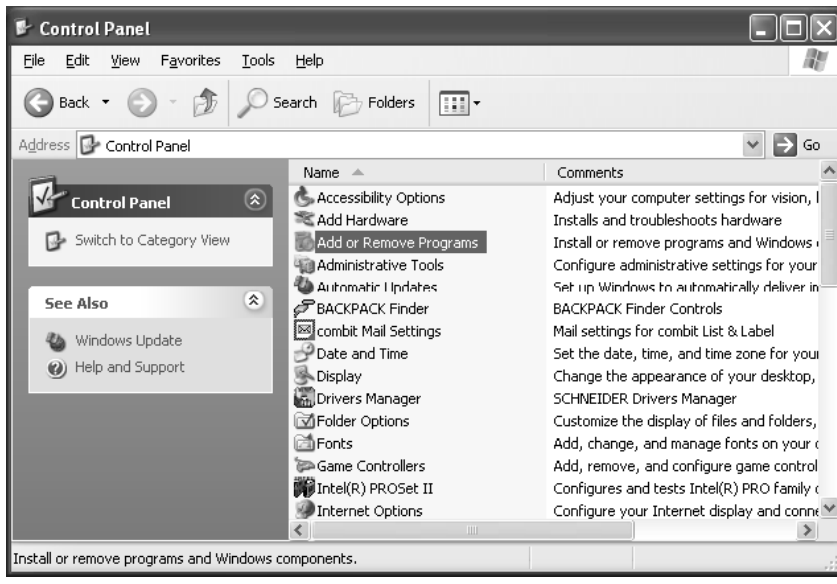

**3** Select **PROSOFT TECHNOLOGY COM-DTM**, and then click on the link **CLICK HERE FOR SUPPORT INFORMATION**.

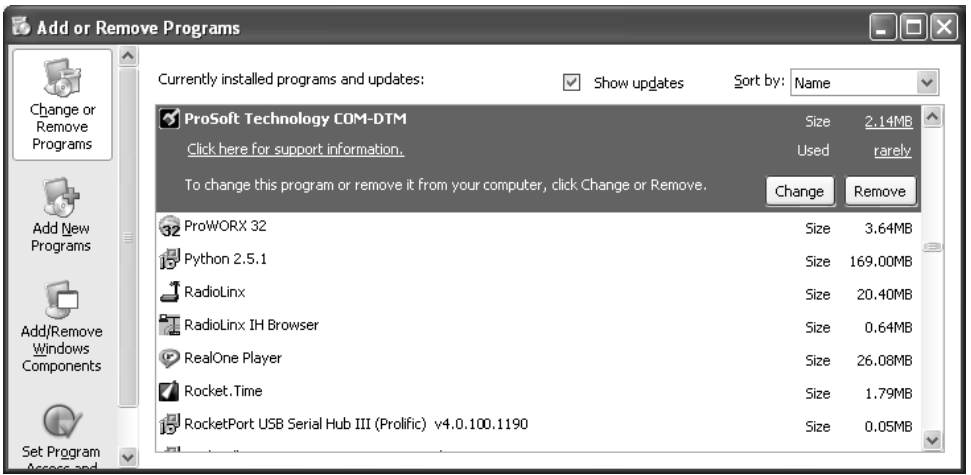

**4** You will see the comDTM Install Version in the Version field, as shown in the following illustration (1.01.0003 for this example).

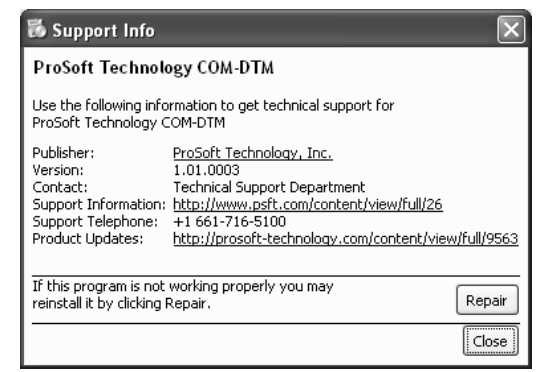

### Checking the Install Version for Vista

**1** Select **CONTROL PANEL**.

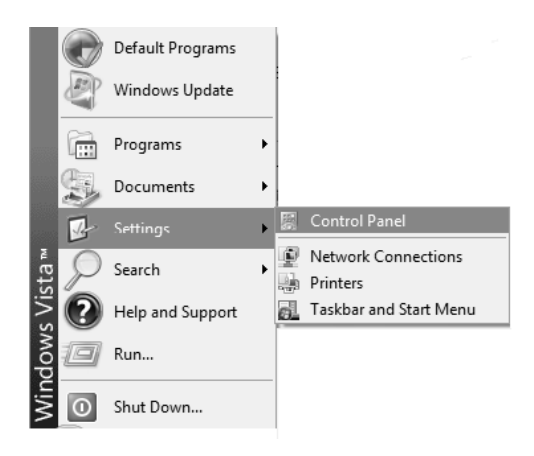

#### **2** Select **UNINSTALL PROGRAMS**.

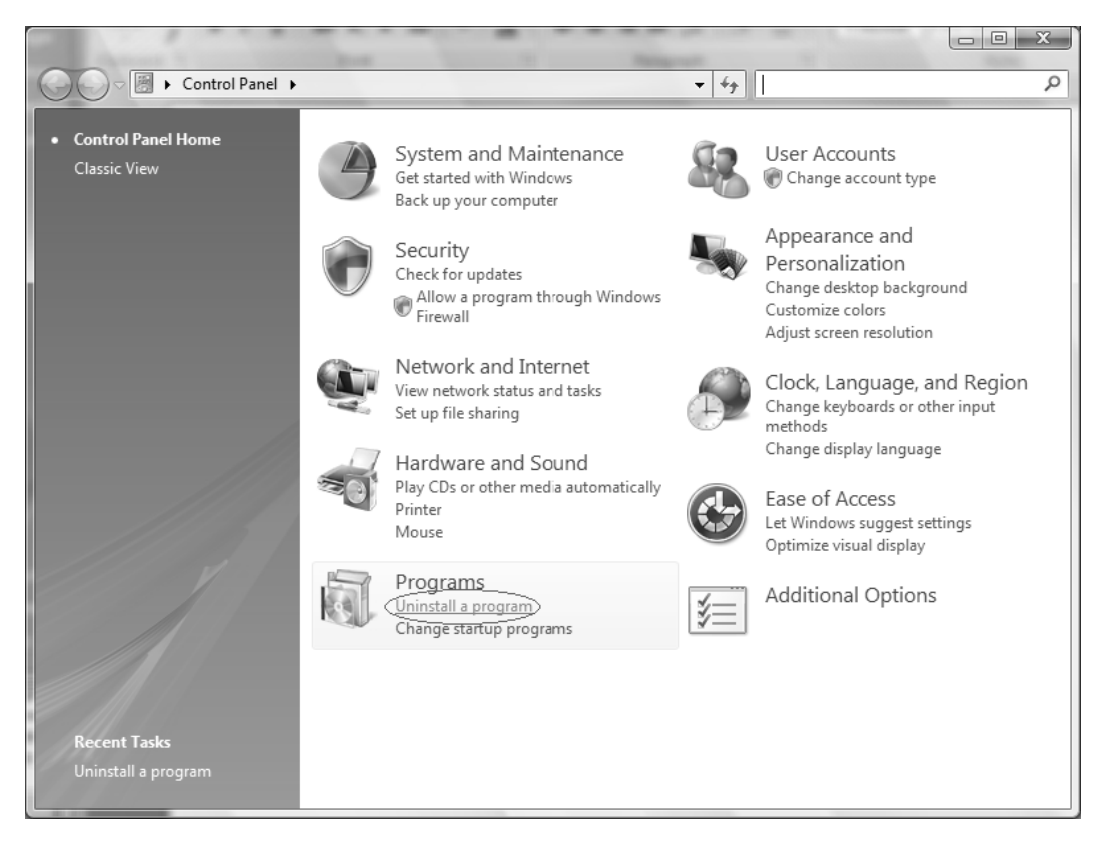

**3** Select Prosoft Technology COM-DTM (click once)

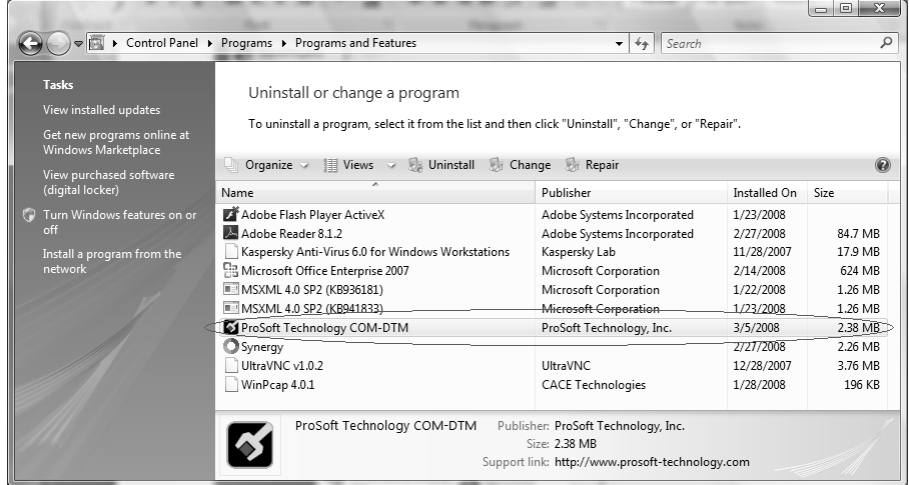

**4** Click the **ORGANIZE** tab and select **LAYOUT** > **DETAILS PANE**.

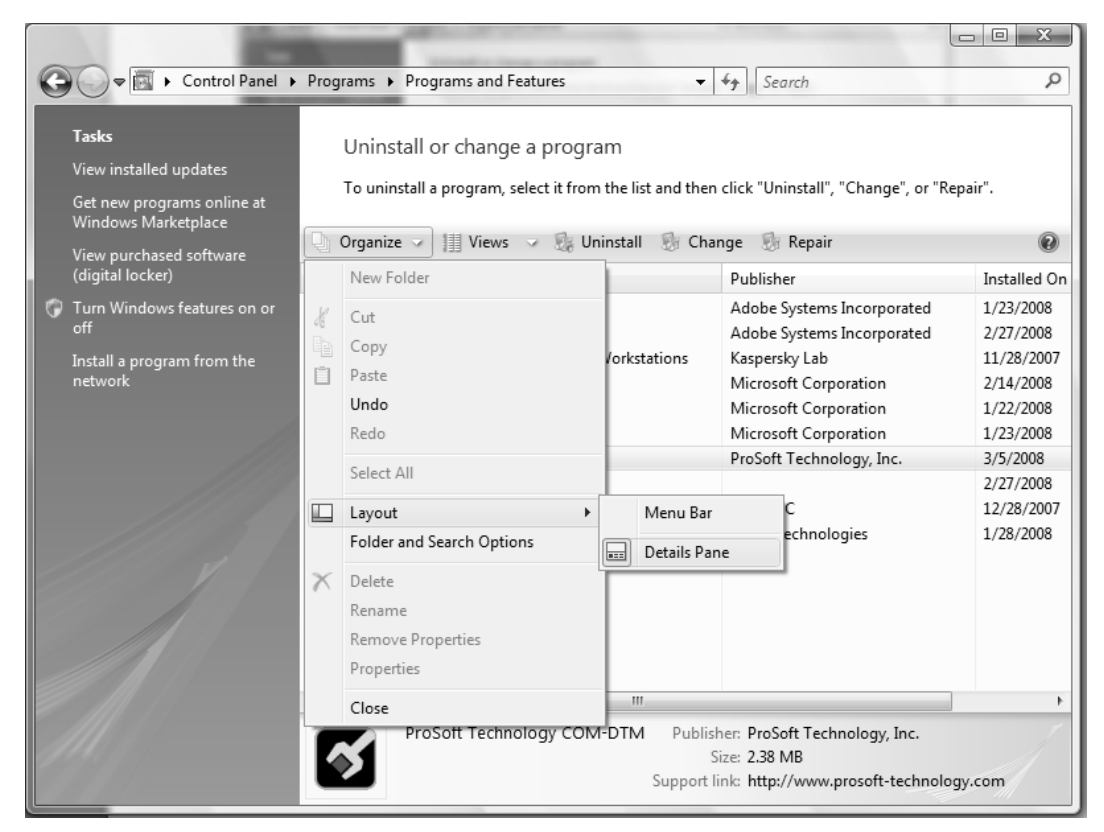

**5** Check the Install Version at the bottom right portion of the window.

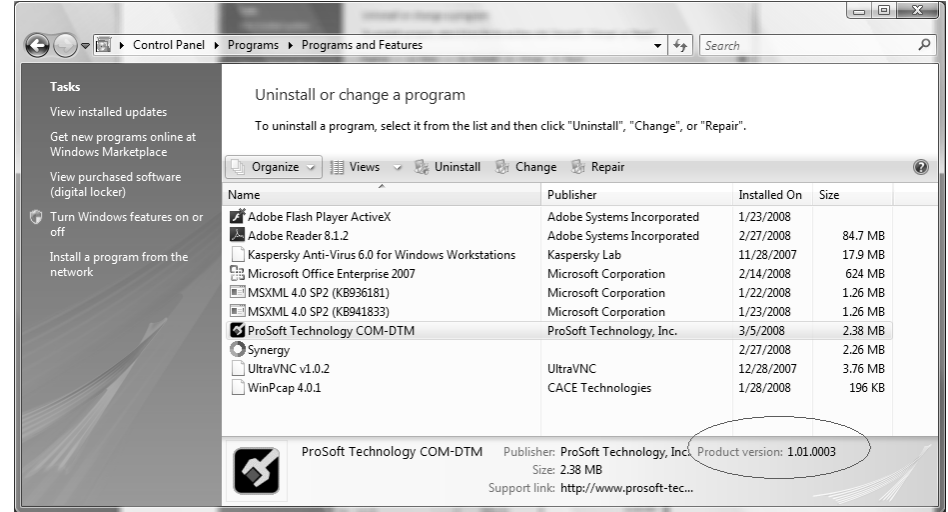

### **6.4 Disabling the RSLinx Driver for the Com Port on the PC**

The communication port driver in RSLinx can occasionally prevent other applications from using the PC's COM port. If you are not able to connect to the module's configuration/debug port using ProSoft Configuration Builder (PCB), HyperTerminal or another terminal emulator, follow these steps to disable the RSLinx driver.

- **1** Open RSLinx and go to **COMMUNICATIONS** > **RSWHO**.
- **2** Make sure that you are not actively browsing using the driver that you wish to stop. The following shows an actively browsed network.

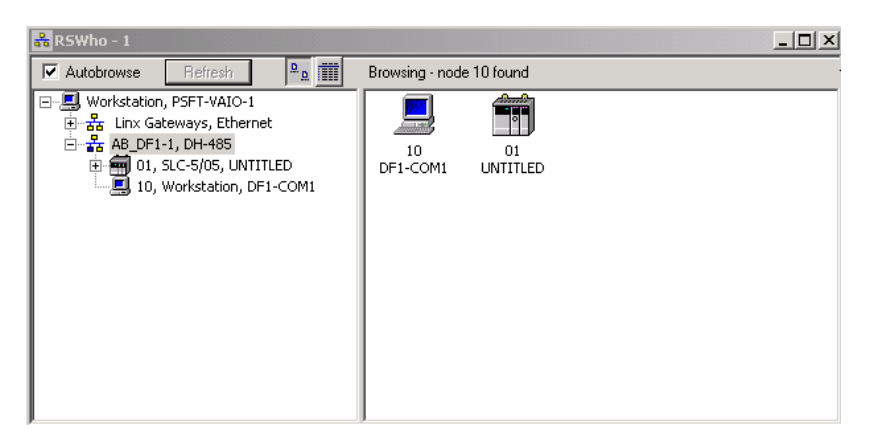

**3** Notice how the DF1 driver is opened, and the driver is looking for a processor on node 1. If the network is being browsed, then you will not be able to stop this driver. To stop the driver your RSWho screen should look like this:

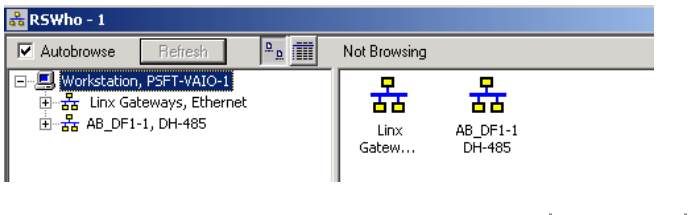

Branches are displayed or hidden by clicking on the  $\blacksquare$  or the  $\blacksquare$  icons.

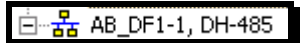

**4** When you have verified that the driver is not being browsed, go to **COMMUNICATIONS** > **CONFIGURE DRIVERS**.

You may see something like this:

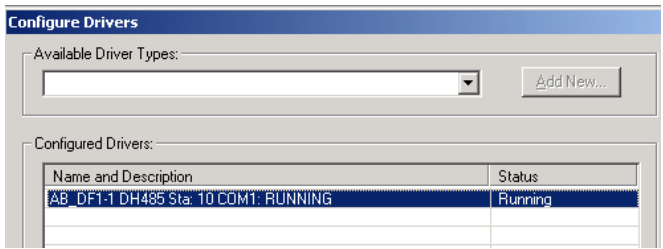

If you see the status as running, you will not be able to use this com port for anything other than communication to the processor. To stop the driver press the **STOP** button on the side of the window:

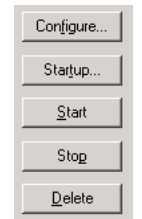

**5** After you have stopped the driver you will see the following.

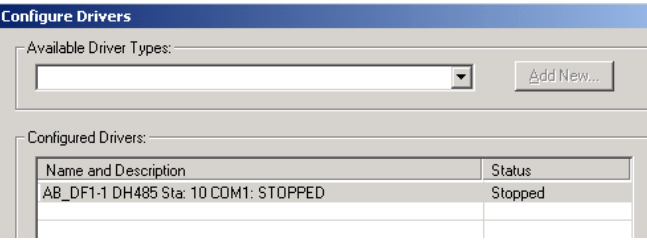

**6** You may now use the com port to connect to the debug port of the module.

Note: You may need to shut down and restart your PC before it will allow you to stop the driver (usually only on Windows NT machines). If you have followed all of the above steps, and it will not stop the driver, then make sure you do not have RSLogix open. If RSLogix is not open, and you still cannot stop the driver, then reboot your PC.

### **6.5 RS-232 Configuration/Debug Port**

This port is physically an RJ45 connection. An RJ45 to DB-9 adapter cable is included with the module. This port permits a PC-based terminal emulation program to view configuration and status data in the module and to control the module. The cable pinout for communications on this port is shown in the following diagram.

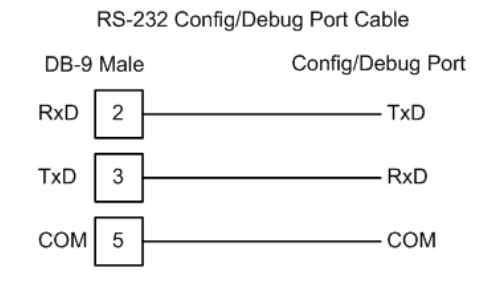

# **6.6 DB9 to RJ45 Adaptor (Cable 14)**

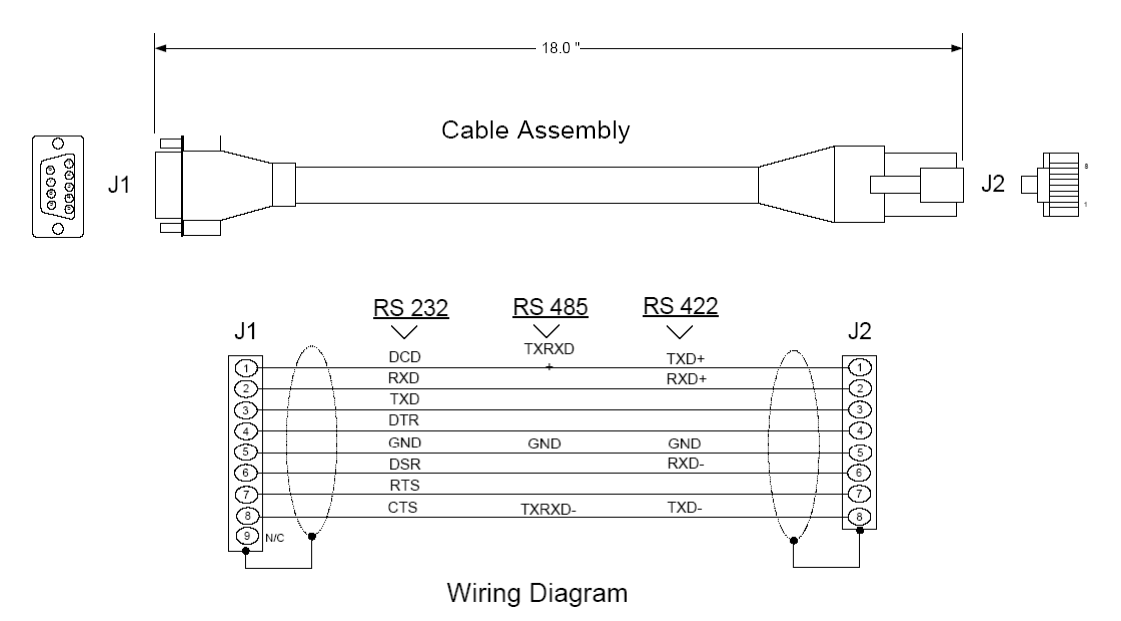

### **6.7 PROFIBUS Master Port**

The following diagram has been imported from the PROFIBUS Master documentation. Note that the signals to reference are the D-Sub signals in the table.

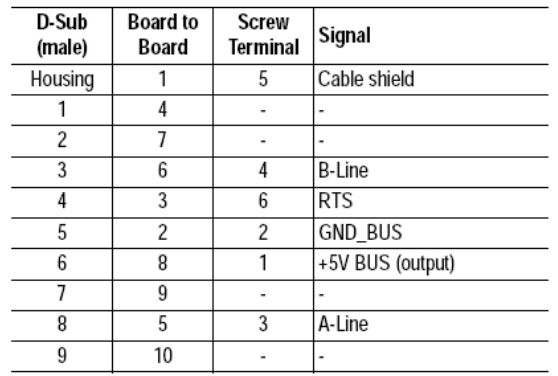

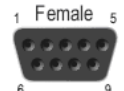
## **6.8 Supported PROFIBUS Services**

The following table lists all available services according to the PROFIBUS specification.

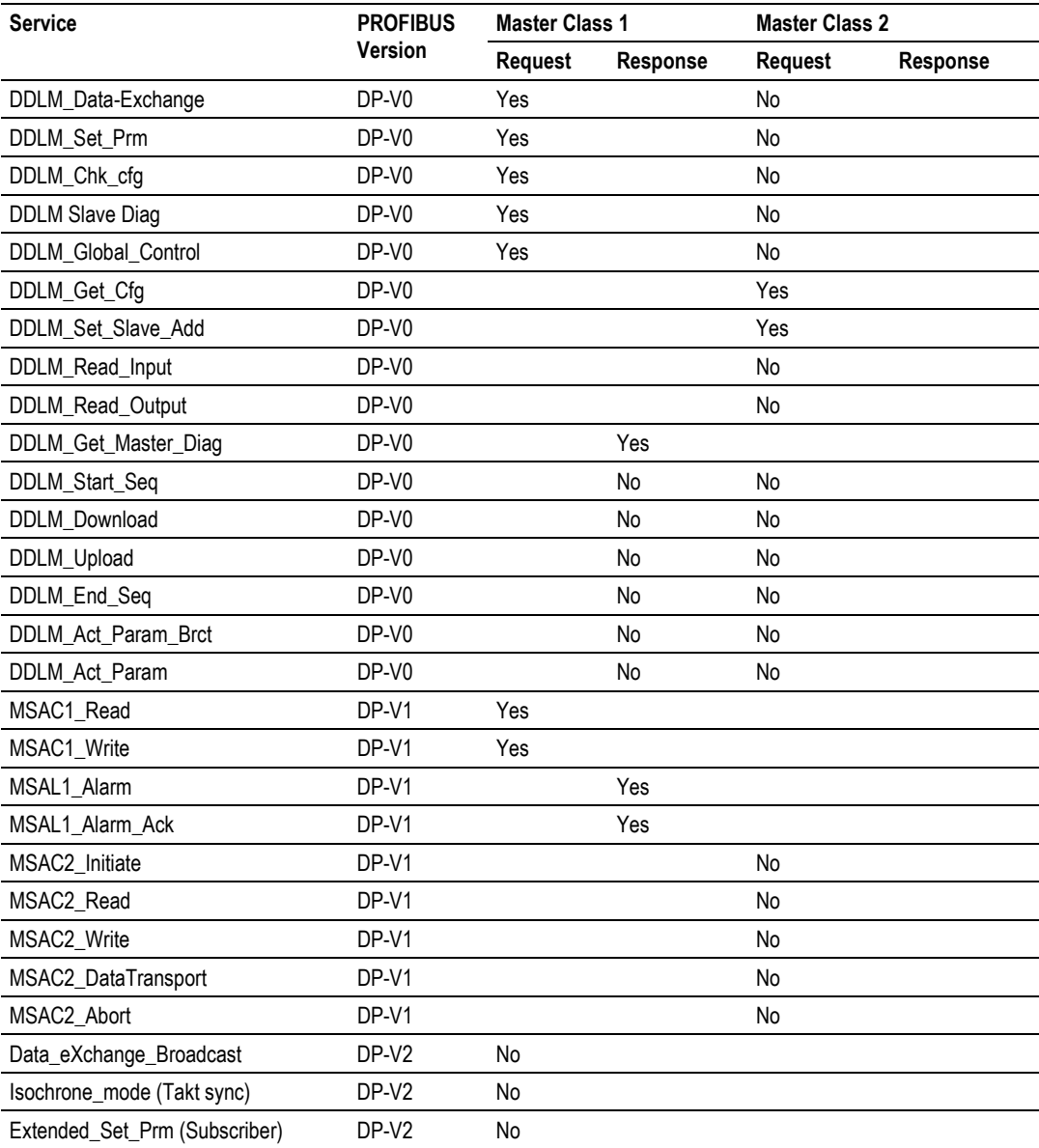

# **6.9 Constructing a Bus Cable for PROFIBUS DP**

The bus cable for connecting PROFIBUS DP devices must be constructed by the user. A special PROFIBUS cable (twisted pair) is required here. This standard cable is available from various manufacturers and is a Belden part number 3079A.

If you plan to construct your own bus cable, the following part numbers are provided for your convenience.

- PROFIBUS connector: Siemens part number 6ES7972-0BA40-0XA0
- PROFIBUS cable: Belden part number 3079A.

To construct the cable, proceed as follows:

- **1** Cut the cable to the required length.
- **2** Prepare the cable ends as shown in the illustration (dimensions in mm):

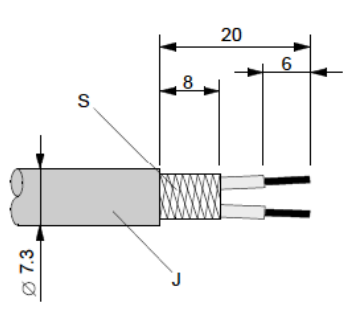

- **J** PVC Jacket
- **S** Braided shielding
- **3** Remove the PVC jacket J to the indicated length.
- **4** Wrap the provided copper shielding F around the shield braiding S:

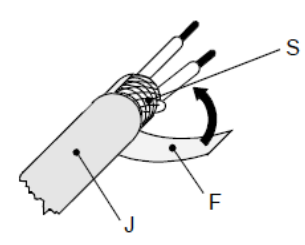

- **J** PVC jacket
- **S** Braided shielding
- **F** Copper foil shielding
- Additional foil can be obtained from 3M.
- **5** Plug the leads of the corresponding cable(s) into the terminals as shown:
	- o Green leads in terminal A
	- o Red lead in terminal B
- Note: Do not tighten the corresponding screws yet.

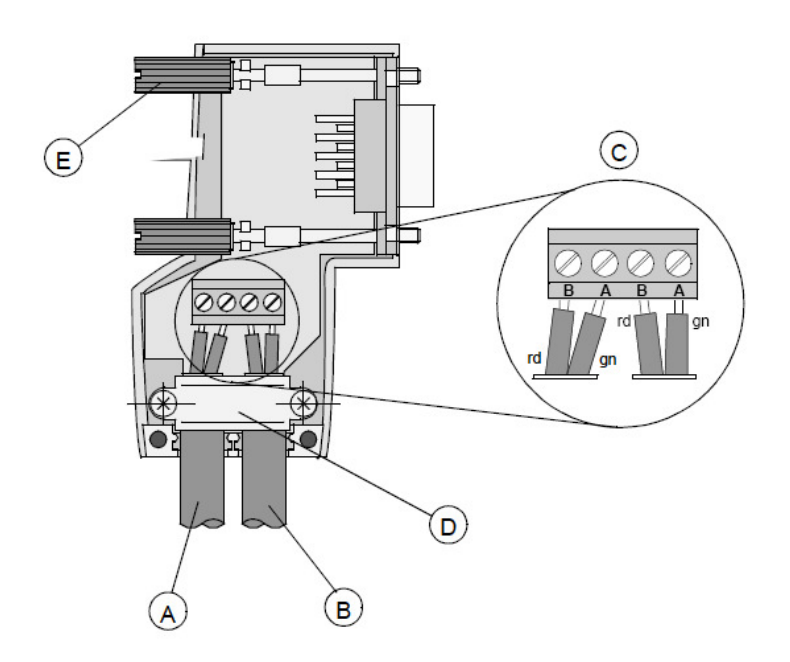

Connection terminal assignment on the PROFIBUS DP:

- **A** Incoming cable
- **B** Outgoing cable
- **C** Connection terminals (only once (B,A))
- **D** Cable cleat for reliving tension
- **E** Bus connector screws
- **6** Attach the cables with the provided cable cleat to create a robust shielded connection and to relieve any tension as shown:

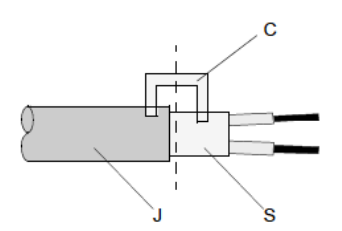

- **J** PVC Jacket
- **S** Braided shielding with foil shielding
- **C** Cable cleat
- Note: Half of the cable jacket must lie under the cable cleat!

Pay attention to the cable cleat installation instructions.

- **7** Fasten the individual wires of the PROFIBUS cable to the terminals
- **8** Close the connector housing.
- Note: The shielding of both cables is connected internally with the metal housing of the connector.
- **9** Complete the Central Shielding Measures (below) and grounding operations for the shielding before you connect the cable connector to the module.
- **10** Plug the PROFIBUS DP connector into the module and secure it with the screws.

#### Bus Begin and Bus End

The PROFIBUS connector with termination is required at the beginning and the end of the bus. These connectors emulate the line impedance.

It is recommended that at least one connector with diagnostics interface is used. Wiring diagram for a PROFIBUS DP cable

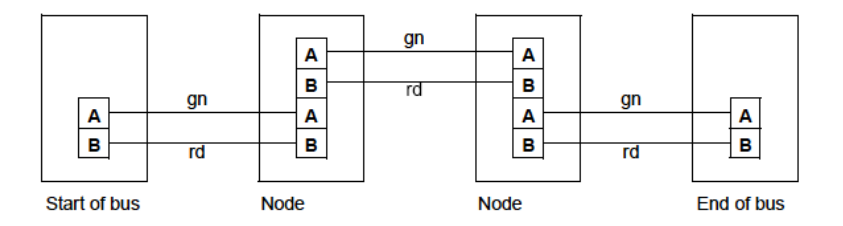

#### Grounding and Shielding for Systems with Equipotential Bonding

Each cable shield should be galvanically grounded with the earth using FE/PE grounding clamps immediately after the cable has been connected to the cabinet. This example indicates the shielding connection from the PROFIBUS cable to the FE/PE rail.

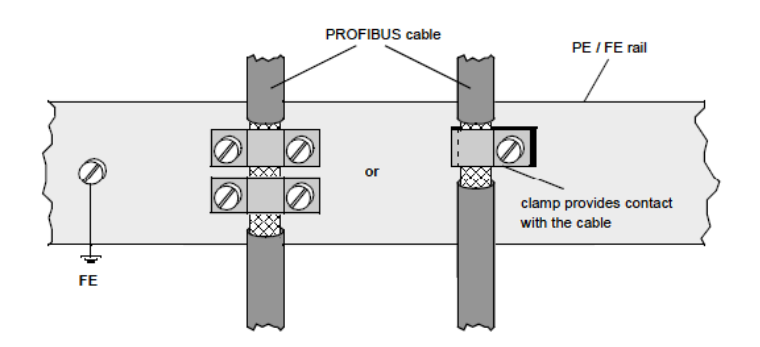

Note: An equalization current can flow across a shield connected at both ends because of fluctuations in ground potential. To prevent this, it is imperative that there is potential equalization between all the attached installation components and devices.

This example indicates the system components and devices in a system with equipotential bonding.

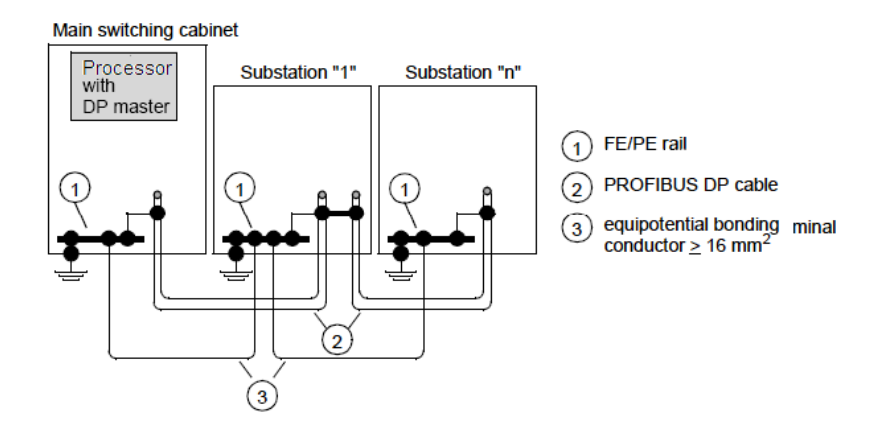

### Grounding and Shielding for Systems without Equipotential Bonding

Note: Grounding and shielding is to be carried out the same as for systems with equipotential bonding.

If this is not possible because of system or construction specific reasons however, use distributed ground with a capacitive coupling of high frequency interference signals.

This representation shows distributed grounding with capacitive coupling.

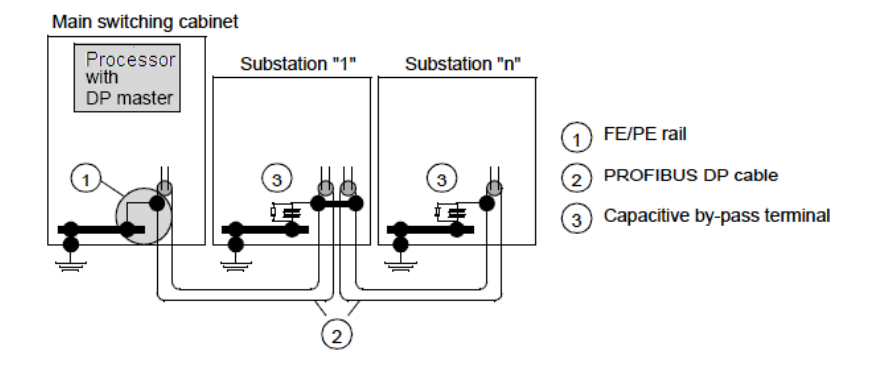

# **7 Support, Service & Warranty**

## In This Chapter

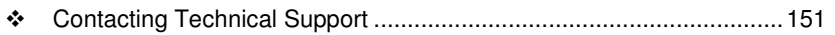

- \* Return Material Authorization (RMA) Policies and Conditions............. 153
- LIMITED WARRANTY ......................................................................... 155

## **Contacting Technical Support**

ProSoft Technology, Inc. (ProSoft) is committed to providing the most efficient and effective support possible. Before calling, please gather the following information to assist in expediting this process:

- **1** Product Version Number
- **2** System architecture
- **3** Network details

If the issue is hardware related, we will also need information regarding:

- **1** Module configuration and associated ladder files, if any
- **2** Module operation and any unusual behavior
- **3** Configuration/Debug status information
- **4** LED patterns
- **5** Details about the serial, Ethernet or fieldbus devices interfaced to the module, if any.

Note: For technical support calls within the United States, an after-hours answering system allows 24-hour/7-days-a-week pager access to one of our qualified Technical and/or Application Support Engineers. Detailed contact information for all our worldwide locations is available on the following page.

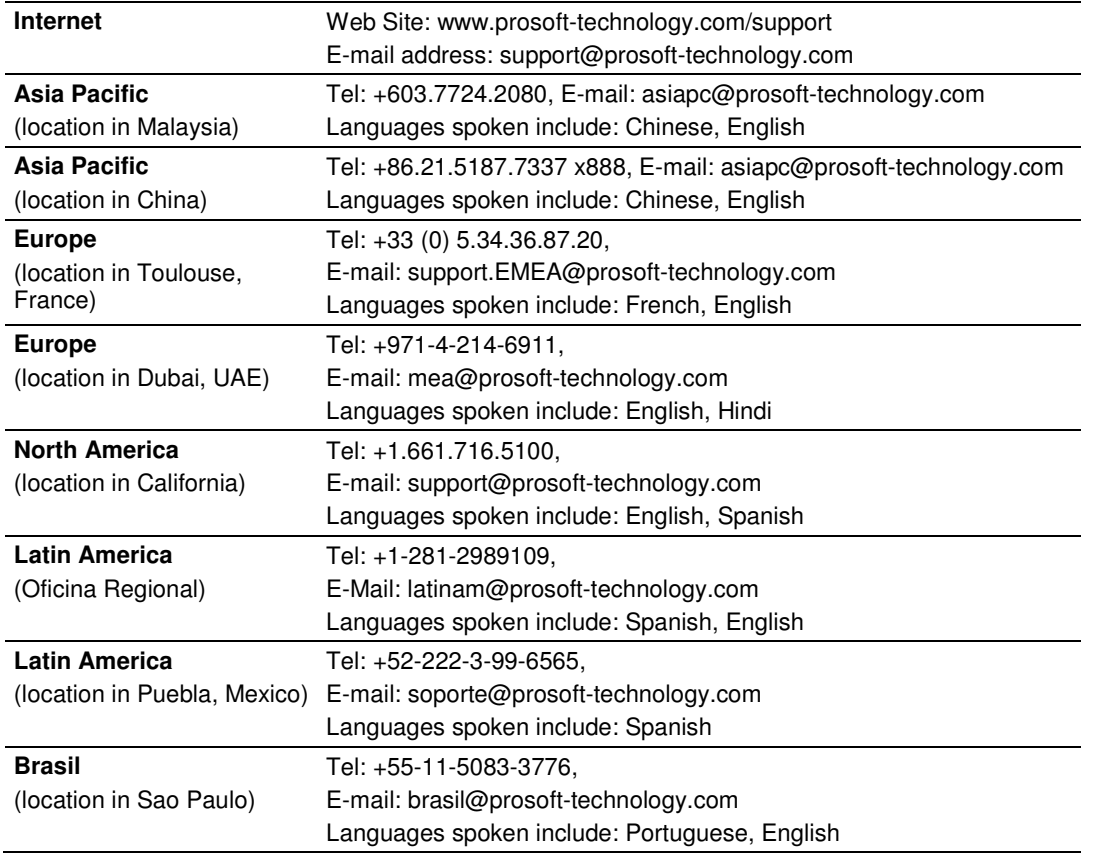

## **7.1 Return Material Authorization (RMA) Policies and Conditions**

The following Return Material Authorization (RMA) Policies and Conditions (collectively, "RMA Policies") apply to any returned product. These RMA Policies are subject to change by ProSoft Technology, Inc., without notice. For warranty information, see Limited Warranty (page 155). In the event of any inconsistency between the RMA Policies and the Warranty, the Warranty shall govern.

## **7.1.1 Returning Any Product**

- a) In order to return a Product for repair, exchange, or otherwise, the Customer must obtain a Return Material Authorization (RMA) number from ProSoft Technology and comply with ProSoft Technology shipping instructions.
- b) In the event that the Customer experiences a problem with the Product for any reason, Customer should contact ProSoft Technical Support at one of the telephone numbers listed above (page 151). A Technical Support Engineer will request that you perform several tests in an attempt to isolate the problem. If after completing these tests, the Product is found to be the source of the problem, we will issue an RMA.
- c) All returned Products must be shipped freight prepaid, in the original shipping container or equivalent, to the location specified by ProSoft Technology, and be accompanied by proof of purchase and receipt date. The RMA number is to be prominently marked on the outside of the shipping box. Customer agrees to insure the Product or assume the risk of loss or damage in transit. Products shipped to ProSoft Technology using a shipment method other than that specified by ProSoft Technology, or shipped without an RMA number will be returned to the Customer, freight collect. Contact ProSoft Technical Support for further information.
- d) A 10% restocking fee applies to all warranty credit returns, whereby a Customer has an application change, ordered too many, does not need, etc. Returns for credit require that all accessory parts included in the original box (i.e.; antennas, cables) be returned. Failure to return these items will result in a deduction from the total credit due for each missing item.

## **7.1.2 Returning Units Under Warranty**

A Technical Support Engineer must approve the return of Product under ProSoft Technology's Warranty:

- a) A replacement module will be shipped and invoiced. A purchase order will be required.
- b) Credit for a product under warranty will be issued upon receipt of authorized product by ProSoft Technology at designated location referenced on the Return Material Authorization
	- i. If a defect is found and is determined to be customer generated, or if the defect is otherwise not covered by ProSoft Technology s warranty, there will be no credit given. Customer will be contacted and can request module be returned at their expense;
	- ii. If defect is customer generated and is repairable, customer can authorize ProSoft Technology to repair the unit by providing a purchase order for 30% of the current list price plus freight charges, duties and taxes as applicable.

## **7.1.3 Returning Units Out of Warranty**

- a) Customer sends unit in for evaluation to location specified by ProSoft Technology, freight prepaid.
- b) If no defect is found, Customer will be charged the equivalent of \$100 USD, plus freight charges, duties and taxes as applicable. A new purchase order will be required.
- c) If unit is repaired, charge to Customer will be 30% of current list price (USD) plus freight charges, duties and taxes as applicable. A new purchase order will be required or authorization to use the purchase order submitted for evaluation fee.

## **The following is a list of non-repairable units:**

- $o$  3150 All
- $\circ$  3750
- $\circ$  3600 All
- o 3700
- $_0$  3170 All
- $\degree$  3250
- $\circ$  1560 Can be repaired, only if defect is the power supply
- $\circ$  1550 Can be repaired, only if defect is the power supply
- $\circ$  3350
- o 3300
- $\circ$  1500 All

# **7.2 LIMITED WARRANTY**

This Limited Warranty ("Warranty") governs all sales of hardware, software, and other products (collectively, "Product") manufactured and/or offered for sale by ProSoft Technology, Incorporated (ProSoft), and all related services provided by ProSoft, including maintenance, repair, warranty exchange, and service programs (collectively, "Services"). By purchasing or using the Product or Services, the individual or entity purchasing or using the Product or Services ("Customer") agrees to all of the terms and provisions (collectively, the "Terms") of this Limited Warranty. All sales of software or other intellectual property are, in addition, subject to any license agreement accompanying such software or other intellectual property.

## **7.2.1 What Is Covered By This Warranty**

- a) Warranty On New Products: ProSoft warrants, to the original purchaser, that the Product that is the subject of the sale will (1) conform to and perform in accordance with published specifications prepared, approved and issued by ProSoft, and (2) will be free from defects in material or workmanship; provided these warranties only cover Product that is sold as new. This Warranty expires three (3) years from the date of shipment for Product purchased **on or after** January 1st, 2008, or one (1) year from the date of shipment for Product purchased **before** January 1st, 2008 (the "Warranty Period"). If the Customer discovers within the Warranty Period a failure of the Product to conform to specifications, or a defect in material or workmanship of the Product, the Customer must promptly notify ProSoft by fax, email or telephone. In no event may that notification be received by ProSoft later than 39 months from date of original shipment. Within a reasonable time after notification, ProSoft will correct any failure of the Product to conform to specifications or any defect in material or workmanship of the Product, with either new or remanufactured replacement parts. ProSoft reserves the right, and at its sole discretion, may replace unrepairable units with new or remanufactured equipment. All replacement units will be covered under warranty for the 3 year period commencing from the date of original equipment purchase, not the date of shipment of the replacement unit. Such repair, including both parts and labor, will be performed at ProSoft's expense. All warranty service will be performed at service centers designated by ProSoft.
- b) Warranty On Services: Materials and labor performed by ProSoft to repair a verified malfunction or defect are warranteed in the terms specified above for new Product, provided said warranty will be for the period remaining on the original new equipment warranty or, if the original warranty is no longer in effect, for a period of 90 days from the date of repair.

# **7.2.2 What Is Not Covered By This Warranty**

- a) ProSoft makes no representation or warranty, expressed or implied, that the operation of software purchased from ProSoft will be uninterrupted or error free or that the functions contained in the software will meet or satisfy the purchaser's intended use or requirements; the Customer assumes complete responsibility for decisions made or actions taken based on information obtained using ProSoft software.
- b) This Warranty does not cover the failure of the Product to perform specified functions, or any other non-conformance, defects, losses or damages caused by or attributable to any of the following: (i) shipping; (ii) improper installation or other failure of Customer to adhere to ProSoft's specifications or instructions; (iii) unauthorized repair or maintenance; (iv) attachments, equipment, options, parts, software, or user-created programming (including, but not limited to, programs developed with any IEC 61131-3, "C" or any variant of "C" programming languages) not furnished by ProSoft; (v) use of the Product for purposes other than those for which it was designed; (vi) any other abuse, misapplication, neglect or misuse by the Customer; (vii) accident, improper testing or causes external to the Product such as, but not limited to, exposure to extremes of temperature or humidity, power failure or power surges; or (viii) disasters such as fire, flood, earthquake, wind and lightning.
- c) The information in this Agreement is subject to change without notice. ProSoft shall not be liable for technical or editorial errors or omissions made herein; nor for incidental or consequential damages resulting from the furnishing, performance or use of this material. The user guide included with your original product purchase from ProSoft contains information protected by copyright. No part of the guide may be duplicated or reproduced in any form without prior written consent from ProSoft.

# **7.2.3 Disclaimer Regarding High Risk Activities**

Product manufactured or supplied by ProSoft is not fault tolerant and is not designed, manufactured or intended for use in hazardous environments requiring fail-safe performance including and without limitation: the operation of nuclear facilities, aircraft navigation of communication systems, air traffic control, direct life support machines or weapons systems in which the failure of the product could lead directly or indirectly to death, personal injury or severe physical or environmental damage (collectively, "high risk activities"). ProSoft specifically disclaims any express or implied warranty of fitness for high risk activities.

# **7.2.4 Intellectual Property Indemnity**

Buyer shall indemnify and hold harmless ProSoft and its employees from and against all liabilities, losses, claims, costs and expenses (including attorney's fees and expenses) related to any claim, investigation, litigation or proceeding (whether or not ProSoft is a party) which arises or is alleged to arise from Buyer's acts or omissions under these Terms or in any way with respect to the Products. Without limiting the foregoing, Buyer (at its own expense) shall indemnify and hold harmless ProSoft and defend or settle any action brought against such Companies to the extent based on a claim that any Product made to Buyer specifications infringed intellectual property rights of another party. ProSoft makes no warranty that the product is or will be delivered free of any person's claiming of patent, trademark, or similar infringement. The Buyer assumes all risks (including the risk of suit) that the product or any use of the product will infringe existing or subsequently issued patents, trademarks, or copyrights.

- a) Any documentation included with Product purchased from ProSoft is protected by copyright and may not be duplicated or reproduced in any form without prior written consent from ProSoft.
- b) ProSoft's technical specifications and documentation that are included with the Product are subject to editing and modification without notice.
- c) Transfer of title shall not operate to convey to Customer any right to make, or have made, any Product supplied by ProSoft.
- d) Customer is granted no right or license to use any software or other intellectual property in any manner or for any purpose not expressly permitted by any license agreement accompanying such software or other intellectual property.
- e) Customer agrees that it shall not, and shall not authorize others to, copy software provided by ProSoft (except as expressly permitted in any license agreement accompanying such software); transfer software to a third party separately from the Product; modify, alter, translate, decode, decompile, disassemble, reverse-engineer or otherwise attempt to derive the source code of the software or create derivative works based on the software; export the software or underlying technology in contravention of applicable US and international export laws and regulations; or use the software other than as authorized in connection with use of Product.
- f) **Additional Restrictions Relating To Software And Other Intellectual Property**

In addition to compliance with the Terms of this Warranty, Customers purchasing software or other intellectual property shall comply with any license agreement accompanying such software or other intellectual property. Failure to do so may void this Warranty with respect to such software and/or other intellectual property.

# **7.2.5 Disclaimer of all Other Warranties**

The Warranty set forth in What Is Covered By This Warranty (page 155) are in lieu of all other warranties, express or implied, including but not limited to the implied warranties of merchantability and fitness for a particular purpose.

## **7.2.6 Limitation of Remedies \*\***

In no event will ProSoft or its Dealer be liable for any special, incidental or consequential damages based on breach of warranty, breach of contract, negligence, strict tort or any other legal theory. Damages that ProSoft or its Dealer will not be responsible for include, but are not limited to: Loss of profits; loss of savings or revenue; loss of use of the product or any associated equipment; loss of data; cost of capital; cost of any substitute equipment, facilities, or services; downtime; the claims of third parties including, customers of the Purchaser; and, injury to property.

\*\* Some areas do not allow time limitations on an implied warranty, or allow the exclusion or limitation of incidental or consequential damages. In such areas, the above limitations may not apply. This Warranty gives you specific legal rights, and you may also have other rights which vary from place to place.

# **7.2.7 Time Limit for Bringing Suit**

Any action for breach of warranty must be commenced within 39 months following shipment of the Product.

# **7.2.8 No Other Warranties**

Unless modified in writing and signed by both parties, this Warranty is understood to be the complete and exclusive agreement between the parties, suspending all oral or written prior agreements and all other communications between the parties relating to the subject matter of this Warranty, including statements made by salesperson. No employee of ProSoft or any other party is authorized to make any warranty in addition to those made in this Warranty. The Customer is warned, therefore, to check this Warranty carefully to see that it correctly reflects those terms that are important to the Customer.

# **7.2.9 Allocation of Risks**

This Warranty allocates the risk of product failure between ProSoft and the Customer. This allocation is recognized by both parties and is reflected in the price of the goods. The Customer acknowledges that it has read this Warranty, understands it, and is bound by its Terms.

# **7.2.10 Controlling Law and Severability**

This Warranty shall be governed by and construed in accordance with the laws of the United States and the domestic laws of the State of California, without reference to its conflicts of law provisions. If for any reason a court of competent jurisdiction finds any provisions of this Warranty, or a portion thereof, to be unenforceable, that provision shall be enforced to the maximum extent permissible and the remainder of this Warranty shall remain in full force and effect. Any cause of action with respect to the Product or Services must be instituted in a court of competent jurisdiction in the State of California.

# **Index**

## **A**

About the PROFIBUS Protocol • 114 Acyclic Message Status Word • 67, 70, 73, 74, 77, 78, 80, 90 Adding the Module to an Existing Project • 60 Allocation of Risks • 158

#### **B**

Backing Up the Project • 48 Backplane Data Transfer • 55, 115 Basic Troubleshooting Steps • 96 Battery Life Advisory • 3 Bus Access • 121 Byte 0 - Station Status 1 Bits • 108 Byte 1 - Station Status 2 Bits • 108 Byte 2 - Station Status 3 Bits • 109 Byte 3 - Master Address • 109 Byte 4 - Ident Number High • 109 Byte 5 - Ident Number Low • 109

## **C**

Calculating the Checksums • 45 Checking the comDTM Install Version • 136 Checking the comDTM Version • 135 Checking the Install Version for Vista • 137 Checking the PROFIBUS LEDs on the MVI46- PDPMV1 • 50 Communication Types • 121 Configuration Data in the Input Image • 116 Configuring the MVI46-PDPMV1 Module • 23 Configuring the PROFIBUS Master • 23, 29 Configuring the PROFIBUS Slaves • 31, 46, 58 Configuring the RSLinx Driver for the PC COM Port • 20 Connecting the comDTM to the Master to Establish Communication • 129 Connecting Your PC to the Module • 22 Connecting Your PC to the Processor • 18 Constructing a Bus Cable for PROFIBUS DP • 146 Contacting Technical Support • 151, 153 Controlling Law and Severability • 158

## **D**

DB9 to RJ45 Adaptor (Cable 14) • 143 Diagnostics and Troubleshooting • 9, 95 Disabling the RSLinx Driver for the Com Port on the PC • 140 Disclaimer of all Other Warranties • 157 Disclaimer Regarding High Risk Activities • 156 Downloading the Project to the Module Using a Serial COM Port • 23, 47

Downloading the Sample Program to the Processor • 19, 62 DP-V1 Error Codes • 93

## **E**

Error Codes • 91, 92 Examples • 100 Exiting the Program • 107

#### **F**

Functional Overview • 114 Functional Specifications • 113

#### **G**

General Specifications • 112 Guide to the MVI46-PDPMV1 User Manual • 9

### **H**

Hardware Requirements (Recommended) • 126 Hardware Specifications • 112 How to Contact Us • 2

#### **I**

Important Installation Instructions • 3 Input Byte Swap • 28 Input Data • 120 Input Data Size • 27 Installation • 127 Installing ProSoft Configuration Builder Software • 14 Installing the GSD Files • 30 Installing the Module in the Rack • 16 Intellectual Property Indemnity • 157 Introduction • 135 Introduction to PROFIBUS comDTM • 123

#### **K**

Keystrokes • 105

## **L**

Ladder Logic • 59 LED Status Indicators Front of MVI46 Module • 97 Limitation of Remedies \*\* • 158 LIMITED WARRANTY • 153, 155

#### **M**

M0 Output Image • 120 M1 Input Image • 116 Mailbox Communication • 120 Mailbox Message Acyclic Data Read Class 1 • 77 Acyclic Data Write Class 1 • 79 Alarm Indication • 81 Get Live List • 76 Get Slave Configuration • 72

Get Slave Diagnostics • 69 Set Operating Mode • 83 Set Slave Address • 73 Set Slave Mode • 66 Start Slave • 85 Stop Slave • 87 Mailbox Message Queuing • 64 Mailbox Messaging • 63 Mailbox Messaging Error Codes • 71, 73, 75, 90 Main Menu • 105 Markings • 4 Master/Slave Communication Phases • 121 Master/Slave Polling • 121 Module Faceplate Status Indicators • 98 MVI (Multi Vendor Interface) Modules • 3

#### **N**

Navigation • 104 No Other Warranties • 158

#### **O**

Output Byte Swap • 28 Output Data Size • 27

#### **P**

Package Contents • 13 Pinouts • 3, 143, 146 Printing the Processor Network Memory Map • 45 Product Specifications • 9, 112 PROFIBUS comDTM • 122 PROFIBUS DP Architecture • 120 PROFIBUS Master Indicators • 50, 99 PROFIBUS Master Port • 144 ProSoft Technology Product Availability • 122 ProSoft Technology® Product Documentation • 2

## **Q**

Queue Timeouts • 64 Quick Start • 128

## **R**

Receiving Mailbox Message Responses from the Module • 89 Redisplaying the Menu • 105 Reference • 9, 111 Return Codes • 71, 73, 75, 79, 81, 84, 91 Return Material Authorization (RMA) Policies and Conditions • 153 Returning Any Product • 153 Returning Units Out of Warranty • 154 Returning Units Under Warranty • 154 RS-232 Configuration/Debug Port • 142

## **S**

Scanning for Slaves Manually • 32 Sending a Mailbox Message in RSLogix 500 • 50, 58 Setting Jumpers • 15

Setting Module Parameters • 23, 26 Setting Up the Project • 23, 24 Software Requirements (Minimum) • 126 Special Function Mailbox Messaging Commands • 65 Standard PROFIBUS Slave Diagnostic Bytes • 108 Start Here • 9, 11 Starting FDT • 128 Status Data in the Input Image • 117 Support, Service & Warranty • 9, 151 Supported PROFIBUS Services • 145 System Requirements • 12, 126

#### **T**

Time Limit for Bringing Suit • 158 Token Passing • 121

#### **U**

Using ProSoft Configuration Builder (PCB) for Diagnostics • 102 Using The Autoscan Feature • 35 Using the Diagnostic Window in ProSoft Configuration Builder • 102

#### **V**

Verifying Correct Operation • 50 Verifying the comDTM Version and comDTM Install Version • 122, 126, 132, 135 Viewing Block Transfer Statistics • 106 Viewing Control Registers • 107 Viewing Module Configuration • 106 Viewing Module Status • 106 Viewing PROFIBUS Data • 107 Viewing the Data Files in RSLogix 500 • 50, 56 Viewing the Fieldbus Data from the MVI46-PDPMV1's Configuration/Debug Menu • 50, 53 Viewing the Online Status of the PROFIBUS Network • 50, 51 Viewing Version Information • 106

#### **W**

Warnings • 3 What Is Covered By This Warranty • 155, 157 What is DTM? • 124 What is FDT? • 123 What Is Not Covered By This Warranty • 156 What is PROFIBUS? • 125 Why Use PROFIBUS comDTM? • 123

#### **Y**

Your Feedback Please • 2